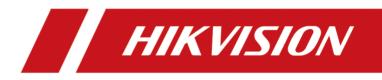

# **DS-K1T680 Series Face Recognition Terminal**

**User Manual** 

# Legal Information

©2020 Hangzhou Hikvision Digital Technology Co., Ltd. All rights reserved.

#### About this Manual

The Manual includes instructions for using and managing the Product. Pictures, charts, images and all other information hereinafter are for description and explanation only. The information contained in the Manual is subject to change, without notice, due to firmware updates or other reasons. Please find the latest version of this Manual at the Hikvision website (<u>https://www.hikvision.com/</u>).

Please use this Manual with the guidance and assistance of professionals trained in supporting the Product.

#### Trademarks

**HIKVISION** and other Hikvision's trademarks and logos are the properties of Hikvision in various jurisdictions.

Other trademarks and logos mentioned are the properties of their respective owners.

#### Disclaimer

TO THE MAXIMUM EXTENT PERMITTED BY APPLICABLE LAW, THIS MANUAL AND THE PRODUCT DESCRIBED, WITH ITS HARDWARE, SOFTWARE AND FIRMWARE, ARE PROVIDED "AS IS" AND "WITH ALL FAULTS AND ERRORS". HIKVISION MAKES NO WARRANTIES, EXPRESS OR IMPLIED, INCLUDING WITHOUT LIMITATION, MERCHANTABILITY, SATISFACTORY QUALITY, OR FITNESS FOR A PARTICULAR PURPOSE. THE USE OF THE PRODUCT BY YOU IS AT YOUR OWN RISK. IN NO EVENT WILL HIKVISION BE LIABLE TO YOU FOR ANY SPECIAL, CONSEQUENTIAL, INCIDENTAL, OR INDIRECT DAMAGES, INCLUDING, AMONG OTHERS, DAMAGES FOR LOSS OF BUSINESS PROFITS, BUSINESS INTERRUPTION, OR LOSS OF DATA, CORRUPTION OF SYSTEMS, OR LOSS OF DOCUMENTATION, WHETHER BASED ON BREACH OF CONTRACT, TORT (INCLUDING NEGLIGENCE), PRODUCT LIABILITY, OR OTHERWISE, IN CONNECTION WITH THE USE OF THE PRODUCT, EVEN IF HIKVISION HAS BEEN ADVISED OF THE POSSIBILITY OF SUCH DAMAGES OR LOSS.

YOU ACKNOWLEDGE THAT THE NATURE OF THE INTERNET PROVIDES FOR INHERENT SECURITY RISKS, AND HIKVISION SHALL NOT TAKE ANY RESPONSIBILITIES FOR ABNORMAL OPERATION, PRIVACY LEAKAGE OR OTHER DAMAGES RESULTING FROM CYBER-ATTACK, HACKER ATTACK, VIRUS INFECTION, OR OTHER INTERNET SECURITY RISKS; HOWEVER, HIKVISION WILL PROVIDE TIMELY TECHNICAL SUPPORT IF REQUIRED.

YOU AGREE TO USE THIS PRODUCT IN COMPLIANCE WITH ALL APPLICABLE LAWS, AND YOU ARE SOLELY RESPONSIBLE FOR ENSURING THAT YOUR USE CONFORMS TO THE APPLICABLE LAW. ESPECIALLY, YOU ARE RESPONSIBLE, FOR USING THIS PRODUCT IN A MANNER THAT DOES NOT INFRINGE ON THE RIGHTS OF THIRD PARTIES, INCLUDING WITHOUT LIMITATION, RIGHTS OF PUBLICITY, INTELLECTUAL PROPERTY RIGHTS, OR DATA PROTECTION AND OTHER PRIVACY RIGHTS. YOU SHALL NOT USE THIS PRODUCT FOR ANY PROHIBITED END-USES, INCLUDING THE DEVELOPMENT OR PRODUCTION OF WEAPONS OF MASS DESTRUCTION, THE DEVELOPMENT OR PRODUCTION OF CHEMICAL OR BIOLOGICAL WEAPONS, ANY ACTIVITIES IN THE CONTEXT RELATED TO ANY NUCLEAR EXPLOSIVE OR UNSAFE NUCLEAR FUEL-CYCLE, OR IN SUPPORT OF HUMAN RIGHTS ABUSES.

IN THE EVENT OF ANY CONFLICTS BETWEEN THIS MANUAL AND THE APPLICABLE LAW, THE LATER PREVAILS.

#### **Data Protection**

During the use of device, personal data will be collected, stored and processed. To protect data, the development of Hikvision devices incorporates privacy by design principles. For example, for device with facial recognition features, biometrics data is stored in your device with encryption method; for fingerprint device, only fingerprint template will be saved, which is impossible to reconstruct a fingerprint image.

As data controller, you are advised to collect, store, process and transfer data in accordance with the applicable data protection laws and regulations, including without limitation, conducting security controls to safeguard personal data, such as, implementing reasonable administrative and physical security controls, conduct periodic reviews and assessments of the effectiveness of your security controls.

# **Symbol Conventions**

The symbols that may be found in this document are defined as follows.

| Symbol           | Description                                                                                                    |
|------------------|----------------------------------------------------------------------------------------------------|
| Danger           | Indicates a hazardous situation which, if not avoided, will or could result in death or serious injury.                                                         |
| <b>A</b> Caution | Indicates a potentially hazardous situation which, if not avoided, could result in equipment damage, data loss, performance degradation, or unexpected results. |
| <b>I</b> Note    | Provides additional information to emphasize or supplement important points of the main text.                                                                   |

# **Regulatory Information**

#### **FCC Information**

Please take attention that changes or modification not expressly approved by the party responsible for compliance could void the user's authority to operate the equipment.

FCC compliance: This equipment has been tested and found to comply with the limits for a Class B digital device, pursuant to part 15 of the FCC Rules. These limits are designed to provide reasonable protection against harmful interference in a residential installation. This equipment generates, uses and can radiate radio frequency energy and, if not installed and used in accordance with the instructions, may cause harmful interference to radio communications. However, there is no guarantee that interference will not occur in a particular installation. If this equipment does cause harmful interference to radio or television reception, which can be determined by turning the equipment off and on, the user is encouraged to try to correct the interference by one or more of the following measures:

-Reorient or relocate the receiving antenna.

-Increase the separation between the equipment and receiver.

-Connect the equipment into an outlet on a circuit different from that to which the receiver is connected.

-Consult the dealer or an experienced radio/TV technician for help

This equipment should be installed and operated with a minimum distance 20cm between the radiator and your body.

FCC Conditions

This device complies with part 15 of the FCC Rules. Operation is subject to the following two conditions:

1. This device may not cause harmful interference.

2. This device must accept any interference received, including interference that may cause undesired operation.

### **EU Conformity Statement**

This product and - if applicable - the supplied accessories too are marked with "CE" and comply therefore with the applicable harmonized European standards listed

under the EMC Directive 2014/30/EU, RE Directive 2014/53/EU, the RoHS Directive 2011/65/EU

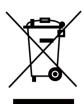

2012/19/EU (WEEE directive): Products marked with this symbol cannot be disposed of as unsorted municipal waste in the European Union. For proper recycling, return this product to your local supplier upon the purchase of equivalent new equipment, or dispose of it at designated collection points. For more information see: www.recyclethis.info

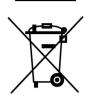

2006/66/EC (battery directive): This product contains a battery that cannot be disposed of as unsorted municipal waste in the European Union. See the product documentation for specific battery information. The battery is marked with this symbol, which may include lettering to indicate cadmium (Cd), lead (Pb), or mercury (Hg). For proper recycling, return the battery to your supplier or to a designated collection point. For more information see:www.recyclethis.info

# Safety Instruction

These instructions are intended to ensure that user can use the product correctly to avoid danger or property loss.

The precaution measure is divided into Dangers and Cautions:

Dangers: Neglecting any of the warnings may cause serious injury or death.

Cautions: Neglecting any of the cautions may cause injury or equipment damage.

|                                                                             | $\triangle$                                                                               |
|-----------------------------------------------------------------------------|-------------------------------------------------------------------------------------------|
| <b>Dangers:</b> Follow these safeguards to prevent serious injury or death. | <b>Cautions:</b> Follow these precautions to prevent potential injury or material damage. |

### A Danger:

- In the use of the product, you must be in strict compliance with the electrical safety regulations of the nation and region.
- CAUTION: To reduce the risk of fire, replace only with the same type and rating of fuse.
- CAUTION: This equipment is for use only with Hikvision's bracket. Use with other (carts, stands, or carriers) may result in instability causing injury.
- To prevent possible hearing damage, do not listen at high volume levels for long periods.
- Please use the power adapter, which is provided by normal company. The power consumption cannot be less than the required value.
- Do not connect several devices to one power adapter as adapter overload may cause over-heat or fire hazard.
- Please make sure that the power has been disconnected before you wire, install or dismantle the device.
- When the product is installed on wall or ceiling, the device shall be firmly fixed.
- If smoke, odors or noise rise from the device, turn off the power at once and unplug the power cable, and then please contact the service center.
- If the product does not work properly, please contact your dealer or the nearest service center. Never attempt to disassemble the device yourself. (We shall not assume any responsibility for problems caused by unauthorized repair or maintenance.)

### A Cautions:

- + identifies the positive terminal(s) of equipment which is used with, or generates direct current.
   + identifies the negative terminal(s) of equipment which is used with, or generates direct current.
- No naked flame sources, such as lighted candles, should be placed on the equipment.
- The USB port of the equipment is used for connecting to a USB flash drive only.
- The serial port of the equipment is used for debugging only.
- Burned fingers when handling the fingerprint sensor metal. Wait one-half hour after switching off before handling the parts.

- Install the equipment according to the instructions in this manual. To prevent injury, this equipment must be securely attached to the floor/wall in accordance with the installation instructions.
- Do not drop the device or subject it to physical shock, and do not expose it to high electromagnetism radiation. Avoid the equipment installation on vibrations surface or places subject to shock (ignorance can cause equipment damage).
- Do not place the device in extremely hot (refer to the specification of the device for the detailed operating temperature), cold, dusty or damp locations, and do not expose it to high electromagnetic radiation.
- Exposing the equipment to direct sun light, low ventilation or heat source such as heater or radiator is forbidden (ignorance can cause fire danger).
- Do not aim the device at the sun or extra bright places. A blooming or smear may occur otherwise (which is not a malfunction however), and affecting the endurance of sensor at the same time.
- Please use the provided glove when open up the device cover, avoid direct contact with the device cover, because the acidic sweat of the fingers may erode the surface coating of the device cover.
- Please use a soft and dry cloth when clean inside and outside surfaces of the device cover, do not use alkaline detergents.
- Please keep all wrappers after unpack them for future use. In case of any failure occurred, you need to return the device to the factory with the original wrapper. Transportation without the original wrapper may result in damage on the device and lead to additional costs.
- Improper use or replacement of the battery may result in hazard of explosion. Replace with the same or equivalent type only. Dispose of used batteries according to the instructions provided by the battery manufacturer.
- Biometric recognition products are not 100% applicable to anti-spoofing environments. If you require a higher security level, use multiple authentication modes.
- Please make sure that the biometric recognition accuracy will be affected by the collected pictures' quality and the light in the environment, which cannot be 100% correct.

# **Available Models**

| Product Name              | Model          |
|---------------------------|----------------|
| Face Recognition Terminal | DS-K1T680D-E1  |
|                           | DS-K1T680D     |
|                           | DS-K1T680DW    |
|                           | DS-K1T680DG    |
|                           | DS-K1T680DG1   |
|                           | DS-K1T680DF-E1 |
|                           | DS-K1T680DF    |
|                           | DS-K1T680DFW   |
|                           | DS-K1T680DFG   |
|                           | DS-K1T680DFG1  |

Use only power supplies listed in the user instructions:

| Model                      | Manufacturer                         | Standard |
|----------------------------|--------------------------------------|----------|
| ADS-26FSG-12 12024EPG      | Shenzhen Honor Electronic<br>Co.,Ltd | PG       |
| MSA-C2000IC12.0-24P-DE     | MOSO Technology Co.,Ltd              | PDE      |
| ADS-26FSG-12 12024EPB      | Shenzhen Honor Electronic<br>Co.,Ltd | РВ       |
| ADS-26FSG-12 12024EPCU/EPC | Shenzhen Honor Electronic<br>Co.,Ltd | PCU      |
| ADS-26FSG-12 12024EPI-01   | Shenzhen Honor Electronic<br>Co.,Ltd | PI       |
| ADS-26FSG-12 12024EPBR     | Shenzhen Honor Electronic<br>Co.,Ltd | PBR      |

# Contents

| Chapter 1 Overview 1                                   |
|--------------------------------------------------------|
| 1.1 Overview 1                                         |
| 1.2 Features 1                                         |
| Chapter 2 Appearance 2                                 |
| Chapter 3 Installation 4                               |
| 3.1 Installation Environment 4                         |
| 3.2 Flush Mounting with Gang Box 4                     |
| 3.3 Surface Mounting                                   |
| Chapter 4 Wiring 10                                    |
| 4.1 Terminal Description 10                            |
| 4.2 Wire Normal Device 12                              |
| 4.3 Wire Secure Door Control Unit 13                   |
| 4.4 Wire Fire Module 14                                |
| 4.4.1 Wiring Diagram of Door Open When Powering Off 14 |
| 4.4.2 Wiring Diagram of Door Locked When Powering Off  |
| Chapter 5 Activation 18                                |
| 5.1 Activate via Device 18                             |
| 5.2 Activate via Web Browser 20                        |
| 5.3 Activate via SADP 20                               |
| 5.4 Activate Device via Client Software 21             |
| Chapter 6 Quick Operation 23                           |
| 6.1 Select Language 23                                 |
| 6.2 Set Application Mode 23                            |
| 6.3 Set Network Parameters 24                          |
| 6.4 Link to Mobile Client 26                           |
| 6.5 Set Administrator 26                               |

| Chapter 7 Basic Operation                  | 29 |
|--------------------------------------------|----|
| 7.1 Login                                  | 29 |
| 7.1.1 Login by Administrator               | 29 |
| 7.1.2 Login by Activation Password         | 30 |
| 7.2 Communication Settings                 | 31 |
| 7.2.1 Set Wired Network Parameters         | 31 |
| 7.2.2 Set Wi-Fi Parameters                 | 32 |
| 7.2.3 Set RS-485 Parameters                | 34 |
| 7.2.4 Set Wiegand Parameters               | 34 |
| 7.2.5 Enable 3G/4G                         | 35 |
| 7.3 User Management                        | 35 |
| 7.3.1 Add Administrator                    | 35 |
| 7.3.2 Add Face Picture                     | 37 |
| 7.3.3 Add Fingerprint                      | 39 |
| 7.3.4 Add Card                             | 40 |
| 7.3.5 View Password                        | 41 |
| 7.3.6 Set Authentication Mode              | 42 |
| 7.3.7 Search and Edit User                 | 43 |
| 7.4 Data Management                        | 43 |
| 7.4.1 Delete Data                          | 43 |
| 7.4.2 Import Data                          | 43 |
| 7.4.3 Export Data                          | 44 |
| 7.5 Identity Authentication                | 44 |
| 7.5.1 Authenticate via Single Credential   | 45 |
| 7.5.2 Authenticate via Multiple Credential | 45 |
| 7.6 Basic Settings                         | 46 |
| 7.7 Set Biometric Parameters               | 47 |
| 7.8 Set Access Control Parameters          | 49 |

| 7.9 Time and Attendance Status Settings 50        |
|---------------------------------------------------|
| 7.9.1 Disable Attendance Mode via Device 51       |
| 7.9.2 Set Manual Attendance via Device 51         |
| 7.9.3 Set Auto Attendance via Device 52           |
| 7.9.4 Set Manual and Auto Attendance via Device54 |
| 7.10 System Maintenance 55                        |
| 7.11 Video Intercom 56                            |
| 7.11.1 Call Client Software from Device 56        |
| 7.11.2 Call Center from Device 57                 |
| 7.11.3 Call Device from Client Software 58        |
| 7.11.4 Call Room from Device 58                   |
| Chapter 8 Operation via Web Browser 59            |
| 8.1 Login 59                                      |
| 8.2 Live View 59                                  |
| 8.3 Person Management 60                          |
| 8.4 Search Event 61                               |
| 8.5 Configuration                                 |
| 8.5.1 Set Local Parameters 62                     |
| 8.5.2 View Device Information                     |
| 8.5.3 Set Time                                    |
| 8.5.4 Set DST                                     |
| 8.5.5 View Open Source Software License           |
| 8.5.6 Upgrade and Maintenance 64                  |
| 8.5.7 Security Mode Settings 65                   |
| 8.5.8 Change Administrator's Password65           |
| 8.5.9 Network Settings 66                         |
| 8.5.10 Set Video and Audio Parameters 69          |
| 8.5.11 Set Image Parameters 69                    |

|        | 8.5.12 Set Supplement Light Brightness                  | 70 |
|--------|---------------------------------------------------------|----|
|        | 8.5.13 Time and Attendance Settings                     | 71 |
|        | 8.5.14 Set Video Intercom Parameters                    | 73 |
|        | 8.5.15 Set Access Control and Authentication Parameters | 75 |
|        | 8.5.16 Set Card Security                                | 76 |
|        | 8.5.17 Configure SIP Parameters                         | 76 |
|        | 8.5.18 Set RS-485 Parameters                            | 77 |
|        | 8.5.19 Set Wiegand Parameters                           | 77 |
|        | 8.5.20 Set Biometric Parameters                         | 78 |
|        | 8.5.21 Set Notice Publication                           | 81 |
| Chapte | er 9 Client Software Configuration                      | 82 |
| 9.1    | Configuration Flow of Client Software                   | 82 |
| 9.2    | Povice Management                                       | 82 |
|        | 9.2.1 Add Device                                        | 83 |
|        | 9.2.2 Reset Device Password                             | 90 |
| 9.3    | Group Management                                        | 91 |
|        | 9.3.1 Add Group                                         | 91 |
|        | 9.3.2 Import Resources to Group                         | 92 |
|        | 9.3.3 Edit Resource Parameters                          | 92 |
|        | 9.3.4 Remove Resources from Group                       | 93 |
| 9.4    | Person Management                                       | 93 |
|        | 9.4.1 Add Organization                                  | 93 |
|        | 9.4.2 Configure Basic Information                       | 94 |
|        | 9.4.3 Issue a Card by Local Mode                        | 94 |
|        | 9.4.4 Upload a Face Photo from Local PC                 | 96 |
|        | 9.4.5 Take a Photo via Client                           | 96 |
|        | 9.4.6 Collect Face via Access Control Device            | 97 |
|        | 9.4.7 Collect Fingerprint via Client                    | 98 |
|        |                                                         |    |

|     | 9.4.8 Collect Fingerprint via Access Control Device          | 99   |
|-----|--------------------------------------------------------------|------|
|     | 9.4.9 Configure Access Control Information                   | . 99 |
|     | 9.4.10 Customize Person Information                          | 101  |
|     | 9.4.11 Configure Resident Information                        | 102  |
|     | 9.4.12 Configure Additional Information                      | 102  |
|     | 9.4.13 Import and Export Person Identify Information         | 103  |
|     | 9.4.14 Import Person Information                             | 103  |
|     | 9.4.15 Import Person Pictures                                | 103  |
|     | 9.4.16 Export Person Information                             | 104  |
|     | 9.4.17 Export Person Pictures                                | 104  |
|     | 9.4.18 Get Person Information from Access Control Device     | 105  |
|     | 9.4.19 Move Persons to Another Organization                  | 105  |
|     | 9.4.20 Issue Cards to Persons in Batch                       | 106  |
|     | 9.4.21 Report Card Loss                                      | 106  |
|     | 9.4.22 Set Card Issuing Parameters                           | 107  |
| 9.5 | Configure Schedule and Template                              | 108  |
|     | 9.5.1 Add Holiday                                            | 108  |
|     | 9.5.2 Add Template                                           | 109  |
| 9.6 | Set Access Group to Assign Access Authorization to Persons   | 110  |
| 9.7 | Configure Advanced Functions                                 | 112  |
|     | 9.7.1 Configure Device Parameters                            | 112  |
|     | 9.7.2 Configure Remaining Open/Closed                        | 117  |
|     | 9.7.3 Configure Multi-Factor Authentication                  | 118  |
|     | 9.7.4 Configure Card Reader Authentication Mode and Schedule | 120  |
|     | 9.7.5 Configure First Person In                              | 122  |
|     | 9.7.6 Configure Anti-Passback                                | 123  |
|     | 9.7.7 Configure Multi-door Interlocking                      | 124  |
|     | 9.7.8 Configure Device Parameters                            | 125  |

| 9.8 Configure Linkage Actions for Access Control 131        |
|-------------------------------------------------------------|
| 9.8.1 Configure Client Actions for Access Event 131         |
| 9.8.2 Configure Device Actions for Access Event 132         |
| 9.8.3 Configure Device Actions for Card Swiping 133         |
| 9.8.4 Configure Device Actions for Person ID 134            |
| 9.9 Door Control 135                                        |
| 9.9.1 Control Door Status 135                               |
| 9.9.2 Check Real-Time Access Records 136                    |
| 9.10 Event Center 137                                       |
| 9.10.1 Enable Receiving Event from Devices 138              |
| 9.10.2 View Real-Time Events 138                            |
| 9.10.3 Search Historical Events 139                         |
| 9.11 Time and Attendance 142                                |
| 9.11.1 Configure Attendance Parameters 142                  |
| 9.11.2 Add General Timetable 148                            |
| 9.11.3 Add Shift 150                                        |
| 9.11.4 Manage Shift Schedule 152                            |
| 9.11.5 Manually Correct Check-in/out Record 155             |
| 9.11.6 Add Leave and Business Trip 156                      |
| 9.11.7 Calculate Attendance Data 157                        |
| 9.11.8 Attendance Statistics 158                            |
| Appendix A. Tips for Scanning Fingerprint162                |
| Appendix B. Tips When Collecting/Comparing Face Picture 164 |
| Appendix C. Tips for Installation Environment 166           |
| Appendix D. Dimension 167                                   |
| Appendix E. Function Differences 169                        |
| Appendix F. Communication Matrix and Device Command 170     |

# **Chapter 1 Overview**

### **1.1 Overview**

Face recognition terminal is a kind of access control device for face recognition, which is mainly applied in security access control systems, such as logistic centers, airports, university campuses, alarm centrals, dwellings, etc.

## 1.2 Features

- 8-inch touch screen with bezel-less design
- Presents card on the screen to authenticate card permission.
- 2 MP wide-angle dual-lens
- Face anti-spoofing
- Face recognition distance: 0.3 m to 3 m
- Deep learning algorithm
- Up to 100,000 face capacity, 100,000 card capacity, and 150,000 event capacity
- Face recognition duration  $\leq$  0.2 s/User; face recognition accuracy rate  $\geq$  99%
- Capture linkage and captured pictures storage
- Transmits card and user data from or to the client software via TCP/IP protocol and saves the data on the client software
- Imports pictures from the USB flash drive to the device or export pictures, events, from the device to the USB flash drive
- Stand-alone operation
- Manage, search and set device data after logging in the device locally
- Connects to one external card reader via RS-485 protocol
- Connects to secure door control unit via RS-485 protocol to avoid the door opening when the terminal is destroyed
- Connects to external access controller or Wiegand card reader via Wiegand protocol
- Two-way audio with indoor station and master station
- Supports 6 attendance status, including check in, check out, break in, break out, overtime in, overtime out
- Configuration via the web client
- Remotely opens door and starts live view via Hik-Connect
- Supports ISAPI and ISUP 5.0 protocol
- Supports multiple languages: English, Thai, Portuguese, Russian, Spanish, Arabic, Japanese, Ukrainian, and Indonesian
- Self-defined voice prompt of authentication result

## **Chapter 2 Appearance**

Refer to the following contents for detailed information of the face recognition terminal:

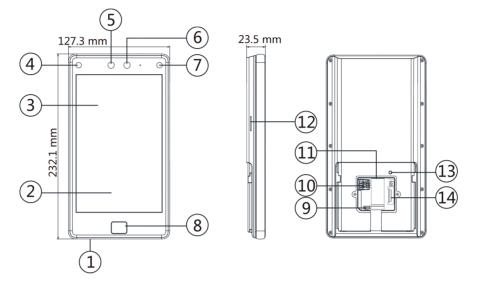

Figure 2-1 Face Recognition Terminal Diagram

Table 2-1 Description of Face Recognition Terminal

| No. | Description                                        |
|-----|----------------------------------------------------|
| 1   | microUSB Interface                                 |
|     | Note                                               |
|     | USB to micro USB cable is included in the package. |
| 2   | Card Presenting Area                               |
| 3   | Touch Screen                                       |
| 4   | IR Light                                           |
| 5   | Camera                                             |
| 6   | Camera                                             |
| 7   | IR Light                                           |
| 8   | Fingerprint Module                                 |
| 9   | Debugging Port                                     |
| 10  | microSIM Card Slot                                 |
| 11  | Network Interface                                  |

## DS-K1T680 Series Face Recognition Terminal User Manual

| No. | Description                                                                                                    |
|-----|----------------------------------------------------------------------------------------------------|
|     | <ul> <li>Note</li> <li>If the device supports PoE, the network interface supports power supply by PoE.</li> <li>If the device supports power supply by PoE and the network interface is connected, do not wire the power input terminal.</li> </ul> |
| 12  | Loudspeaker                                                                                                    |
| 13  | TAMPER                                                                                                    |
| 14  | Wiring Terminals                                                                                                    |

# **Chapter 3 Installation**

### **3.1 Installation Environment**

- Avoid backlight, direct sunlight, and indirect sunlight.
- For better recognition, there should be light source in or near the installation environment.
- If you have to install the device outdoors, you should install a protective shield (optional) for the device.

### **i**Note

For details about installation environment, see *Tips for Installation Environment*.

## 3.2 Flush Mounting with Gang Box

#### Steps

### **i**Note

The gang box is optional. You should purchase it separately.

1. Remove the back sheet under the TAMPER button by removing the 2 screws. Secure the mounting plate on the base plate with 4 screws. Remove the sponge tage on the base plate and secure the device on the mounting plate with 2 screws.

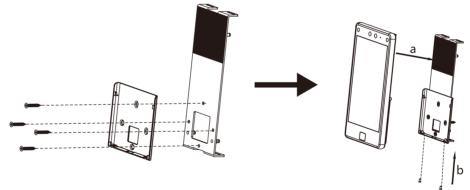

Figure 3-1 Secure the Device on the mounting plate

2. Secure the decoration plate on the base plate with 4 screws. Stick 3 waterproof membranes on the decoration plate as shown below. Route the cable through the cable hole of the plates, and connect to external device's cables.

## **i**Note

The waterproof membranes is used only in the flush mounting.

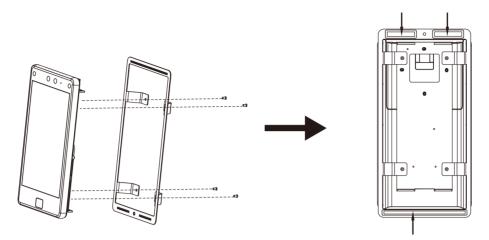

Figure 3-2 Secure the Decoration Plate on the Base Plate

**3.** Dig a hole (242 mm × 114 mm × 30.5 mm) on the wall. Place a gang box in the hole (a), and remove the 4 mounting ears with tool (b). Secure the combination and the gang box with 1 screw (c).

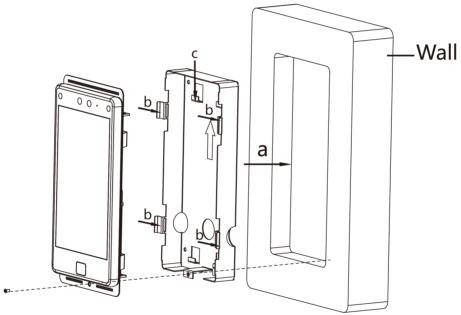

Figure 3-3 Secure the Combination and the Gang Box

## 3.3 Surface Mounting

#### Steps

## **i**Note

The additional force shall be equal to three times the weight of the equipment. The equipment ad its associated mounting means shall remain secure during the installation. After the installation, the equipment, including any associated mounting plate, shall not be damaged.

**1.** According to the datum line on the mounting template, stick the mounting template on the wall or other surfaces, 1.4 meters higher than the ground.

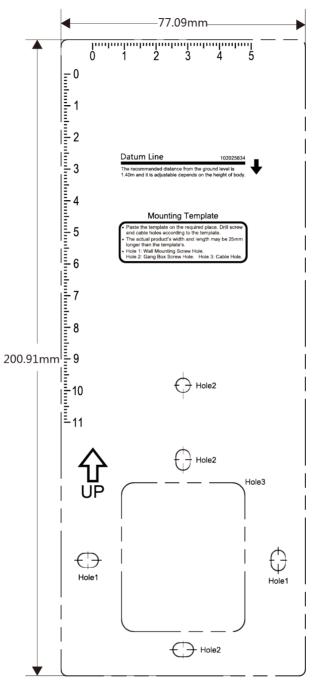

Figure 3-4 Mounting Template

- 2. Drill holes on the wall or other surface according to the Hole 1 and Hole 2 on the mounting template.
- **3.** Remove the cable hole on the mounting plate with tools.
- **4.** Align the holes to the mounting plate and secure the mounting plate on the wall with the 4 supplied screws (Pa4×25).

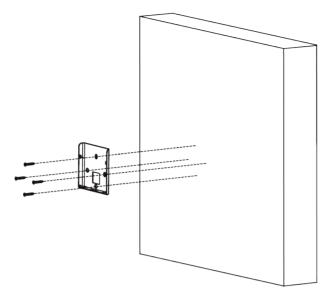

Figure 3-5 Install Mounting Plate

- **5.** Route the cable through the cable hole of the mounting plate, and connect to corresponding external devices' cables.
- **6.** Align the device with the mounting plate and hang the device on the mounting plate.

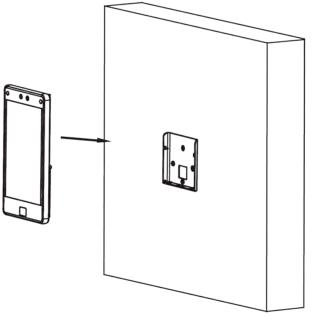

Figure 3-6 Hang Device

7. Use 2 supplied screw (KM3×6) to secure the device and the mounting plate.

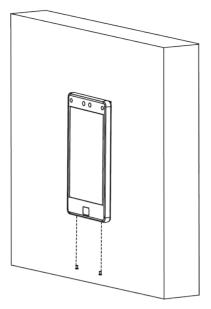

Figure 3-7 Secure Device

# **Chapter 4 Wiring**

The device supports connecting to the RS-485 terminal, the door lock, the exit button, the alarm output/input devices, the Wiegand card reader, the access controller, and the power supply. You can wire the peripherals according to the descriptions below.

If connect the Wiegand card reader with the access controller, the face recognition terminal can transmit the authentication information to the access controller and the access controller can judge whether to open the door or not.

## **i**Note

- If the cable size is 18 AWG, you should use a 12 V switched-mode power supply. And the distance between the power supply and the device should be no more than 20 m.
- If the cable size is 15 AWG, you should use a 12 V switched-mode power supply. And the distance between the power supply and the device should be no more than 30 m.
- If the cable size is 12 AWG, you should use a 12 V switched-mode power supply. And the distance between the power supply and the device should be no more than 40 m.

## 4.1 Terminal Description

The terminals contains power input, alarm input, alarm output, RS-485, Wiegand output, and door lock.

The terminal's diagram is as follows:

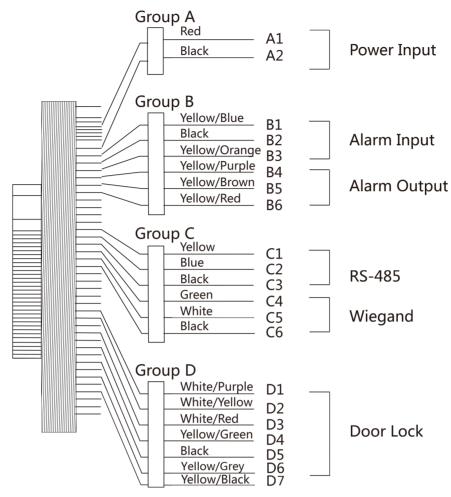

Figure 4-1 Terminal Diagram

The descriptions of the terminals are as follows:

| Table 4-1 Terminal | Descriptions |
|--------------------|--------------|
|--------------------|--------------|

| Group           | No. | Function      | Color         | Name         | Description   |
|-----------------|-----|---------------|---------------|--------------|---------------|
| Group A         | A1  | Power Input   | Red           | +12 ~ 24 VDC | Power Supply  |
|                 | A2  |               | Black         | GND          | Ground        |
| Group B         | B1  | Alarm Input   | Yellow/Blue   | IN1          | Alarm Input 1 |
| B2              |     |               | Black         | GND          | Ground        |
|                 | В3  |               | Yellow/Orange | IN2          | Alarm Input 2 |
| B4 Alarm Output |     | Yellow/Purple | NC            | Alarm Output |               |
|                 | B5  |               | Yellow/Brown  | СОМ          | Wiring        |
|                 | B6  |               | Yellow/Red    | NO           |               |

| Group   | No. | Function  | Color        | Name   | Description         |
|---------|-----|-----------|--------------|--------|---------------------|
| Group C | C1  | RS-485    | Yellow       | 485+   | RS-485 Wiring       |
|         | C2  |           | Blue         | 485-   |                     |
|         | С3  |           | Black        | GND    | Ground              |
|         | C4  | Wiegand   | Green        | WO     | Wiegand<br>Wiring 0 |
|         | C5  |           | White        | W1     | Wiegand<br>Wiring 1 |
|         | C6  |           | Black        | GND    | Ground              |
| Group D | D1  | Door Lock | White/Purple | NC     | Lock Wiring<br>(NC) |
|         | D2  |           | White/Yellow | СОМ    | Common              |
|         | D3  |           | White/Red    | NO     | Lock Wiring<br>(NO) |
|         | D4  |           | Yellow/Green | SENSOR | Door Contact        |
|         | D5  | 1         | Black        | GND    | Ground              |
|         | D6  |           | Yellow/Gray  | BTN    | Exit Door<br>Wiring |
|         | D7  |           | Yellow/Black | GND    | Ground              |

## 4.2 Wire Normal Device

You can connect the terminal with normal peripherals.

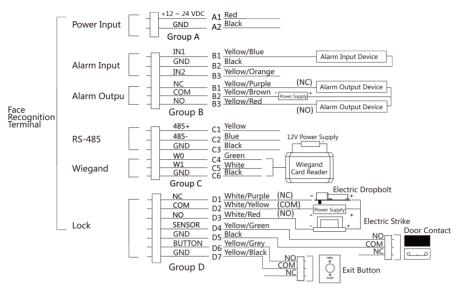

Figure 4-2 Device Wiring

### **i** Note

- You should set the face recognition terminal's Wiegand direction as Input to connect to a Wiegand card reader. If connects to an access controller, you should set the Wiegand direction as Output to transmit authentication information to the access controller.
- For details about Wiegand direction settings, see Set Wiegand Parameters .
- Do not wire the device to the electric supply directly.

### 4.3 Wire Secure Door Control Unit

You can connect the terminal with the secure door control unit.

The wiring diagram is as follows.

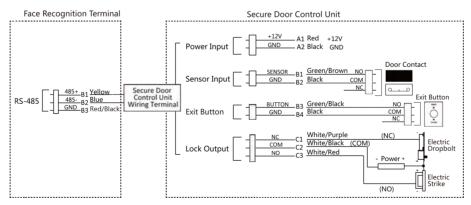

Figure 4-3 Secure Door Control Unit Wiring

## **i**Note

The secure door control unit should connect to an external power supply separately. The suggested external power supply is 12V, 0.5A.

### 4.4 Wire Fire Module

#### 4.4.1 Wiring Diagram of Door Open When Powering Off

Lock Type: Anode Lock, Magnetic Lock, and Electric Bolt (NO) Security Type: Door Open When Powering Off Scenario: Installed in Fire Engine Access

#### Type 1

## **i**Note

The fire system controls the power supply of the access control system.

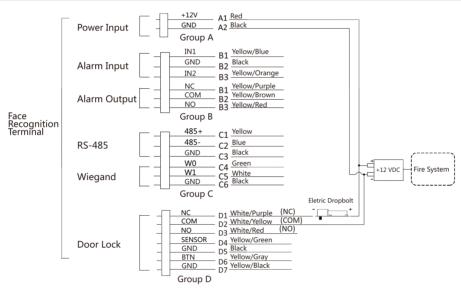

Figure 4-4 Wire Device

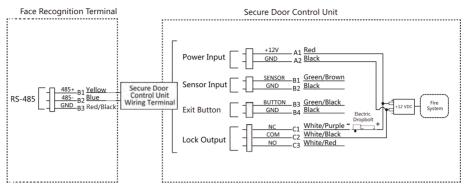

Figure 4-5 Wire Secure Door Control Unit

### Type 2

## **i**Note

The fire system (NO and COM, normally open when powering off) is connected with the lock and the power supply in series. When an fire alarm is triggered, the door remains open. In normal times, NO and COM are closed.

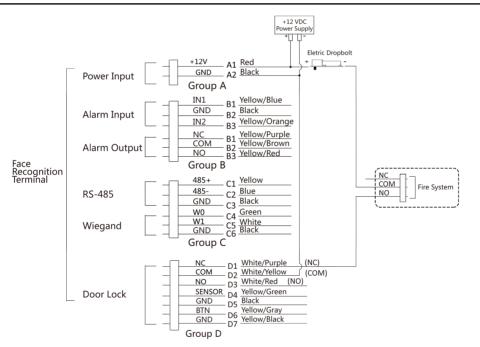

Figure 4-6 Wiring Device

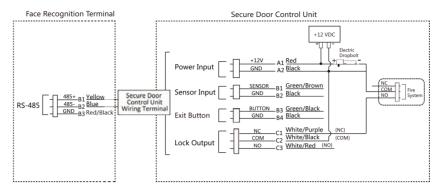

Figure 4-7 Wiring Secure Door Control Unit

### 4.4.2 Wiring Diagram of Door Locked When Powering Off

Lock Type: Cathode Lock, Electric Lock, and Electric Bolt (NC) Security Type: Door Locked When Powering Off Scenario: Installed in Entrance/Exit with Fire Linkage

## **i**Note

- The Uninterpretable Power Supply (UPS) is required.
- The fire system (NC and COM, normally closed when powering off) is connected with the lock and the power supply in series. When an fire alarm is triggered, the door remains open. In normal times, NC and COM are open.

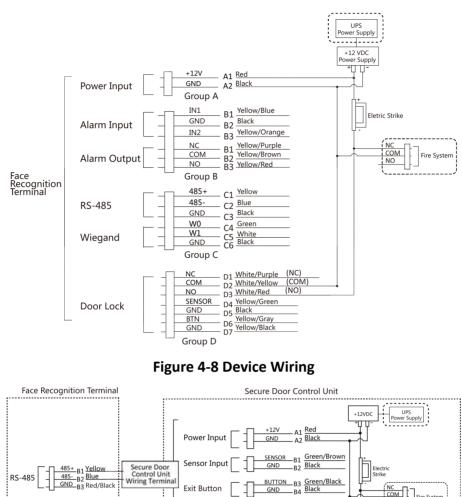

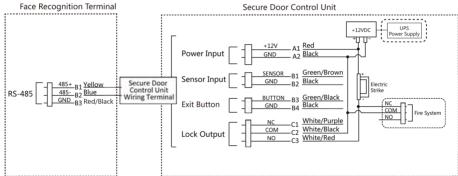

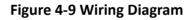

# **Chapter 5 Activation**

You should activate the device before the first login. After powering on the device, the system will switch to Device Activation page.

Activation via the device, SADP tool and the client software are supported.

The default values of the device are as follows:

- The default IP address: 192.0.0.64
- The default port No.: 8000
- The default user name: admin

### 5.1 Activate via Device

If the device is not activated, you can activate the device after it is powered on.

On the Activate Device page, create a password and confirm the password. Tap **Activate** and the device will activated.

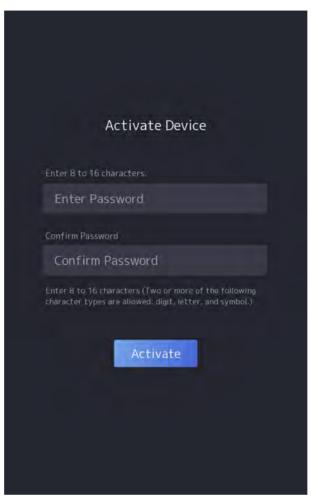

Figure 5-1 Activation Page

# **A**Caution

The password strength of the device can be automatically checked. We highly recommend you change the password of your own choosing (using a minimum of 8 characters, including at least three kinds of following categories: upper case letters, lower case letters, numbers, and special characters) in order to increase the security of your product. And we recommend you change your password regularly, especially in the high security system, changing the password monthly or weekly can better protect your product.

Proper configuration of all passwords and other security settings is the responsibility of the installer and/or end-user.

- After activation, you should select a language according to your actrual needs.
- After activation, you should select an application mode. For details, see Set Application Mode .
- After activation, if you need to add the device to the client software or other platforms, you should edit the device IP address. For details, see *Set Network Parameters* .

- After activation, if you need to operate the device remotely via APP, you should scan the QR code to link to the APP. For details, see *Link to Mobile Client*.
- After activation, if you need to add administrator to manage the device parameters, you should set administrator. For details, see *Add Administrator*.

### 5.2 Activate via Web Browser

You can activate the device via the web browser.

#### Steps

**1.** Enter the device default IP address (192.0.0.64) in the address bar of the web browser, and press **Enter**.

### **i**Note

Make sure the device IP address and the computer's should be in the same IP segment.

2. Create a new password (admin password) and confirm the password.

## **A**Caution

STRONG PASSWORD RECOMMENDED-We highly recommend you create a strong password of your own choosing (using a minimum of 8 characters, including upper case letters, lower case letters, numbers, and special characters) in order to increase the security of your product. And we recommend you reset your password regularly, especially in the high security system, resetting the password monthly or weekly can better protect your product.

- 3. Click Activate.
- **4.** Edit the device IP address. You can edit the IP address via the SADP tool, the device, and the client software.

## 5.3 Activate via SADP

SADP is a tool to detect, activate and modify the IP address of the device over the LAN.

#### **Before You Start**

- Get the SADP software from the supplied disk or the official website <u>http://</u> www.hikvision.com/en/, and install the SADP according to the prompts.
- The device and the PC that runs the SADP tool should be within the same subnet.

The following steps show how to activate a device and modify its IP address. For batch activation and IP addresses modification, refer to *User Manual of SADP* for details.

#### Steps

- 1. Run the SADP software and search the online devices.
- 2. Find and select your device in online device list.
- 3. Input new password (admin password) and confirm the password.

## **A**Caution

STRONG PASSWORD RECOMMENDED-We highly recommend you create a strong password of your own choosing (using a minimum of 8 characters, including upper case letters, lower case letters, numbers, and special characters) in order to increase the security of your product. And we recommend you reset your password regularly, especially in the high security system, resetting the password monthly or weekly can better protect your product.

4. Click Activate to start activation.

| SADP            |                          |        |             |       |                                          |              |                      |                |         | 0 _                                                                   |
|-----------------|--------------------------|--------|-------------|-------|------------------------------------------|--------------|----------------------|----------------|---------|-----------------------------------------------------------------------|
| lei seite       | of police, desires, 9    |        |             |       |                                          |              | - 1                  | Espert         | lished  | Activate the Device                                                   |
| <b>1</b>   10 - | -   Denice 'game         | Secola | Tre Marra   | 1 Per | Linkers Series                           | The Gamma    | () of the local data | her I Denis le | ngl No. | 1                                                                     |
| 001             | (8-42000 c)              | Adve   | 10.34.8.20  | 6000  | 4244538                                  | 10.16.6.254  | 44.1                 | 10.000         |         |                                                                       |
| 80              | 10. HOURS &              | Adia   | 15.18-6.21  | 1000  | 1.100.000                                | 10.16-6-254  |                      | 10.000         |         |                                                                       |
| 144             | 27.42903-44              | Adda   | 68.08.6.217 |       |                                          | \$5.16.6.754 | 14.4                 | 10.000         | -       |                                                                       |
| (0).            | 10.0000.000              | Aver   | 10.16.6.179 | -j000 | 11.1.1.1.1.1.1.1.1.1.1.1.1.1.1.1.1.1.1.1 | 10384.294    | 34                   | 1.000          | 1       | The device is not activated.                                          |
| 005             | 12                       | Adia   | 10.14.4.177 | 6000  | 100000-000                               | 30.10.6.254  | Aux.                 | -              |         | The device is not activated.                                          |
| 206             | (particular (principal)) | Ania   | 10366.2%    | 4200  | VARIANCES.                               | 10366254     | -00                  | -              | -       |                                                                       |
| / (             | 007 (                    | 5.202  | 1000        | 4     | Inactiv                                  | e            |                      | 192.0.0        | 0.64    |                                                                       |
| 009             |                          |        | loct in:    | activ | e devic                                  | 10364.254    | . 60                 | 10.00          | -       | You can modify the memorik parameters after<br>the device activation. |
|                 |                          | Se     | lect ma     | activ | e uevic                                  | e.           |                      |                |         |                                                                       |
|                 |                          |        |             |       |                                          |              |                      |                |         |                                                                       |
|                 |                          |        |             |       |                                          | Innu         | + -                  | nd co          | nfirm   | New Terrent Lawrence                                                  |
|                 |                          |        |             |       |                                          |              |                      |                |         | Brong                                                                 |
|                 |                          |        |             |       |                                          | pass         | wo                   | rd.            |         | Contine Parments                                                      |
|                 |                          |        |             |       |                                          |              |                      |                |         | Endth His Const                                                       |
|                 |                          |        |             |       |                                          |              |                      |                |         | -                                                                     |
|                 |                          |        |             |       |                                          |              |                      |                |         | A fine                                                                |
|                 |                          |        |             |       |                                          |              |                      |                |         |                                                                       |

Status of the device becomes **Active** after successful activation.

- 5. Modify IP address of the device.
  - 1) Select the device.
  - 2) Change the device IP address to the same subnet as your computer by either modifying the IP address manually or checking **Enable DHCP**.
  - 3) Input the admin password and click **Modify** to activate your IP address modification.

## 5.4 Activate Device via Client Software

For some devices, you are required to create the password to activate them before they can be added to the software and work properly.

#### Steps

| j | Note |
|---|------|
|---|------|

This function should be supported by the device.

- **1.** Enter the Device Management page.
- 2. Click on the right of Device Management and select Device.
- **3.** Click **Online Device** to show the online device area.

The searched online devices are displayed in the list.

- 4. Check the device status (shown on Security Level column) and select an inactive device.
- 5. Click Activate to open the Activation dialog.
- 6. Create a password in the password field, and confirm the password.

# **A**Caution

The password strength of the device can be automatically checked. We highly recommend you change the password of your own choosing (using a minimum of 8 characters, including at least three kinds of following categories: upper case letters, lower case letters, numbers, and special characters) in order to increase the security of your product. And we recommend you change your password regularly, especially in the high security system, changing the password monthly or weekly can better protect your product.

Proper configuration of all passwords and other security settings is the responsibility of the installer and/or end-user.

7. Click OK to activate the device.

# **Chapter 6 Quick Operation**

## 6.1 Select Language

You can select a language for the device system.

After the device activation, you can select a language for the device system.

| Select L         | .anguage |  |
|------------------|----------|--|
| English          |          |  |
| 日本語              |          |  |
| ภาษาไทย          |          |  |
| Bahasa Indonesia |          |  |
| Ne               | ext      |  |

Figure 6-1 Select System Language

## 6.2 Set Application Mode

After activating the device, you should select an application mode for better device application.

### Steps

1. On the Welcome page, select Indoor or Others from the drop-down list.

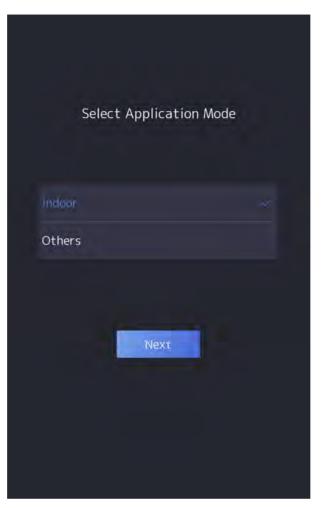

Figure 6-2 Welcome Page

2. Tap OK to save.

# **i**Note

- You can also change the settings in System Settings.
- If you install the device indoors near the window or the face recognition function is not working well, select **Others**.
- If you do not configure the application mode and tap **Next**, the system will select **Indoor** by default.
- If you activate the device via other tools remotely, the system will select **Indoor** as the application mode by default.

# 6.3 Set Network Parameters

After activation and select application mode, you can set the network for the device

### Steps

1. When you enter the Select Network page, tap Wired Network or Wi-Fi for your actual needs.

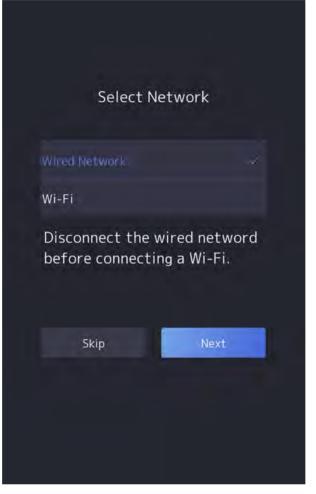

Figure 6-3 Select Network

# **i**Note

Disconnect the wired network before connecting a Wi-Fi.

### 2. Tap Next.

### Wired Network

# **i**Note

Make sure the device has connected to a network.

If enable **DHCP**, the system will assign the IP address and other parameters automatically.

If disable **DHCP**, you should set the IP address, the subnet mask, and the gateway.

#### Wi-Fi

Select a Wi-Fi and enter the Wi-Fi's password to get connected.

Or tap Add Wi-Fi and enter the Wi-Fi's name and the password to get connected.

3. Optional: Tap Skip to skip network settings.

# 6.4 Link to Mobile Client

After activation, selecting application mode, selecting networking, you can add the device to the mobile client.

Download and install the mobile client. Use the scan QR code function of the mobile client and scan the QR code displayed on the device to link the device to the mobile client.

Follow the instructions to link the device to the mobile client.

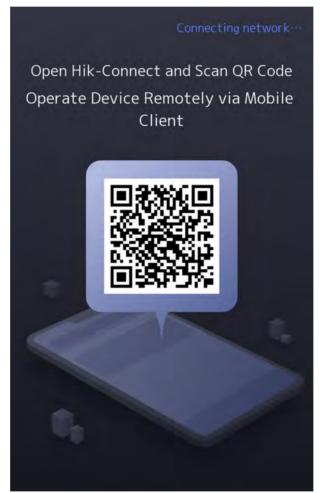

Figure 6-4 Link to Mobile Client

# 6.5 Set Administrator

After device activation, you can add an administrator to manage the device parameters.

### **Before You Start**

Activate the device and select an application mode.

#### Steps

- 1. Optional: Tap Skip to skip adding administrator if required.
- 2. Enter the administrator's name (optional) and tap Next.

| Employee ID<br>1<br>Name<br>Enter Name<br>Skip |
|------------------------------------------------|
| Name<br>Enter Name                             |
| Enter Name                                     |
|                                                |
| Skip Next                                      |
| Skip Next                                      |
| Skip Next                                      |
|                                                |
|                                                |
|                                                |
|                                                |
|                                                |

Figure 6-5 Add Administrator Page

3. Select a credential to add.

# **i**Note

Up to one credential should be added.

- 🔯 : Face forward at the camera. Make sure the face is in the face recognition area. Click 📷 to capture and click 🧭 to confirm.
- Some series of the instructions on the device screen. Click of to confirm.
- Enter the card No. or present card on the card presenting area. Click **OK**.
- 4. Click OK.

You will enter the authentication page.

### **Status Icon Description**

## ⊘/⊗

Device is armed/not armed.

\$\$ / \$<u>\$</u>

Hik-Connect is enabled/disabled.

## ≝ / 🗵 / 🗉

The device wired network is connected/not connected/connecting failed.

ବି/ ଲି/ ଲି

The device' Wi-Fi is enabled and connected/not connected/enabled but not connected.

## чĜ

3G/4G is enabled.

### Shortcut Keys Description

# **i**Note

You can configure those shortcut keys displayed on the screen. For details, see **Basic Settings**.

Scan QR code to authenticate.

**i**Note

The QR code can be obtained from the visitor terminal.

## ٩,

- Enter the device room No. and tap **OK** to call.
- Tap 🔣 to call the center.

# **i**Note

The device should be added to the center, or the calling operation will be failed.

### È

Enter password to authenticate.

# **Chapter 7 Basic Operation**

# 7.1 Login

Login the device to set the device basic parameters.

### 7.1.1 Login by Administrator

If you have added an administrator for the device, only the administrator can login the device for device operation.

### Steps

**1.** Long tap on the initial page for 3 s and slide to the left/right by following the gesture to enter the admin login page.

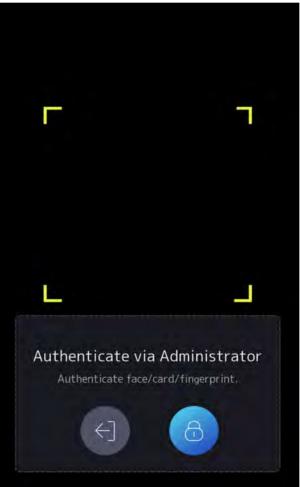

Figure 7-1 Admin Login

**2.** Authenticate the administrator's face, fingerprint or card to enter the home page.

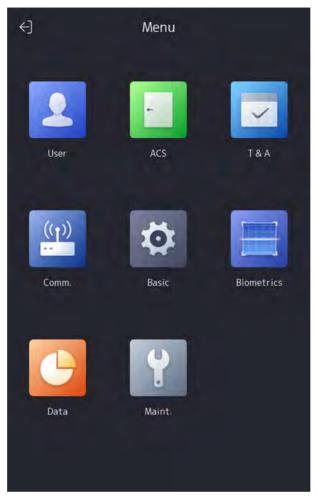

Figure 7-2 Home Page

The device will be locked for 30 minutes after 5 failed fingerprint or card attempts.

- **3. Optional:** Tap and you can enter the device activation password for login.
- 4. Optional: Tap and you can exit the admin login page.

## 7.1.2 Login by Activation Password

You should login the system before other device operations. If you do not configure an administrator, you should follow the instructions below to login.

### Steps

- **1.** Long tap on the initial page for 3 s and slide to the left/right by following the gesture to enter password entering page.
- 2. Tap the Password field and enter the device activation password.
- **3.** Tap **OK** to enter the home page.

The device will be locked for 30 minutes after 5 failed password attempts.

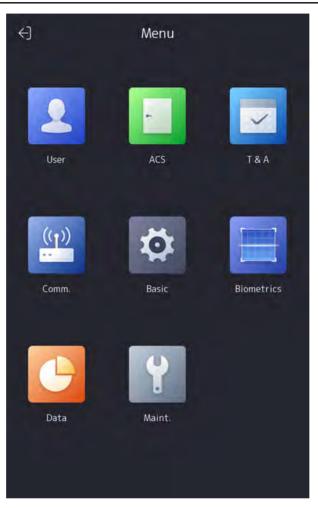

Figure 7-3 Home Page

## 7.2 Communication Settings

You can set the network parameters, the Wi-Fi parameter, the RS-485 parameters, the Wiegand parameters, and enable 3G/4G on the communication settings page.

### 7.2.1 Set Wired Network Parameters

You can set the device wired network parameters, including the IP address, the subnet mask, and the gateway.

### Steps

- **1.** Tap **Comm.** (Communication Settings) on the Home page to enter the Communication Settings page.
- 2. On the Communication Settings page, tap Wired Network.

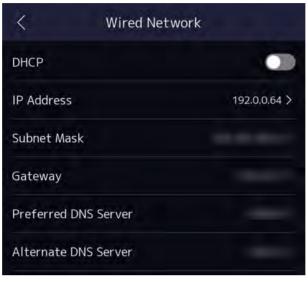

### Figure 7-4 Wired Network Settings

**3.** Set DHCP, IP Address, Subnet Mask, or Gateway.

# **i**Note

The device's IP address and the computer IP address should be in the same IP segment.

### 7.2.2 Set Wi-Fi Parameters

You can enable the Wi-Fi function and set the Wi-Fi related parameters.

#### Steps

# **i**Note

The function should be supported by the device.

- **1.** Tap **Comm.** (Communication Settings) on the Home page to enter the Communication Settings page.
- 2. On the Communication Settings page, tap.

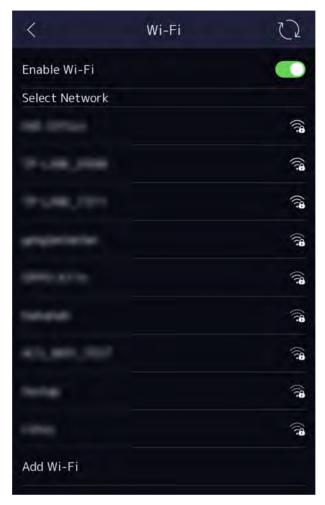

Figure 7-5 Wi-Fi Settings

- 3. Enable the Wi-Fi function.
- 4. Configure the Wi-Fi parameters.
  - Select a Wi-Fi from the list, and enter the Wi-Fi's password. Tap **OK**.
  - If the target Wi-Fi is not in the list, tap **Add Wi-Fi**. Enter the Wi-Fi's name and password. And tap **OK**.

Only digits, letters, and special characters are allowed in the password.

- 5. Set the Wi-Fi's parameters.
  - By default, DHCP is enable. The system will allocate the IP address, the subnet mask, and the gateway automatically.
  - If disable DHCP, you should enter the IP address, the subnet mask, and the gateway manually.
- 6. Tap OK to save the settings and go back to the Wi-Fi tab.
- **7.** Tap v to save the network parameters.

### 7.2.3 Set RS-485 Parameters

The face recognition terminal can connect external access controller, secure door control unit or card reader via the RS-485 terminal.

#### Steps

- **1.** Tap **Comm.** (Communication Settings) on the Home page to enter the Communication Settings page.
- 2. On the Communication Settings page, tap RS-485 to enter the RS-485 tab.

| <          | RS-485            |               |
|------------|-------------------|---------------|
| Peripheral |                   | Card Reader > |
|            |                   |               |
|            |                   |               |
| · ·        |                   |               |
| -          | Controller        |               |
|            | Door Control Unit |               |
| Card Rea   | loet              | ~             |
|            |                   |               |

#### Figure 7-6 Set RS-485 Parameters

**3.** Select an peripheral type according to your actual needs.

# **I**Note

If you select **Access Controller**: If connect the device to a terminal via the RS-485 interface, set the RS-485 address as 2. If you connect the device to a controller, set the RS-485 address according to the door No.

**4.** Tap the back icon at the upper left corner and you should reboot the device if you change the parameters.

### 7.2.4 Set Wiegand Parameters

You can set the Wiegand transmission direction.

### Steps

- **1.** Tap **Comm.** (Communication Settings) on the Home page to enter the Communication Settings page.
- 2. On the Communication Settings page, tap Wiegand to enter the Wiegand tab.

| <                | Wiegand |              |
|------------------|---------|--------------|
| Wiegand Settings |         |              |
| Direction        |         | Output >     |
| Mode             |         | Wiegand 26 > |

Figure 7-7 Wiegand Settings

- **3.** Enable the Wiegand function.
- **4.** Select a transmission direction.
  - Output: A face recognition terminal can connect an external access controller. And the two devices will transmit the card No. via Wiegand 34.
  - Input: A face recognition terminal can connect a Wiegand card reader.
- 5. Tap v to save the network parameters.

# **i** Note

If you change the external device, and after you save the device parameters, the device will reboot automatically.

## 7.2.5 Enable 3G/4G

You can enable the 3G/4G function to connect the 3G/4G network .

Tap **Comm.** (Communication Settings) on the Home page to enter the Communication Settings page, and enable **3G/4G**.

## 7.3 User Management

On the user management interface, you can add, edit, delete and search the user.

### 7.3.1 Add Administrator

The administrator can log in the device backend and configure the device parameters.

### Steps

- **1.** Long tap on the initial page and log in the backend.
- **2.** Tap **User**  $\rightarrow$  + to enter the Add User page.

| <              | Add User | $\checkmark$     |
|----------------|----------|------------------|
| Employee ID    |          | 2>               |
| Name           |          | 1>               |
| Card           |          | 5/5 >            |
| Fingerprint    |          | 0/10 >           |
| Password       |          | Not Configured   |
| Face           |          | Not Configured > |
| Auth. Settings |          | Device Mode >    |
| User Role      |          | Normal User >    |

3. Edit the employee ID.

# **i**Note

- The employee ID should be less than 32 characters. And it can be a combination of lower letters, upper letters, and numbers.
- The employee ID should not be duplicated.
- 4. Tap the Name field and input the user name on the soft keyboard.

# **i**Note

- Numbers, upper case letters, lower case letters, and special characters are allowed in the user name.
- Up to 32 characters are allowed in the user name.
- 5. Optional: Add a face picture, fingerprints, cards, or password for the administrator.

• For details about adding a face picture, see Add Face Picture .

## **i**Note

For details about adding a fingerprint, see Add Fingerprint .

- For details about adding a card, see Add Card .
- For details about adding a password, see View Password .
- 6. Optional: Set the administrator's authentication type.

# **i**Note

For details about setting the authentication type, see Set Authentication Mode .

7. Enable the Administrator Permission function.

### **Enable Administrator Permission**

The user is the administrator. Except for the normal attendance function, the user can also enter the Home page to operate after authenticating the permission.

8. Tap v to save the settings.

## 7.3.2 Add Face Picture

Add user's face picture to the device. And the user can use the face picture to authenticate.

### Steps

- 1. Long tap on the initial page for 3 s and slide to the left/right by following the gesture and log in the backend.
- **2.** Tap **User**  $\rightarrow$  + to enter the Add User page.
- **3.** Edit the employee ID.

# **i**Note

- The employee ID should be less than 32 characters. And it can be a combination of lower letters, upper letters, and numbers.
- The employee ID should not be duplicated.
- 4. Tap the Name field and input the user name on the soft keyboard.

# **i**Note

- Numbers, upper case letters, lower case letters, and special characters are allowed in the user name.
- The suggested user name should be within 32 characters.
- **5.** Tap the Face Picture field to enter the face picture adding page.

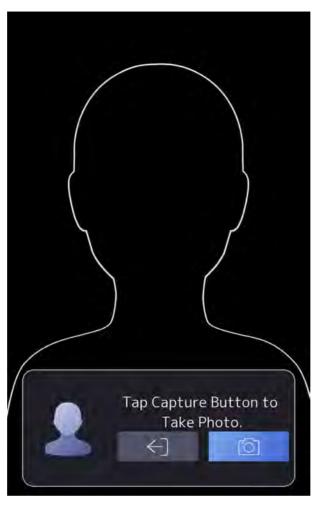

Figure 7-8 Add Face Picture

6. Look at the camera.

# **i**Note

- Make sure your face picture is in the face picture outline when adding the face picture.
- Make sure the captured face picture is in good quality and is accurate.
- For details about the instructions of adding face pictures, see *Tips When Collecting/ Comparing Face Picture*.

After completely adding the face picture, a captured face picture will be displayed at the upper right corner of the page.

- 7. Tap Save to save the face picture.
- 8. Optional: Tap Try Again and adjust your face position to add the face picture again.
- 9. Set the user role.

### Administrator

The user is the administrator. Except for the normal attendance function, the user can also enter the Home page to operate after authenticating the permission.

### Normal User

The User is the normal user. The user can only authenticate or take attendance on the initial page.

**10.** Tap v to save the settings.

## 7.3.3 Add Fingerprint

Add a fingerprint for the user and the user can authenticate via the added fingerprint.

### Steps

## **i**Note

- The function should be supported by the device.
- Up to 10,000 fingerprints can be added.
- **1.** Long tap on the initial page for 3 s and slide to the left/right by following the gesture and enter the device backend.
- **2.** Tap **User**  $\rightarrow$  + to enter the Add User page.
- 3. Tap the Employee ID. field and edit the employee ID.

# **i**Note

- The employee ID should be less than 32 characters. And it can be a combination of lower letters, upper letters, and numbers.
- The employee ID should not start with 0 and should not be duplicated.
- 4. Tap the Name field and input the user name on the soft keyboard.

# **i** Note

- Numbers, upper case letters, lower case letters, and special characters are allowed in the user name.
- The suggested user name should be within 32 characters.

### 5. Tap the Fingerprint field to enter the Add Fingerprint page.

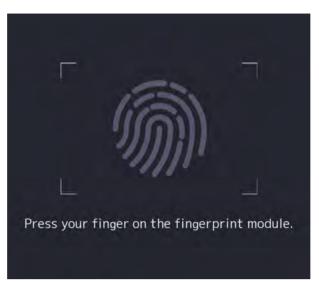

6. Follow the instructions to add a fingerprint.

# **i**Note

- The same fingerprint cannot be repeatedly added.
- Up to 10 fingerprints can be added for one user.
- You can also use the client software or the fingerprint recorder to record fingerprints. For details about the instructions of scanning fingerprints, see *Tips for Scanning Fingerprint*.

### 7. Set the user role.

### Administrator

The user is the administrator. Except for the normal attendance function, the user can also enter the Home page to operate after authenticating the permission.

### Normal User

The User is the normal user. The user can only authenticate or take attendance on the initial page.

8. Tap 🔽 to save the settings.

### 7.3.4 Add Card

Add a card for the user and the user can authenticate via the added card.

### Steps

**i** Note

Up to 100,000 cards can be added.

- 1. Long tap on the initial page for 3 s and slide to the left/right by following the gesture and log in the backend.
- **2.** Tap **User**  $\rightarrow$  + to enter the Add User page.

- **3.** Connect an external card reader according to the wiring diagram.
- 4. Tap the Employee ID. field and edit the employee ID.

- The employee ID should be less than 32 characters. And it can be a combination of lower letters, upper letters, and numbers.
- The employee ID should not be duplicated.
- 5. Tap the Name field and input the user name on the soft keyboard.

### **i** Note

- Numbers, upper case letters, lower case letters, and special characters are allowed in the user name.
- The suggested user name should be within 32 characters.
- 6. Tap the Card field and tap +.
- 7. Configure the card No.
  - Enter the card No. manually.
  - Present the card over the card presenting area to get the card No.

# **i**Note

- The card No. cannot be empty.
- Up to 20 characters are allowed in the card No.
- The card No. cannot be duplicated.
- 8. Configure the card type.
- 9. Set the user role.

#### Administrator

The user is the administrator. Except for the normal attendance function, the user can also enter the Home page to operate after authenticating the permission.

#### Normal User

The User is the normal user. The user can only authenticate or take attendance on the initial page.

**10.** Tap v to save the settings.

### 7.3.5 View Password

Add a password for the user and the user can authenticate via the password.

### Steps

- 1. Long tap on the initial page for 3 s and slide to the left/right by following the gesture and log in the backend.
- **2.** Tap **User**  $\rightarrow$  + to enter the Add User page.

**3.** Tap the Employee ID. field and edit the employee ID.

## **i** Note

- The employee ID should be less than 32 characters. And it can be a combination of lower letters, upper letters, and numbers.
- The employee ID should not be duplicated.
- **4.** Tap the Name field and input the user name on the soft keyboard.

# **i**Note

- Numbers, upper case letters, lower case letters, and special characters are allowed in the user name.
- The suggested user name should be within 32 characters.
- 5. Tap the Password to view the password.

# **i**Note

The password cannot be edited. It can only be applied by the platform.

6. Set the user role.

### Administrator

The user is the administrator. Except for the normal attendance function, the user can also enter the Home page to operate after authenticating the permission.

### Normal User

The User is the normal user. The user can only authenticate or take attendance on the initial page.

7. Tap V to save the settings.

## 7.3.6 Set Authentication Mode

After adding the user's face picture, password, or other credentials, you should set the authentication mode and the user can authenticate his/her identity via the configured authentication mode.

### Steps

- 1. Long tap on the initial page for 3 s and slide to the left/right by following the gesture and log in the backend.
- 2. Tap User → Add User/Edit User → Authentication Mode .
- **3.** Select Device or Custom as the authentication mode.

### Device

If you want to select device mode, you should set the terminal authentication mode in Access Control Settings page first. For details see *Setting Access Control Parameters*.

### Custom

You can combine different authentication modes together according to your actual needs.

**4.** Tap v to save the settings.

### 7.3.7 Search and Edit User

After adding the user, you can search the user and edit it.

### Search User

On the User Management page, Tap the search area to enter the Search User page. Tap **Card** on the left of the page and select a search type from the drop-down list. Enter the employee ID, card No., or the user name for search. Tap **Q** to search.

### Edit User

On the User Management page, select a user from the user list to enter the Edit User page. Follow the steps in **User Management** to edit the user parameters. Tap vote settings.

## **i**Note

The employee ID cannot be edited.

## 7.4 Data Management

You can delete data, import data, and export data.

### 7.4.1 Delete Data

Delete user data.

On the Home page, tap **Data** → **Delete Data** → **User Data** . All user data added in the device will be deleted.

### 7.4.2 Import Data

### Steps

- **1.** Plug a USB flash drive in the device.
- 2. On the Home page, tap Data → Import Data .
- 3. Tap User Data or Face Data.
- **4.** Enter the created password when you exported the data. If you do not create a password when you exported the data, leave a blank in the input box and tap **OK** immediately.

- If you want to transfer all user information from one device (Device A) to another (Device B), you should export the information from Device A to the USB flash drive and then import from the USB flash drive to Device B. In this case, you should import the user data before importing the profile photo.
- The supported USB flash drive format is FAT32.
- The imported pictures should be saved in the folder (named enroll\_pic) of the root directory and the picture's name should be follow the rule below: Card No. Name Department Employee ID Gender.jpg
- If the folder enroll\_pic cannot save all imported pictures, you can create another folders,
- named enroll\_pic1, enroll\_pic2, enroll\_pic3, enroll\_pic4, under the root directory.
  The employee ID should be less than 32 characters. It can be a combination of lower letters, upper letters, and numbers. It should not be duplicated, and should not start with 0.
- Requirements of face picture should follow the rules below: It should be taken in full-face view, directly facing the camera. Do not wear a hat or head covering when taking the face picture. The format should be JPEG or JPG. The resolution should be 640 × 480 pixel or more than of 640 × 480 pixel. The picture size should be between 60 KB and 200 KB.

## 7.4.3 Export Data

### Steps

- 1. Plug a USB flash drive in the device.
- **2.** On the Home page, tap **Data**  $\rightarrow$  **Export Data** .
- 3. Tap Event Data, User Data, or Face Data.
- **4. Optional:** Create a password for exporting. When you import those data to another device, you should enter the password.

## **i**Note

- The supported USB flash drive format is DB.
- The system supports the USB flash drive with the storage of 1G to 32G. Make sure the free space of the USB flash drive is more than 512M.
- The exported user data is a DB file, which cannot be edited.

# 7.5 Identity Authentication

After network configuration, system parameters configuration and user configuration, you can go back to the initial page for identity authentication. The system will authenticate person according to the configured authentication mode.

You can authenticate identity via 1:1 matching or 1:N matching.

### 1:N Matching

Compare the captured face picture with all face pictures stored in the device.

### 1: 1 Matching

Compare the captured face picture with the linked face picture.

## 7.5.1 Authenticate via Single Credential

Set the user authentication type before authentication. For details, see *Set Authentication Mode*. Authenticate face, fingerprint, card or QR code.

Face

Face forward at the camera and start authentication via face.

### Fingerprint

Place the enrolled fingerprint on the fingerprint module and start authentication via fingerprint.

### Card

Present the card on the card presenting area and start authentication via card.

# **I**Note

The card can be normal IC card, or encrypted card.

### QR Code

Put the QR code in front of the device camera to authenticate via QR code.

# **i**Note

Authentication via QR code should be supported by the device.

### Password

Enter the password to authenticate via password.

If authentication completed, a prompt "Authenticated" will pop up.

## 7.5.2 Authenticate via Multiple Credential

### **Before You Start**

Set the user authentication type before authentication. For details, see Set Authentication Mode .

### Steps

1. If the authentication mode is Card and Face, Password and Face, Card and Password, Card and Face and Fingerprint, authenticate any credential according to the instructions on the live view page.

- The card can be normal IC card, or encrypted card.
- If the QR Code Scanning function is enabled, you can put the QR code in front of the device camera to authenticate via QR code.
- 2. After the previous credential is authenticated, continue authenticate other credentials.

# **i**Note

- For detailed information about scanning fingerprint, see *Tips for Scanning Fingerprint*.
- For detailed information about authenticating face, see *Tips When Collecting/Comparing Face Picture*.

If authentication succeeded, the prompt "Authenticated" will pop up.

# 7.6 Basic Settings

You can set the shortcut key, voice, time, language, community No., building No., and Unit No.

Long tap on the initial page for 3 s and slide to the left/right by following the gesture and login the device home page. Tap **Basic**.

| <               | Basic Settings |           |
|-----------------|----------------|-----------|
| Shortcut Key    |                | >         |
| Voice Settings  |                | >         |
| Time Settings   |                | ×         |
| Select Language |                | English > |
| Community No.   |                | 1 >       |
| Building No.    |                | 1>        |
| Unit No.        |                | 1>        |

### Figure 7-9 Basic Settings Page

shortcut key, voice, time, language, supplement light, community No., building No., and Unit No. Shortcut Key Choose the shortcut key that displayed on the authentication page, including the QR code function, the call function, call type, and the password entering function.

# **i**Note

You can select call type from Call Room, Call Center, and Call Specified Room No.

#### Call Room

When you tap the call button on the authentication page, you should dial a room No. to call.

#### **Call Center**

When you tap the call button on the authentication page, you can call the center directly.

#### Call Specified Room No.

You should set a room No. When you tap the call button on the authentication page, you can call the configured room directly without dialing.

#### Call APP

When you tap the call button on the authentication page, you will call the mobile client where the device is added.

#### Voice Settings

You can enable/disable the voice prompt function and adjust the voice volume.

# **i**Note

You can set the voice volume between 0 and 10.

#### **Time Settings**

Set the time zone, the device time and the DST.

#### Language

Select the language according to actual needs.

#### **Community No.**

Set the device installed community No.

#### **Building No.**

Set the device installed building No.

#### Unit No.

Set the device installed unit No.

## 7.7 Set Biometric Parameters

You can customize the face parameters to improve the face recognition performance. The configurable parameters includes face anti-spoofing, liveness security level, pitch angle, yaw angle, pupillary distance, and WDR.

Long tap on the initial page for 3 s and login the home page. Tap **Biometric**.

| Parameter                    | Description                                                                                                    |
|------------------------------|----------------------------------------------------------------------------------------------------|
| Application Mode             | Select either others or indoor according to actual environment.                                                                                                    |
| Face Anti-Spoofing           | Enable or disable the face anti-spoofing function. If enabling the function, the device can recognize whether the person is a live one or not.                                                               |
|                              | Note                                                                                                    |
|                              | Biometric recognition products are not 100% applicable to anti-spoofing<br>environments. If you require a higher security level, use multiple<br>authentication modes.                                       |
| Face Liveness Level          | After enabling face anti-spoofing function, you can set the matching security level when performing live face authentication.                                                                                |
| Face Recognition<br>Distance | Set the valid distance between the user and the camera when authenticating.                                                                                                    |
| Face Recognition<br>Interval | The time interval between two continuous face recognitions when authenticating.                                                                                                    |
|                              | <b>i</b> Note                                                                                                    |
|                              | You can input the number from 1 to 10.                                                                                                    |
| Wide Dynamic                 | It is suggested to enable the WDR function if installing the device outdoors.                                                                                                    |
|                              | When there are both very bright and very dark areas simultaneously in the view, you can enable the WDR function to balance the brightness of the whole image and provide clear images with details.          |
| Face 1:N Security Level      | Set the matching threshold when authenticating via 1:N matching mode.<br>The larger the value, the smaller the false accept rate and the larger the<br>false rejection rate.                                 |
| Face 1:1 Security Level      | Set the matching threshold when authenticating via 1:1 matching mode.<br>The larger the value, the smaller the false accept rate and the larger the<br>false rejection rate.                                 |
| ECO Settings                 | After enabling the ECO mode, the device will use the IR camera to<br>authenticate faces in the low light or dark environment. And you can set<br>the ECO mode threshold, ECO mode (1:N), and ECO mode (1:1). |
|                              | ECO Threshold                                                                                                    |

| Parameter          | Description                                                                                                    |  |
|--------------------|----------------------------------------------------------------------------------------------------|--|
|                    | When enabling the ECO mode, you can set the ECO mode's threshold.<br>The larger the value, the easier the device entering the ECO mode.                                         |  |
|                    | ECO Mode (1:1)                                                                                                    |  |
|                    | Set the matching threshold when authenticating via ECO mode 1:1 matching mode. The larger the value, the smaller the false accept rate and the larger the false rejection rate. |  |
|                    | ECO Mode (1:N)                                                                                                    |  |
|                    | Set the matching threshold when authenticating via ECO mode 1:N matching mode. The larger the value, the smaller the false accept rate and the larger the false rejection rate  |  |
| Hard Hat Detection | After enabling the hard hat detection, you can set the strategy.                                                                                                    |  |
| Level              | Prompt and Open                                                                                                    |  |
|                    | If the person do not wear the hard hat when authenticating, the device prompts and the door is open.                                                                            |  |
|                    | Prompt and Not Open Door                                                                                                    |  |
|                    | If the person do not wear the hard hat when authenticating, the device prompts and the door keeps closed.                                                                       |  |

## 7.8 Set Access Control Parameters

You can set the access control permissions, including the functions of authentication mode, enable NFC card, door contact, and door open time.

On the Home page, tap **ACS** (Access Control Settings) to enter the Access Control Settings page. Edit the access control parameters on this page.

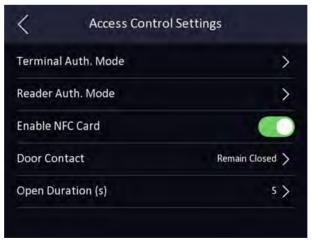

Figure 7-11 Access Control Parameters

The available parameters descriptions are as follows:

| Parameter                                              | Description                                                                                                    |  |
|--------------------------------------------------------|----------------------------------------------------------------------------------------------------|--|
| Terminal Auth. Mode (Terminal Authentication Mode)     | Select the face recognition terminal's authentication mode. You can also customize the authentication mode.                                                                                                    |  |
|                                                        | <b>i</b> Note                                                                                                    |  |
|                                                        | <ul> <li>Only the device with the fingerprint module supports the fingerprint related function.</li> <li>Biometric recognition products are not 100% applicable to anti-spoofing environments. If you require a higher security level, use multiple authentication modes.</li> <li>If you adopt multiple authentication modes, you should authenticate other methods before authenticating face.</li> </ul> |  |
|                                                        |                                                                                                    |  |
| Reader Auth. Mode (Card<br>Reader Authentication Mode) | Select the card reader's authentication mode.                                                                                                    |  |
| Enable NFC Card                                        | Enable the function and you can present the NFC card to authenticate.                                                                                                    |  |
| Door Contact                                           | You can select "Remain Open" or "Remian Closed" according to your actual needs. By default, it is Remian Closed.                                                                                                    |  |
| Open Duration                                          | Set the door unlocking duration. If the door is not opened for<br>the set time, the door will be locked. Available door locked time<br>range: 1 to 255s.                                                                                                    |  |
| Authentication Interval                                | Set the device authenticating interval. Available authentication interval range: 0 to 65535.                                                                                                    |  |

Table 7-2 Access Control Parameters Descriptions

## 7.9 Time and Attendance Status Settings

Set time and attendance status. You can set the attendance mode as check in, check out, break out, break in, overtime in, and overtime out according to your actual situation.

# **i**Note

The function should be used cooperatively with time and attendance function on the client software.

## 7.9.1 Disable Attendance Mode via Device

Disable the attendance mode and the system will not display the attendance status on the initial page.

Tap **T&A Status** to enter the T&A Status page.

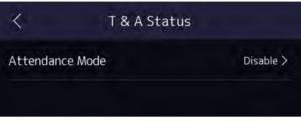

Figure 7-12 Disable Attendance Mode

### Set the Attendance Mode as Disable.

You will not view or configure the attendance status on the initial page. And the system will follow the attendance rule that configured on the platform.

## 7.9.2 Set Manual Attendance via Device

Set the attendance mode as manual, and you should select a status manually when you take attendance.

### **Before You Start**

Add at least one user, and set the user's authentication mode. For details, see User Management.

### Steps

- 1. Tap T&A Status to enter the T&A Status page.
- 2. Set the Attendance Mode as Manual.

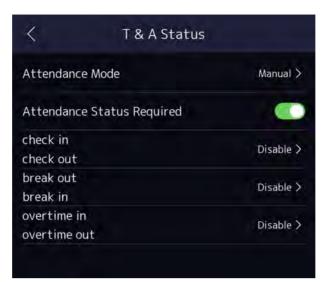

Figure 7-13 Manual Attendance Mode

- 3. Enable the Attendance Status Required.
- **4.** Enable a group of attendance status.

The Attendance Property will not be changed.

5. Optional: Select an status and change its name if required.

The name will be displayed on the T & A Status page and the authentication result page.

### Result

You should select an attendance status manually after authentication.

# **I**Note

If you do not select a status, the authentication will be failed and it will not be marked as a valid attendance.

### 7.9.3 Set Auto Attendance via Device

Set the attendance mode as auto, and you can set the attendance status and its available schedule. The system will automatically change the attendance status according to the configured schedule.

### Before You Start

Add at least one user, and set the user's authentication mode. For details, see User Management.

### Steps

- 1. Tap T&A Status to enter the T&A Status page.
- 2. Set the Attendance Mode as Auto.

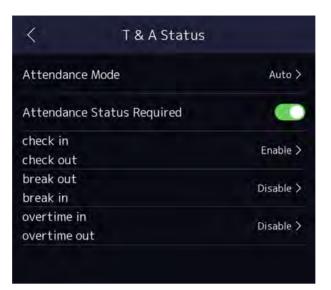

#### Figure 7-14 Auto Attendance Mode

- 3. Enable the Attendance Status function.
- **4.** Enable a group of attendance status.

# **i**Note

The Attendance Property will not be changed.

5. Optional: Select an status and change its name if required.

The name will be displayed on the T & A Status page and the authentication result page.

- **6.** Set the status' schedule.
  - 1) Tap Attendance Schedule.
  - 2) Select Monday, Tuesday, Wednesday, Thursday, Friday, Saturday, or Sunday.
  - 3) Set the selected attendance status's start time of the day.
  - 4) Tap Confirm.
  - 5) Repeat step 1 to 4 according to your actual needs.

### INote

The attendance status will be valid within the configured schedule.

### Result

When you authenticate on the initial page, the authentication will be marked as the configured attendance status according to the configured schedule.

### Example

If set the **Break Out** as Monday 11:00, and **Break In** as Monday 12:00, the valid user's authentication from Monday 11:00 to 12:00 will be marked as break.

### 7.9.4 Set Manual and Auto Attendance via Device

Set the attendance mode as **Manual and Auto**, and the system will automatically change the attendance status according to the configured schedule. At the same time you can manually change the attendance status after the authentication.

#### **Before You Start**

Add at least one user, and set the user's authentication mode. For details, see User Management.

#### Steps

- 1. Tap T&A Status to enter the T&A Status page.
- 2. Set the Attendance Mode as Manual and Auto.

| <           | T & A Stat      | us                |
|-------------|-----------------|-------------------|
| Attendance  | Mode            | Manual and Auto > |
| Attendance  | Status Required |                   |
| check in    |                 | Enable >          |
| check out   |                 | Enable 2          |
| break out   |                 | Darkie N          |
| break in    |                 | Enable >          |
| overtime in |                 | Disable A         |
| overtime ou | t               | Disable >         |

### Figure 7-15 Manual and Auto Mode

- 3. Enable the Attendance Status function.
- **4.** Enable a group of attendance status.

## **i** Note

The Attendance Property will not be changed.

5. Optional: Select an status and change its name if required.

The name will be displayed on the T & A Status page and the authentication result page.

- 6. Set the status' schedule.
  - 1) Tap Attendance Schedule.
  - 2) Select Monday, Tuesday, Wednesday, Thursday, Friday, Saturday, or Sunday.
  - 3) Set the selected attendance status's start time of the day.
  - 4) Tap **OK**.
  - 5) Repeat step 1 to 4 according to your actual needs.

The attendance status will be valid within the configured schedule.

#### Result

On the initial page and authenticate. The authentication will be marked as the configured attendance status according to the schedule. If you tap the edit icon on the result tab, you can select a status to take attendance manually, the authentication will be marked as the edited attendance status.

### Example

If set the **Break Out** as Monday 11:00, and **Break In** as Monday 12:00, the valid user's authentication from Monday 11:00 to 12:00 will be marked as break.

## 7.10 System Maintenance

You can view the system information and the capacity. You can also upgrade the device, restore to factory settings, restore to default settings, and reboot the device.

Long tap on the initial page for 3 s and slide to the left/right by following the gesture and login the home page. Tap **Maint.** 

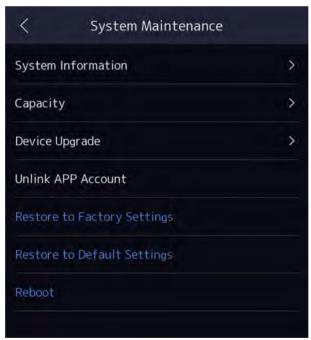

Figure 7-16 Maintenance Page

System Information

You can view the device model, serial No., versions, address, production data, QR code, and open source code license.

# **i**Note

The page may vary according to different device models. Refers to the actual page for details.

#### Capacity

You can view the number of, user, face picture, card, event and fingerprint.

## **I**Note

Parts of the device models support displaying the fingerprint number. Refers to the actual page for details.

#### Device Upgrade

Plug the USB flash drive in the device USB interface. Tap **Upgrade**, and the device will read the *digicap.dav* file in the USB flash drive to start upgrading.

#### Unlink APP Account

After unlinking APP account, you cannot operate via APP.

#### **Restore to Default Settings**

All parameters, except for the communication settings, remotely imported user information, will be restored to the default settings. The system will reboot to take effect.

#### **Restore to Factory Settings**

All parameters will be restored to the factory settings. The system will reboot to take effect.

### Reboot

Reboot the device.

## 7.11 Video Intercom

After adding the device to the client software, you can call the device from the client software, call the master station from the device, call the client software from the device, or call the indoor station from the device.

### 7.11.1 Call Client Software from Device

### Steps

- **1.** Get the client software from the supplied disk or the official website, and install the software according to the prompts.
- 2. Run the client software and the control panel of the software pops up.
- 3. Click Device Management to enter the Device Management interface.
- 4. Add the device to the client software.

For details about adding device, see Add Device.

- 5. Call the client software.
  - 1) Tap **Call** on the device initial page.
  - 2) Input **0** in the pop-up window.
  - 3) Tap **Call** to call the client software.
- **6.** Tap **Answer** on the pop-up page of the client software and you can start two-way audio between the device and the client software.

# **I**Note

If the device is added to multiple client softwares and when the device is calling the client software, only the first client software added the device will pop up the call receiving window.

## 7.11.2 Call Center from Device

### Steps

- **1.** Get the client software from the supplied disk or the official website, and install the software according to the prompts.
- 2. Run the client software and the control panel of the software pops up.
- 3. Click **Device Management** to enter the Device Management interface.
- **4.** Add the master station and the device to the client software.

# **i**Note

For details about adding device, see Add Device.

5. Set the master station's IP address and SIP address in the remote configuration page.

# **II**Note

For details about the operation, see the user manual of the master station.

- 6. Call the center.
  - If you have configured to call center in the **Basic Settings**, you can tap **C** to call the center.
  - If you have not configured to call center in the *Basic Settings*, you should tap → k to call the center
- 7. Answers the call via the master station and starts two-way audio.

# **i**Note

The device will call the master station in priority.

# 7.11.3 Call Device from Client Software

# Steps

- **1.** Get the client software from the supplied disk or the official website, and install the software according to the prompts.
- 2. Run the client software and the control panel of the software pops up.
- 3. Click Device Management to enter the Device Management page.
- 4. Add the device to the client software.

# **i**Note

For details about adding device, see Add Device.

5. Enter the Live View page and double-click the added device to start live view.

# **i** Note

For details about operations in the **Live View** page, see *Live View* in the user manual of the client software.

- 6. Right click the live view image to open the right-click menu.
- 7. Click Start Two-Way Audio to start two-way audio between the device and the client software.

# 7.11.4 Call Room from Device

# Steps

- **1.** Get the client software from the supplied disk or the official website, and install the software according to the prompts.
- 2. Run the client software and the control panel of the software pops up.
- 3. Click Device Management to enter the Device Management interface.
- **4.** Add the indoor station and the device to the client software.

# **i**Note

For details about adding device, see Add Device.

- 5. Link a user to an indoor station and set a room No. for the indoor station.
- 6. Call the room.
  - If you have configured a specified room No. in the *Basic Settings* , you can tap 💟 to call the room.
  - If you have not configured a specified room No. in the *Basic Settings*, you should tap S on the authentication page of the device. Enter the room No. on the dial page and tap S to call the room.
- 7. After the indoor station answers the call, you can start two-way audio with the indoor station.

# **Chapter 8 Operation via Web Browser**

# 8.1 Login

You can login via the web browser or the remote configuration of the client software.

# **i**Note

Make sure the device is activated. For detailed information about activation, see Activation .

# Login via Web Browser

Enter the device IP address in the address bar of the web browser and press **Enter** to enter the login page.

Enter the device user name and the password. Click Login.

# Login via Remote Configuration of Client Software

Download and open the client software. After adding the device, click 🔯 to enter the Configuration page.

# 8.2 Live View

You can view the live video of the device.

After logging in, you will enter the live view page. You can perform the live view, capture, video recording, and other operations.

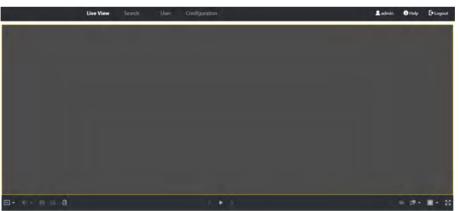

Figure 8-1 Live View Page

# Function Descriptions:

I×

Select the image size when starting live view.

#### 

Set the volume when starting live view.

# **i**Note

If you adjust the volume when starting two-way audio, you may hear a repeated sounds.

#### Ø

You can capture image when starting live view.

#### $\odot$

Reserved function. You can zoom in the live view image.

#### <u>(</u>]

Unlock the linked door.

#### 

Start or stop live view.

# 

Start or stop video recording.

#### 9 9

Select the streaming type when starting live view. You can select from the main stream and the sub stream.

#### 9 16

Select the window division type when starting live view.

#### 53

Full screen view.

# 8.3 Person Management

Click and add the person's information, including the basic information, card, authentication mode, and the

Click **OK** to save the person.

## **Add Basic Information**

Click User  $\rightarrow$  Add to enter the Add Person page. Add the person's basic information, including the employee ID, the person's name, the gender, and the user role.

Click Save to save the settings.

## Add Card

Click **User**  $\rightarrow$  **Add** to enter the Add Person page. Click **Add Card** and enter a card number. Click **Save** to save the settings.

#### Add Face Picture

Click **User**  $\rightarrow$  **Add** to enter the Add Person page. Click + on the right to upload a face picture from the local PC.

# **i**Note

The picture format should be JPEG and the size should be less than 200K.

Click Save to save the settings.

#### Add Authentication Mode

Click **User** → **Add** to enter the Add Person page. Set the authentication mode. Click **Save** to save the settings.

# 8.4 Search Event

Click **Search** to enter the Search page.

| Name                |     |
|---------------------|-----|
|                     |     |
|                     |     |
| Card No.            |     |
|                     |     |
| Start Time          |     |
| 2019-12-05 11:01:48 | 圙   |
| End Time            |     |
| 2019-12-05 11:01:48 | 163 |

Figure 8-2 Search Page

Enter the search conditions, including the employee ID, the name, the card No., the start time, and the end time, and click **Search**.

The results will be displayed on the right panel.

# 8.5 Configuration

# 8.5.1 Set Local Parameters

Set the live view parameters, record file saving path, and captured pictures saving path.

## **Set Live View Parameters**

Click **Configuration**  $\rightarrow$  **Local** to enter the Local page. Configure the stream type and the image format and click **Save**.

## Set Record File Saving Path

Click **Configuration**  $\rightarrow$  **Local** to enter the Local page. Select a saving path from your local computer and click **Save**.

You can also click **Open** to open the file folder to view details.

## Set Captured Pictures Saving Path

Click **Configuration**  $\rightarrow$  **Local** to enter the Local page. Select a saving path from your local computer and click **Save**.

You can also click **Open** to open the file folder to view details.

# 8.5.2 View Device Information

View the device No., model, serial No., version, device capacity, etc.

Click **Configuration**  $\rightarrow$  **System**  $\rightarrow$  **System Settings**  $\rightarrow$  **Basic Information** to enter the configuration page.

You can view the device No., model, serial No., version, device capacity, etc.

# 8.5.3 Set Time

Set the device's time zone, synchronization mode, and the device time.

 $Click \text{ Configuration} \rightarrow System \rightarrow System \text{ Settings} \rightarrow Time \text{ Settings} .$ 

| Time Sync.     | <ul> <li>NTP</li> </ul> | D Manual |           |  |
|----------------|-------------------------|----------|-----------|--|
| lerver Address | 2.com                   |          |           |  |
| NTP Port       | 7                       |          |           |  |
| Interval       | 7                       |          | minute(s) |  |
| Test           | Test                    |          |           |  |

Figure 8-3 Time Settings

Click **Save** to save the settings after the configuration.

# Time Zone

Select the device located time zone from the drop-down list.

## Time Sync.

# NTP

You should set the NTP server's IP address, port No., and interval.

# Manual

By default, the device time should be synchronized manually. You can set the device time manually or check **Sync. with Computer Time** to synchronize the device time with the computer's time.

# 8.5.4 Set DST

# Steps

1. Click Configuration → System → System Settings → DST .

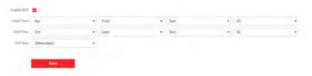

# Figure 8-4 DST Page

## 2. Check Enable DST.

- **3.** Set the DST start time, end time and bias time.
- 4. Click Save to save the settings.

# 8.5.5 View Open Source Software License

Select a device from the Device for Management tab and click  $\bigcirc \rightarrow$  System  $\rightarrow$  Device Information  $\rightarrow$  About .

Click View Licenses to view the open source code license.

# 8.5.6 Upgrade and Maintenance

Reboot device, restore device parameters, and upgrade device version.

# **Reboot Device**

 $Click \text{ Configuration} \rightarrow System \rightarrow Maintenance \rightarrow Upgrade \& Maintenance .$ 

| Reboot                   |                       |                                 |          |                |                         |                       |                    |                  |
|--------------------------|-----------------------|---------------------------------|----------|----------------|-------------------------|-----------------------|--------------------|------------------|
| Reboot the device.       | Reboot                |                                 |          |                |                         |                       |                    |                  |
| Restore Parameters       |                       |                                 |          |                |                         |                       |                    |                  |
| Restore all parameters t | Factory               |                                 |          |                |                         |                       |                    |                  |
| Restore all parameters,  | Default               |                                 |          |                |                         |                       |                    |                  |
| Export                   |                       |                                 |          |                |                         |                       |                    |                  |
| Log •                    | Export                |                                 |          |                |                         |                       |                    |                  |
| Import                   |                       |                                 |          |                |                         |                       |                    |                  |
| All managers of the      |                       |                                 |          |                |                         |                       |                    |                  |
| Upgrade                  |                       |                                 |          |                |                         |                       |                    |                  |
| Controller +             |                       |                                 |          | - Oppender     |                         |                       |                    |                  |
| p                        | lote: The upgrading p | rocess will last 1 to 10 min. I | Do not p | ower the devic | off during the upgradin | g. The device will re | boot automatically | after the upgrad |

## Figure 8-5 Upgrade and Maintenance Page

Click **Reboot** to start reboot the device.

## **Restore Parameters**

## $Click \text{ Configuration} \rightarrow System \rightarrow Maintenance \rightarrow Upgrade \& Maintenance .$

#### **Restore All**

All parameters will be restored to the factory settings. You should activate the device before usage.

#### Default

The device will restore to the default settings, except for the device IP address and the user information.

#### **Unbound Account**

Unbound the EZVIZ account from the platform.

## **Import and Export Parameters**

## $Click \text{ Configuration} \rightarrow System \rightarrow Maintenance \rightarrow Upgrade \& Maintenance .$

## Export

Click **Export** to export the logs or device parameters.

# **i** Note

You can import the exported device parameters to another device.

#### Import

Click 🛅 and select the file to import. Click **Import** to start import configuration file.

# Upgrade

#### $Click \text{ Configuration} \rightarrow System \rightarrow Maintenance \rightarrow Upgrade \& Maintenance .$

Select an upgrade type from the drop-down list. Click and select the upgrade file from your local PC. Click **Upgrade** to start upgrading.

# **i**Note

Do not power off during the upgrading.

# 8.5.7 Security Mode Settings

Set the security mode for logging in the client software.

On the Device for Management page, click **Configuration**  $\rightarrow$  **System**  $\rightarrow$  **Security**.

You can also enable **SSH** to get a more secure network.

Select a security mode from the drop-down list, and click Save.

#### Security Mode

High security level for user information verification when logging in the client software.

#### **Compatible Mode**

The user information verification is compatible with the old client software version when logging in.

# 8.5.8 Change Administrator's Password

## Steps

## 1. Click Configuration → User Management .

- 2. Click 🗹 .
- 3. Enter the old password and create a new password.
- **4.** Confirm the new password.
- 5. Click OK.

# **A**Caution

The password strength of the device can be automatically checked. We highly recommend you change the password of your own choosing (using a minimum of 8 characters, including at least three kinds of following categories: upper case letters, lower case letters, numbers, and special characters) in order to increase the security of your product. And we recommend you change your password regularly, especially in the high security system, changing the password monthly or weekly can better protect your product.

Proper configuration of all passwords and other security settings is the responsibility of the installer and/or end-user.

# 8.5.9 Network Settings

Set TCP/IP, port, Wi-Fi parameters, report strategy and platform access.

# **I**Note

Some device models do not support Wi-Fi settings. Refer to the actual products when configuration.

# Set Basic Network Parameters

## Set TCP/IP Parameters

Click Configuration  $\rightarrow$  Network  $\rightarrow$  Basic Settings  $\rightarrow$  TCP/IP.

| IPv4 Address         | 18710399       |   |
|----------------------|----------------|---|
| IPv4 Subnet Mask     | 2812412811     | 0 |
| IPv4 Default Gateway | 07.0920        | 0 |
| Mac Address          |                |   |
| MTU                  | 1500           | 0 |
| DNS Server           |                |   |
| Preferred DNS Server | 22243-6        | 0 |
| Alternate DNS Server | THE TAX PARTY. | 0 |

Figure 8-6 TCP/IP Settings Page

Click Save to save the settings.

#### NIC Type

Select a NIC type from the drop-down list. By default, it is Auto.

#### DHCP

If uncheck the function, you should set the IPv4 address, IPv4 subnet mask, IPv4 default gateway, MTU, and the device port.

If you check the function, the system will allocate the IPv4 address, IPv4 subnet mask, and the IPv4 default gateway automatically.

#### **DNS Server**

Set the preferred DNS server and the Alternate DNS server according to your actual need.

# **Set Port Parameters**

Set the HTTP, RTSP, HTTPS, Server and WebSocket port parmaeters.

Click Configuration  $\rightarrow$  Network  $\rightarrow$  Basic Settings  $\rightarrow$  Port .

## HTTP

It refers to the port through which the browser accesses the device. For example, when the HTTP Port is modified to 81, you need to enter *http://192.0.0.65:81* in the browser for login.

#### RTSP

It refers to the port of real-time streaming protocol.

#### HTTPS

Set the HTTPS for accessing the browser. Certificate is required when accessing.

#### Server

It refers to the port through which the client adds the device.

#### WebSocket

TCP-based full-duplex communication protocol port for plug-in free preview.

# Set Wi-Fi Parameters

Set the Wi-Fi parameters for device wireless connection.

#### Steps

# **i**Note

The function should be supported by the device.

#### 1. Click Configuration → Network → Basic Settings → Wi-Fi .

| Add S Refresh     |          |           |
|-------------------|----------|-----------|
|                   |          |           |
| Wi-Fi Name        |          | Operation |
| TP-LINK_2.4G_8406 | <b>a</b> | 8         |
| TP-LINK_EBB3      | 72       | Ø         |
| TP-LINK_2.4G      | (FR      | 0         |
| TP-LINK_7311      | 92       | 8         |
| TP-LINK_ACF9      | 78       | 8         |
| TP-LINK_F4A6      | 19       | θ         |
| TP-LINK_ADC5      |          | 8         |
| TP-LINK_781       |          | B         |
| TP-LINK_F790      | 76       | 8         |
| AN                |          |           |

#### Figure 8-7 Wi-Fi Settings Page

- 2. Check Wi-Fi.
- 3. Select a Wi-Fi
  - Click  $\otimes$  of a Wi-Fi in the list and enter the Wi-Fi password.
  - Click **Add** and enter a Wi-Fi's name, password, and encryption type. Click **Connect**. When the Wi-Fi is connected, click **OK**.
- **4. Optional:** Set the WLAN parameters.
  - 1) Click TCP/IP Settings.

- 2) Set the IP address, subnet mask, and default gateway. Or check **Enable DHCP** and the system will allocate the IP address, subnet mask, and default gateway automatically.
- 5. Click Save.

# **Report Strategy Settings**

You can set the center group for uploading the log via the ISUP protocol.

On the Device for Management page, click  $\bigotimes \rightarrow$  Network  $\rightarrow$  Report Strategy to enter the Report Strategy Settings tab.

You can set the center group and the system will transfer logs via ISUP protocol. Click **Save** to save the settings.

#### **Center Group**

Select a center group from the drop-down list.

#### Main Channel/Backup Channel

The device will communicate with the center via the main channel. When exception occurs in the main channel, the device and the center will communicate with each other via the backup channel.

# **I**Note

- N1 refers to wired network and G1 refers to GPRS.
- Only device with 3G/4G function supports setting the channel as G1.

## **Set ISUP Parameters**

Set the ISUP parameters for accessing device via ISUP protocol.

#### Steps

# **i** Note

The function should be supported by the device.

- 1. Click Configuration  $\rightarrow$  Network  $\rightarrow$  Advanced Settings  $\rightarrow$  Platform .
- 2. Select ISUP from the platform access mode drop-down list.
- 3. Check Enable.
- 4. Set the ISUP version, server address, device ID, and the ISUP status.

# **i**Note

If you select 5.0 as the version, you should set the ISUP key as well.

## 5. Click Save.

# 8.5.10 Set Video and Audio Parameters

Set the image quality, resolution, and the device volume.

#### **Set Video Parameters**

Click Configuration  $\rightarrow$  Video/Audio  $\rightarrow$  Video .

| Stream Type    | Main Stream(Normal) | • |      |
|----------------|---------------------|---|------|
| Video Type     | Video&Audio         |   |      |
| Resolution     |                     |   |      |
| Bitrate Type   | Constant            | • |      |
| Video Quality  |                     |   |      |
| Frame Rate     | 25                  | , | fps  |
| Max. Bitrate   | 2048                |   | Kbps |
| Video Encoding |                     |   |      |
|                |                     |   |      |
|                | Save                |   |      |
|                |                     |   |      |

#### Figure 8-8 Video Settings Page

Set the stream type, the video type, the bitrate type, the frame rate, and the Max. bitrate. Click **Save** to save the settings after the configuration.

#### **Set Audio Parameters**

Click **Configuration**  $\rightarrow$  **Video/Audio**  $\rightarrow$  **Audio**. Drag the block to adjust the device input and output volume. Click **Save** to save the settings after the configuration.

# 8.5.11 Set Image Parameters

Set the video standard, WDR, brightness, contrast, saturation, and sharpness.

#### Steps

**1.** Click Configuration  $\rightarrow$  Image .

| c Parameter |  |             |              |    |    |         |
|-------------|--|-------------|--------------|----|----|---------|
|             |  | Image       | Brightness - |    | 50 | Default |
|             |  | SUPPL Light | Contrast     |    | 50 |         |
|             |  |             | Saturation   | -0 | 50 |         |
|             |  |             | Sharpness    | -0 | 50 |         |

#### Figure 8-9 Image Settings Page

**2.** Configure the parameters to adjust the image.

#### Video Standard

Set the video frame rate when performing live view remotely. After changing the standard, you should reboot the device to take effect.

#### PAL

25 frames per second. Suitable for mainland China, Hong Kong (China), the Middle East countries, Europe countries, etc.

#### NTSC

30 frames per second. Suitable for the USA, Canada, Japan, Taiwan (China), Korea, the Philippines, etc.

#### WDR

Enable or disable the WDR function.

When there are both very bright and very dark areas simultaneously in the view, WDR balances the brightness level of the whole image and provide clear images with details.

#### Brightness/Contrast/Saturation/Sharpness

Drag the block or enter the value to adjust the live video's brightness, contrast, saturation, and sharpness.

# 

Start/end recording video.

## Ø

Capture the image.

# 8.5.12 Set Supplement Light Brightness

Set the device supplement light brightness.

# Steps

1. Click Configuration → Image .

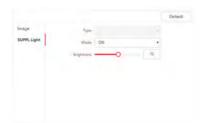

## Figure 8-10 Supplement Light Settings Page

- 2. Click Supplement Light Parameters in the Basic Parameter panel.
- **3.** Select a supplement light type and mode from the drop-down list. If you select the mode as **ON**, you should set the brightness.
- 4. Optional: Click Default to restore the parameters to the default settings.

# 8.5.13 Time and Attendance Settings

If you want to track and monitor when the persons start/stop work and monitor their working hours and late arrivals, early departures, time taken on breaks, and absenteeism, you can add the person to the shift group and assign a shift schedule (a rule for the attendance defining how the schedule repeats, the shift type, break settings, and the card swiping rule.) to the shift group to define the attendance parameters for the persons in the shift group.

# **Disable Attendance Mode via Web**

Disable the attendance mode and the system will not display the attendance status on the initial page.

## Steps

- 1. Click **Configuration** → **Attendance** to enter the settings page.
- 2. Set the Attendance Mode as Disable.

# Result

You will not view or configure the attendance status on the initial page. And the system will follow the attendance rule that configured on the platform.

# **Time Settings**

## Steps

- 1. Click Configuration → Time Settings to enter the settings page.
- 2. Select Status Type.
- 3. Optional: Edit Schedule Name according to the actual needs.

**4.** Drag mouse to set the schedule.

# **i** Note

Set the schedule from Monday to Sunday according to the actual needs.

- 5. Optional: Select a timeline and click Delete. Or click Delete All to clear the settings.
- 6. Click Save.

# Set Manual Attendance via Web

Set the attendance mode as manual, and you should select a status manually when you take attendance.

#### **Before You Start**

Add at least one user, and set the user's authentication mode. For details, see User Management.

#### Steps

- 1. Click **Configuration** → **Attendance** to enter the settings page.
- 2. Set the Attendance Mode as Manual.
- 3. Enable the Attendance Status Required and set the attendace status lasts duration.
- **4.** Enable a group of attendance status.

# **i**Note

The Attendance Property will not be changed.

5. Optional: Select an status and change its name if required.

## Result

You should select an attendance status manually after authentication.

# INote

If you do not select a status, the authentication will be failed and it will not be marked as a valid attendance.

# Set Auto Attendance via Web

Set the attendance mode as auto, and you can set the attendance status and its available schedule. The system will automatically change the attendance status according to the configured schedule.

## **Before You Start**

Add at least one user, and set the user's authentication mode. For details, see User Management.

## Steps

- 1. Click **Configuration** → **Attendance** to enter the settings page.
- 2. Set the Attendance Mode as Auto.

- 3. Enable the Attendance Status function.
- 4. Enable a group of attendance status.

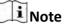

The Attendance Property will not be changed.

- 5. Optional: Select an status and change its name if required.
- 6. Set the status' schedule. Refers to *Time Settings* for details.

# Set Manual and Auto Attendance via Web

Set the attendance mode as **Manual and Auto**, and the system will automatically change the attendance status according to the configured schedule. At the same time you can manually change the attendance status after the authentication.

# **Before You Start**

Add at least one user, and set the user's authentication mode. For details, see User Management.

# Steps

- 1. Click **Configuration** → **Attendance** to enter the settings page.
- 2. Set the Attendance Mode as Manual and Auto.
- 3. Enable the Attendance Status function.
- 4. Enable a group of attendance status.

**i** Note

The Attendance Property will not be changed.

- 5. Optional: Select an status and change its name if required.
- 6. Set the status' schedule. Refers to Time Settings for details.

## Result

On the initial page and authenticate. The authentication will be marked as the configured attendance status according to the schedule. If you tap the edit icon on the result tab, you can select a status to take attendance manually, the authentication will be marked as the edited attendance status.

# Example

If set the **Break Out** as Monday 11:00, and **Break In** as Monday 12:00, the valid user's authentication from Monday 11:00 to 12:00 will be marked as break.

# 8.5.14 Set Video Intercom Parameters

The device can be used as a door station or outer door station. You should set the device No. before usage.

# Set Device No.

Click Configuration → Video Intercom → Device No. .

| Device Type   | Door Station | • |
|---------------|--------------|---|
| Community No. | 1            |   |
| Building No.  | 1            |   |
| Unit No.      | 1            |   |
| Floor No.     | 1            | ÷ |
|               |              |   |
|               | Save         |   |
|               |              |   |

Figure 8-11 Device No. Settings

Click **Save** to save the settings after the configuration.

#### **Device Type**

The device can be used as a door station or outer door station. Select a device type from the drop-down list.

# **i**Note

If you change the device type, you should reboot the device.

#### Community No.

Set the device installed community No.

## **Building No.**

Set the device installed building No.

## Unit No.

Set the device installed unit No.

## Floor No.

Set the device installed floor No.

## No.

If you select outer door station as the device type, you should enter a number between **1** and **99**.

# **i** Note

If you change the No., you should reboot the device.

## Set Linked Network Settings

## 

You can set the device type, the SIP server's IP address, and the master station's IP address. After setting the parameters, you can communicate among the access control device, door station, indoor station, master station, and the platform. Click **Save** to save the settings after the configuration.

# 8.5.15 Set Access Control and Authentication Parameters

Set the access control parameters and the authentication parameters.

# **Set Authentication Parameters**

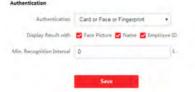

#### Figure 8-12 Authentication Parameters Settings

Click **Save** to save the settings after the configuration.

#### Authentication

Select an authentication mode according to your actual needs from the drop-down list.

#### **Display Result with**

Check **Face Picture**, **Name**, or **Employee ID**. When authentication is completed, the system will display the selected contents in the result.

#### Min. Recognition Interval

If the interval between card presenting of the same card is less than the configured value, the card presenting is invalid.

#### **Set Door Parameters**

Click Configuration  $\rightarrow$  Access Control  $\rightarrow$  Door Parameters .

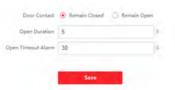

## Figure 8-13 Door Parameters Settings Page

Click **Save** to save the settings after the configuration.

#### **Door Contact**

You can select **Remain Open** or **Remain Closed** according to your actual needs. By default, it is **Remain Closed**.

#### **Open Duration**

Set the door unlocking duration. If the door is not opened for the set time, the door will be locked.

#### **Open Timeout Alarm (Door Open Timeout Alarm)**

An alarm will be triggered if the door has not been closed within the configured time duration.

# 8.5.16 Set Card Security

Click Configuration  $\rightarrow$  Access Control  $\rightarrow$  Card Security to enter the settings page.

Set the parameters and click Save.

#### **Enable NFC Card**

In order to prevent the mobile phone from getting the data of the access control, you can enable NFC card to increase the security level of the data.

#### Enable M1 Card

Enable M1 card to authenticate by presenting M1 card.

#### **Enable EM Card**

Enable EM card to authenticate by presenting EM card.

#### **Enable CPU Card**

The device can read the data from CPU card when enabling the CPU card function.

#### **Enable ID Card**

Enable ID card to authenticate by presenting ID card.

# 8.5.17 Configure SIP Parameters

Set the master station's IP address and the SIP server's IP address. After setting the parameters, you can communicate among the access control device, door station, indoor station, master station, and the platform.

# **i**Note

Only the access control device and other devices or systems (such as door station, indoor station, master station, platform) are in the same IP segment, the two-way audio can be performed.

Click Maintenance and Management → Group to enter the device list.

Click 🔯 to enter the remote configuration page.

Click Access Control → Linked Network Settings and set the master station's IP address and SIP server's IP address.

Click Save.

# 8.5.18 Set RS-485 Parameters

You can set the RS-485 parameters including the peripheral, address, baud rate and output type.

Click Configuration  $\rightarrow$  Access Control  $\rightarrow$  RS-485 Settings .

Click **Save** to save the settings after the configuration.

# Peripheral Type

Select a peripheral from the drop-down list according the actual situation. You can select from Card Reader, Extension Module, Access Controller, or Disable.

# **i** Note

After the peripheral is changed and saved, the device will reboot automatically.

## **RS-485 Address**

Set the RS-485 Address according to your actual needs.

# **i**Note

If you select **Access Controller**: If connect the device to a terminal via the RS-485 interface, set the RS-485 address as 2. If you connect the device to a controller, set the RS-485 address according to the door No.

# **Baud Rate**

The baud rate when the devices are communicating via the RS-485 protocol.

## **Output Type**

If you select **Access Controller** as the peripheral type, you should set the parameter. The device will output the card No. or the employee ID to the access controller.

# 8.5.19 Set Wiegand Parameters

You can set the Wiegand transmission direction.

## Steps

# **i**Note

Some device models do not support this function. Refer to the actual products when configuration.

## 1. Click Configuration → Access Control → Wiegand Settings .

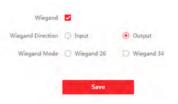

#### Figure 8-14 Wiegand Page

- 2. Check Wiegand to enable the Wiegand function.
- **3.** Set a transmission direction.

#### Input

The device can connect a Wiegand card reader.

## Output

The can connect an external access controller. And the two devices will transmit the card No. via Wiegand 26 or 34.

4. Click Save to save the settings.

# **i**Note

If you change the peripheral, and after you save the device parameters, the device will reboot automatically.

# 8.5.20 Set Biometric Parameters

# **Set Basic Parameters**

Click Configuration  $\rightarrow$  Smart  $\rightarrow$  Smart .

| Face Parameters Settings   |                            |               |      |   |           |       |                          |
|----------------------------|----------------------------|---------------|------|---|-----------|-------|--------------------------|
| Face Anti-spoofing         |                            |               |      |   |           |       |                          |
| Live Face Detection Sec    | <ul> <li>Normal</li> </ul> | ) High        |      |   | 🔿 Highest |       |                          |
| Recognition Distance       | 0 0.5                      | Q 1.0         |      |   | 0 1.5     | 0 2.0 | <ul> <li>Auto</li> </ul> |
| Application Mode           | • Indoor                   | () Othe       | HT.  |   |           |       |                          |
| Continuous Recognition     | -0                         |               | 3    | s |           |       |                          |
| Pitch Angle                | 0                          |               | 45   | • |           |       |                          |
| Yaw Angle                  | 0                          |               | 45   | ٥ |           |       |                          |
| 1:1 Matching Threshold     |                            | 0             | 60   |   |           |       |                          |
| 1:N Matching Threshold     |                            | -0            | 87   |   |           |       |                          |
| ECO Mode                   |                            |               |      |   |           |       |                          |
| 0                          | 4                          |               |      |   |           |       |                          |
| ECO Mode (1:1)             |                            | 0             | 60   |   |           |       |                          |
| ECO Mode (1:N)             |                            | -0            | 70   |   |           |       |                          |
| Fingerprint                |                            |               |      |   |           |       |                          |
| Fingerprint Security Level | 5-1/100000Fal              | se Acceptance | Rati | 0 |           |       |                          |
|                            |                            |               |      |   |           |       |                          |
|                            | Save                       | 1 C           |      |   |           |       |                          |

#### Figure 8-15 Smart Settings Page

Click **Save** to save the settings after the configuration.

#### Face Anti-spoofing

Enable or disable the live face detection function. If enabling the function, the device can recognize whether the person is a live one or not.

# **i**Note

Biometric recognition products are not 100% applicable to anti-spoofing environments. If you require a higher security level, use multiple authentication modes.

#### Live Face Detection Security Level

After enabling the face anti-spoofing function, you can set the matching security level when performing live face authentication.

#### **Recognition Distance**

Select the distance between the authenticating user and the device camera.

#### **Application Mode**

Select either others or indoor according to actual environment.

#### **Continuous Face Recognition Interval**

Set the time interval between two continuous face recognitions when authenticating.

# Pitch Angle

The maximum pitch angle when starting face authentication.

# Yaw Angle

The maximum yaw angle when starting face authentication.

# **Pupillary Distance**

The minimum resolution between two pupils when starting face recognition. The actual resolution should be larger than the configured value.

By default, the resolution is 40.

# Face Grading

Set the face grading according to your needs.

# 1:1 Matching Threshold

Set the matching threshold when authenticating via 1:1 matching mode. The larger the value, the smaller the false accept rate and the larger the false rejection rate.

# 1:N Matching Threshold

Set the matching threshold when authenticating via 1:N matching mode. The larger the value, the smaller the false accept rate and the larger the false rejection rate.

# ECO Mode

After enabling the ECO mode, the device will use the IR camera to authenticate faces in the low light or dark environment. And you can set the ECO mode threshold, ECO mode (1:N), and ECO mode (1:1).

# ECO Mode (1:1)

Set the matching threshold when authenticating via ECO mode 1:1 matching mode. The larger the value, the smaller the false accept rate and the larger the false rejection rate.

# ECO Mode (1:N)

Set the matching threshold when authenticating via ECO mode 1:N matching mode. The larger the value, the smaller the false accept rate and the larger the false rejection rate

# **Fingerprint Security Level**

Select the fingerprint security level.

The higher is the security level, the lower is the false acceptance rate (FAR).

The higher is the security level, the higher is the false rejection rate (FRR).

# Set Recognition Area

# Click Configuration $\rightarrow$ Smart $\rightarrow$ Area Configuration .

Drag the yellow frame in the live video to adjust the recognition area. Only the face within the area can be recognized by the system.

Click **Save** to save the settings.

Click is or for to record videos or capture pictures.

# 8.5.21 Set Notice Publication

You can set the screen saver and the sleep time for the device.

 $Click \text{ Configuration } \rightarrow \text{Notice Publication }.$ 

| Sleep                  |                                    |                             |
|------------------------|------------------------------------|-----------------------------|
| Sleep after            | 80                                 | S                           |
| Customize Screen Saver |                                    |                             |
| Screen Saver Picture   | Only JPEG format is allowed. Up to | o 16 pictures can be added. |
| Slide Show Interval    | Upload 1                           | 5 S                         |

Figure 8-16 Notice Page

## Sleep

Enable **Sleep** and the device will enter the sleep mode when no operation with the configured sleep time.

# **Customize Screen Saver**

Enable the function, and you can upload the screen saver pictures from the local PC. You can also set the slide show interval for the screen saver.

# **Chapter 9 Client Software Configuration**

# 9.1 Configuration Flow of Client Software

Follow the flow diagram below to configure on the client software.

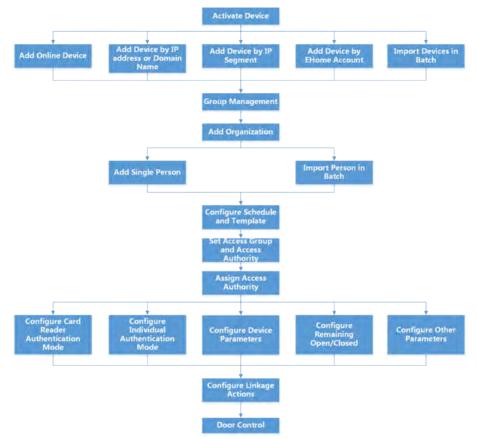

# Figure 9-1 Flow Diagram of Configuration on Client Software

# 9.2 Device Management

The client supports managing access control devices and video intercom devices.

# Example

You can control entrance & exit and manage attendance after adding access control devices to the client; you can perform video intercom with the indoor stations and door stations.

# 9.2.1 Add Device

The client provides three device adding modes including by IP/domain, IP segment, and ISUP protocol. The client also supports importing multiple devices in a batch when there are large amount of devices to be added.

# Add Online Device

The active online devices in the same local subnet with the client software will be displayed on the **Online Device** area. You can click **Refresh Every 60s** to refresh the information of the online devices.

# Add a Detected Online Device

You can select a detected online device displayed in the online device list and add it to the client.

#### Steps

- **1.** Enter the Device Management module.
- 2. Click Device tab on the top of the right panel.
- **3.** Click **Online Device** to show the online device area. The searched online devices are displayed in the list.
- **4.** Select an online device in the **Online Device** area, and click **Add** to open the device adding window.

# **i** Note

For the inactive device, you need to create the password for it before you can add the device properly. For detailed steps, refer to .

5. Enter the required information.

#### Name

Enter a descriptive name for the device.

#### **IP Address**

Enter the device's IP address. The IP address of the device is obtained automatically in this adding mode.

#### Port

You can customize the port number. The port number of the device is obtained automatically in this adding mode.

#### **User Name**

By default, the user name is *admin*.

#### Password

Enter the device password.

# A Caution

The password strength of the device can be automatically checked. We highly recommend you change the password of your own choosing (using a minimum of 8 characters, including at least three kinds of following categories: upper case letters, lower case letters, numbers, and special characters) in order to increase the security of your product. And we recommend you change your password regularly, especially in the high security system, changing the password monthly or weekly can better protect your product.

Proper configuration of all passwords and other security settings is the responsibility of the installer and/or end-user.

**6. Optional:** Check **Transmission Encryption (TLS)** to enable transmission encryption using TLS (Transport Layer Security) protocol for security purpose.

# **i**Note

- This function should be supported by the device.
- If you have enabled Certificate Verification, you should click **Open Certificate Directory** to open the default folder, and copy the certificate file exported from the device to this default directory to strengthen the security. See for details about enabling certificate verification.
- You can log into the device to get the certificate file by web browser.
- **7.** Check **Synchronize Time** to synchronize the device time with the PC running the client after adding the device to the client.
- **8. Optional:** Check **Import to Group** to create a group by the device name, and import all the channels of the device to this group.

# Example

For access control device, its access points, alarm inputs/outputs, and encoding channels (if exist) will be imported to this group.

9. Click Add.

# Add Multiple Detected Online Devices

For detected online devices sharing the same user name and password, you can add them to the client in a batch.

## **Before You Start**

Make sure the to-be-added devices are online.

## Steps

- 1. Enter the Device Management module.
- 2. Click **Device** tab on the top of the right panel.
- 3. Click Online Device to show the online device area at the bottom of the page.

The searched online devices are displayed in the list.

4. Select multiple devices.

# **i**Note

For the inactive device, you need to create the password for it before you can add the device properly. For details, refer to .

- 5. Click Add to open the device adding window.
- 6. Enter the required information.

# User Name

By default, the user name is *admin*.

# Password

Enter the device password.

# A Caution

The password strength of the device can be automatically checked. We highly recommend you change the password of your own choosing (using a minimum of 8 characters, including at least three kinds of following categories: upper case letters, lower case letters, numbers, and special characters) in order to increase the security of your product. And we recommend you change your password regularly, especially in the high security system, changing the password monthly or weekly can better protect your product.

Proper configuration of all passwords and other security settings is the responsibility of the installer and/or end-user.

- **7. Optional:** Check **Synchronize Time** to synchronize the device time with the PC running the client after adding the device to the client.
- **8. Optional:** Check **Import to Group** to create a group by the device name, and import all the channels of the device to this group.

# Example

For access control device, its access points, alarm inputs/outputs, and encoding channels (if exist) will be imported to this group.

9. Click Add to add the devices.

# Add Device by IP Address or Domain Name

If you know the IP address or domain name of the device to add, you can add devices to the client by specifying the IP address (or domain name), user name, password, etc.

# Steps

- 1. Enter Device Management module.
- 2. Click Device tab on the top of the right panel.

The added devices are displayed on the right panel.

- **3.** Click **Add** to open the Add window, and then select **IP/Domain** as the adding mode.
- **4.** Enter the required information.

#### Name

Create a descriptive name for the device. For example, you can use a nickname that can show the location or feature of the device.

#### Address

The IP address or domain name of the device.

#### Port

The devices to add share the same port number. The default value is **8000**.

#### User Name

Enter the device user name. By default, the user name is *admin*.

#### Password

Enter the device password.

# **A**Caution

The password strength of the device can be automatically checked. We highly recommend you change the password of your own choosing (using a minimum of 8 characters, including at least three kinds of following categories: upper case letters, lower case letters, numbers, and special characters) in order to increase the security of your product. And we recommend you change your password regularly, especially in the high security system, changing the password monthly or weekly can better protect your product.

Proper configuration of all passwords and other security settings is the responsibility of the installer and/or end-user.

**5. Optional:** Check **Transmission Encryption (TLS)** to enable transmission encryption using TLS (Transport Layer Security) protocol for security purpose.

# **i** Note

- This function should be supported by the device.
- If you have enabled Certificate Verification, you should click **Open Certificate Directory** to open the default folder, and copy the certificate file exported from the device to this default directory to strengthen the security. See for details about enabling certificate verification.
- You can log into the device to get the certificate file by web browser.
- **6.** Check **Synchronize Time** to synchronize the device time with the PC running the client after adding the device to the client.
- **7. Optional:** Check **Import to Group** to create a group by the device name, and import all the channels of the device to this group.

# Example

For access control device, its access points, alarm inputs/outputs, and encoding channels (if exist) will be imported to this group.

- 8. Finish adding the device.
  - Click Add to add the device and back to the device list page.
  - Click Add and New to save the settings and continue to add other device.

# Add Devices by IP Segment

If the devices share the same port No., user name and password, and their IP addresses ranges in the same IP segment, you can add them to the client by specifying the start IP address and the end IP address, port No., user name, password, etc of the devices.

# Steps

- 1. Enter the Device Management module.
- 2. Click **Device** tab on the top of the right panel.

The added devices are displayed on the right panel.

- 3. Click Add to open the Add window.
- 4. Select IP Segment as the adding mode.
- **5.** Enter the required information.

# Start IP

Enter a start IP address.

# End IP

Enter an end IP address in the same network segment with the start IP.

# Port

Enter the device port No. The default value is 8000.

# User Name

By default, the user name is *admin*.

# Password

Enter the device password.

# **A**Caution

The password strength of the device can be automatically checked. We highly recommend you change the password of your own choosing (using a minimum of 8 characters, including at least three kinds of following categories: upper case letters, lower case letters, numbers, and special characters) in order to increase the security of your product. And we recommend you change your password regularly, especially in the high security system, changing the password monthly or weekly can better protect your product.

Proper configuration of all passwords and other security settings is the responsibility of the installer and/or end-user.

**6. Optional:** Check **Transmission Encryption (TLS)** to enable transmission encryption using TLS (Transport Layer Security) protocol for security purpose .

# **i**Note

- This function should be supported by the device.
- If you have enabled Certificate Verification, you should click **Open Certificate Folder** to open the default folder, and copy the certificate file exported from the device to this default directory to strengthen the security. See for details about enabling certificate verification.
- You can log into the device to get the certificate file by web browser.
- **7.** Check **Synchronize Time** to synchronize the device time with the PC running the client after adding the device to the client.
- **8. Optional:** Check **Import to Group** to create a group by the device name, and import all the channels of the device to the group.
- 9. Finish adding the device.
  - Click Add to add the device and back to the device list page.
  - Click Add and New to save the settings and continue to add other device.

# Add Device by ISUP Account

For access control devices supports ISUP 5.0 protocol, you can add them to the client by ISUP protocol after entering device ID and key, if you have configured their server addresses, port No., and device IDs.

## **Before You Start**

Make sure the devices have connected to the network properly.

## Steps

1. Enter Device Management module.

The added devices are displayed on the right panel.

- 2. Click Add to open the Add window.
- **3.** Select **ISUP** as the adding mode.
- **4.** Enter the required information.

## **Device Account**

Enter the account name registered on ISUP protocol.

## **ISUP Key**

For ISUP 5.0 devices, enter the ISUP key if you have set it when configuring network center parameter for the device.

# **i** Note

This function should be supported by the device.

- **5. Optional:** Check **Synchronize Time** to synchronize the device time with the PC running the client after adding the device to the client.
- **6. Optional:** Check **Import to Group** to create a group by the device name, and import all the channels of the device to the group.
- 7. Finish adding the device.
  - Click **Add** to add the device and go back to the device list.
  - Click Add and New to save the settings and continue to add other device.

# **I**Note

Face pictures cannot be applied to devices added by ISUP account except DS-K1T671 series and DS-K1T331 series.

8. Optional: Perform the following operation(s).

| Device Status              | Click 📰 on Operation column to view device status.                                                                                            |
|----------------------------|----------------------------------------------------------------------------------------------------|
| Edit Device<br>Information | Click 📝 on Operation column to edit the device information, such as device name, device account, and ISUP key.                                |
| Check Online User          | Click 🞑 on Operation column to check the online users who access the device, such as user name, user type, user's IP address, and login time. |
| Refresh                    | Click 📰 on Operation column to get the latest device information.                                                                             |
| Delete Device              | Select one or multiple devices and click <b>Delete</b> to delete the selected device(s) from the client.                                      |

# **Import Devices in a Batch**

You can add multiple devices to the client in a batch by entering the device parameters in a predefined CSV file.

## Steps

- 1. Enter the Device Management module.
- **2.** Click **Device** tab on the top of the right panel.
- 3. Click Add to open the Add window, and then select Batch Import as the adding mode.
- 4. Click Export Template and then save the pre-defined template (CSV file) on your PC.
- **5.** Open the exported template file and enter the required information of the devices to be added on the corresponding column.

# **i** Note

For detailed description of the required fields, refer to the introductions in the template.

# Adding Mode

Enter **0** or **1** or **2**.

## Address

Edit the address of the device.

# Port

Enter the device port number. The default port number is 8000.

# User Name

Enter the device user name. By default, the user name is *admin*.

# Password

Enter the device password.

# A Caution

The password strength of the device can be automatically checked. We highly recommend you change the password of your own choosing (using a minimum of 8 characters, including at least three kinds of following categories: upper case letters, lower case letters, numbers, and special characters) in order to increase the security of your product. And we recommend you change your password regularly, especially in the high security system, changing the password monthly or weekly can better protect your product.

Proper configuration of all passwords and other security settings is the responsibility of the installer and/or end-user.

## Import to Group

Enter **1** to create a group by the device name. All the channels of the device will be imported to the corresponding group by default. Enter **0** to disable this function.

- 6. Click and select the template file.
- **7.** Click  $\overline{\text{Add}}$  to import the devices.

# 9.2.2 Reset Device Password

If you forgot the password of the detected online devices, you can reset the device password via the client.

# Steps

- **1.** Enter Device Management page.
- 2. Click Online Device to show the online device area.

All the online devices sharing the same subnet will be displayed in the list.

- **3.** Select the device from the list and click *p* on the Operation column.
- 4. Reset the device password.

- Click **Generate** to pop up the QR Code window and click **Download** to save the QR code to your PC. You can also take a photo of the QR code to save it to your phone. Send the picture to our technical support.

# **i**Note

For the following operations for resetting the password, contact our technical support.

# A Caution

The password strength of the device can be automatically checked. We highly recommend you change the password of your own choosing (using a minimum of 8 characters, including at least three kinds of following categories: upper case letters, lower case letters, numbers, and special characters) in order to increase the security of your product. And we recommend you change your password regularly, especially in the high security system, changing the password monthly or weekly can better protect your product.

Proper configuration of all passwords and other security settings is the responsibility of the installer and/or end-user.

# 9.3 Group Management

The client provides groups to manage the added resources in different groups. You can group the resources into different groups according to the resources' locations.

## Example

For example, on the 1st floor, there mounted 16 doors, 64 alarm inputs, and 16 alarm outputs. You can organize these resources into one group (named 1st Floor) for convenient management. You can control door status, and do some other operations of the devices after managing the resources by groups.

# 9.3.1 Add Group

You can add group to organize the added device for convenient management.

## Steps

- 1. Enter the Device Management module.
- 2. Click **Device Management** → **Group** to enter the group management page.
- **3.** Create a group.
  - Click Add Group and enter a group name as you want.
  - Click **Create Group by Device Name** and select an added device to create a new group by the name of the selected device.

# **i** Note

The resources (such as alarm inputs/outputs, access points, etc.) of this device will be imported to the group by default.

# 9.3.2 Import Resources to Group

You can import the device resources (such as alarm inputs/outputs, access points, etc.) to the added group in a batch.

## **Before You Start**

Add a group for managing devices. Refer to Add Group .

## Steps

- 1. Enter the Device Management module.
- 2. Click **Device Management** → **Group** to enter the group management page.
- **3.** Select a group from the group list and select the resource type as **Access Point**, **Alarm Input**, **Alarm Output**, etc.
- 4. Click Import.
- 5. Select the thumbnails/names of the resources in the thumbnail/list view.

# **i**Note

You can click 🖽 or 🧮 to switch the resource display mode to thumbnail view or to list view.

6. Click Import to import the selected resources to the group.

# 9.3.3 Edit Resource Parameters

After importing the resources to the group, you can edit the resource parameters. For access point, you can edit the access point name. For alarm input, you can edit the alarm input name. Here we take access point as an example.

## **Before You Start**

Import the resources to group.

## Steps

- 1. Enter the Device Management module.
- 2. Click **Device Management** → **Group** to enter the group management page.
- All the added groups are displayed on the left.
- **3.** Select a group on the group list and click **Access Point**.

The access points imported to the group will display.

- 4. Click 📝 in the Operation column to open the Edit Resource window.
- 5. Edit the resource name.
- 6. Click OK to save the new settings.

# 9.3.4 Remove Resources from Group

You can remove the added resources from the group.

#### Steps

- 1. Enter the Device Management module.
- 2. Click **Device Management** → **Group** to enter the group management page.

All the added groups are displayed on the left.

- **3.** Click a group to show the resources added to this group.
- 4. Select the resource(s) and click **Delete** to remove the resource(s) from the group.

# 9.4 Person Management

You can add person information to the system for further operations such as access control, video intercom, time and attendance, etc. You can manage the added persons such as issuing cards to them in a batch, importing and exporting person information in a batch, etc.

# 9.4.1 Add Organization

You can add an organization and import person information to the organization for effective management of the persons. You can also add a surbodinate organization for the added one.

#### Steps

- 1. Enter Person module.
- 2. Select a parent organization in the left column and click Add in the upper-left corner to add an organization.
- 3. Create a name for the added organization.

# **i** Note

Up to 10 levels of organizations can be added.

4. **Optional:** Perform the following operation(s).

| Edit Organization | Hover the mouse on an added organization and click 🜌 to edit its name.                                                    |
|-------------------|----------------------------------------------------------------------------------------------------|
| Delete            | Hover the mouse on an added organization and click 🔀 to delete it.                                                        |
| Organization      | <b>i</b> Note                                                                                                    |
|                   | <ul> <li>The lower-level organizations will be deleted as well if you delete an organization.</li> </ul>                  |
|                   | <ul> <li>Make sure there is no person added under the organization, or the<br/>organization cannot be deleted.</li> </ul> |

Show Persons inCheck Show Persons in Sub Organization and select an organization toSub Organizationshow persons in its sub organizations.

## 9.4.2 Configure Basic Information

You can add person to the client software one by one and configure the person's basic information such as name, gender, phone number, etc.

#### Steps

- 1. Enter Person module.
- 2. Select an organization in the organization list to add the person.
- 3. Click Add to open the adding person window.

The Person ID will be generated automatically.

- 4. Enter the basic information including person name, gender, tel, email address, etc.
- **5. Optional:** Set the effective period of the person. Once expired, the credentials and access control settings of the person will be invalid and the person will have no authorization to access the doors\floors.

#### Example

For example, if the person is a visitor, his/her effective period may be short and temporary.

- 6. Confirm to add the person.
  - Click Add to add the person and close the Add Person window.
  - Click Add and New to add the person and continue to add other persons.

## 9.4.3 Issue a Card by Local Mode

If a card enrollment station is available, you can issue a card by local mode. To read the card number, you should connect the card enrollment station to the PC running the client by USB interface or COM, and place the card on the card enrollment station.

#### Steps

- 1. Enter Person module.
- **2.** Select an organization in the organization list to add the person and click **Add** to enter Add Person panel.

## **I**Note

Enter the person's basic information first. For details about configuring person's basic information, refer to **Configure Basic Information**.

- 3. In the Credential → Card area, click +.
- 4. Click Settings to enter the Settings page.
- 5. Select Local as the card issuing mode.

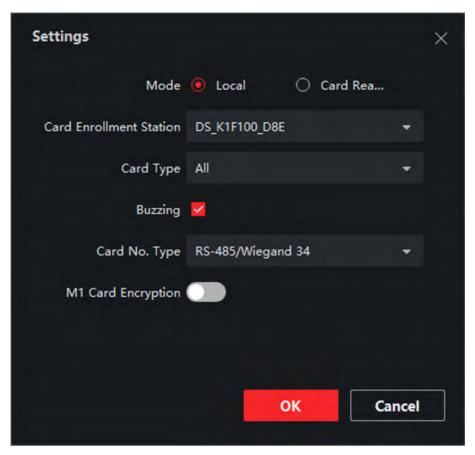

Figure 9-2 Issue a Card by Local Mode

6. Set other related parameters.

## **Card Enrollment Station**

Select the model of the connected card enrollment station.

# **i**Note

Currently, the supported card enrollment station models include DS-K1F100-D8, DS-K1F100-M, DS-K1F100-D8E, and DS-K1F180-D8E.

## Card Type

This field is only available when the model is DS-K1F100-D8E or DS-K1F180-D8E. Select the card type as EM card or Mifare card according to the actual card type.

#### Buzzing

Enable or disable the buzzing when the card number is read successfully.

#### Card No. Type

Select the type of the card number according to actual needs.

#### **M1** Card Encryption

This field is only available when the model is DS-K1F100-D8, DS-K1F100-D8E, or DS-K1F180-D8E. If the card is M1 card, then you can enable the M1 Card Encryption function and select the sector of the card to encrypt.

- **7.** Click **OK** to confirm the operation.
- **8.** Place the card on the card enrollment station, and click **Read** to get the card number. The card number will display in the Card No. field automatically.
- 9. Click Add.

The card will be issued to the person.

## 9.4.4 Upload a Face Photo from Local PC

When adding person, you can upload a face photo stored in local PC to the client as the person's profile.

### Steps

- 1. Enter Person module.
- 2. Select an organization in the organization list to add the person and click Add.

# **i**Note

Enter the person's basic information first. For details about configuring person's basic information, refer to *Configure Basic Information*.

- 3. Click Add Face in the Basic Information panel.
- 4. Select Upload.
- 5. Select a picture from the PC running the client.

**i** Note

The picture should be in JPG or JPEG format and smaller than 200 KB.

- **6. Optional:** Enable **Verify by Device** to check whether the facial recognition device managed in the client can recognize the face in the photo.
- 7. Confirm to add the person.
  - Click Add to add the person and close the Add Person window.
  - Click Add and New to add the person and continue to add other persons .

## 9.4.5 Take a Photo via Client

When adding person, you can take a photo of the person by the webcam of the PC running the client and set this photo as the person's profile.

#### **Before You Start**

Add at least one access control device checking whether the face in the photo can be recognized by the facial recognition device managed by the client.

## Steps

- 1. Enter Person module.
- 2. Select an organization in the organization list to add the person and click Add.

# **i**Note

Enter the person's basic information first. For details about configuring person's basic information, refer to *Configure Basic Information*.

- **3.** Click **Add Face** in the Basic Information panel.
- 4. Select Take Photo.
- 5. Connect the face scanner to the PC running the client.
- **6. Optional:** Enable **Verify by Device** to check whether the facial recognition device managed in the client can recognize the face in the photo.
- 7. Take a photo.
  - 1) Face to the webcam of the PC and make sure your face is in the middle of the collecting window.
  - 2) Click on to capture a face photo.
  - 3) **Optional:** Click **5** to capture again.
  - 4) Click **OK** to save the captured photo.
- 8. Confirm to add the person.
  - Click Add to add the person and close the Add Person window.
  - Click Add and New to add the person and continue to add other persons.

## 9.4.6 Collect Face via Access Control Device

When adding person, you can collect the person's face via access control device added to the client which supports facial recognition function.

## Steps

- 1. Enter Person module.
- 2. Select an organization in the organization list to add the person and click Add.

# **i**Note

Enter the person's basic information first. For details about configuring person's basic information, refer to *Configure Basic Information*.

- 3. Click Add Face in the Basic Information panel.
- 4. Select Remote Collection.
- **5.** Select an access control device which supports face recognition function from the drop-down list.
- 6. Collect face.
  - 1) Face to the camera of the selected access control device and make sure your face is in the middle of the collecting window.
  - 2) Click i to capture a photo.

- 3) Click **OK** to save the captured photo.
- 7. Confirm to add the person.
  - Click Add to add the person and close the Add Person window.
  - Click Add and New to add the person and continue to add other persons .

## 9.4.7 Collect Fingerprint via Client

Collecting fingerprints locally means you can collect the fingerprint via the fingerprint recorder connected directly to the PC running the client. The fingerprints recorded can be used as credentials of the persons to access the authorized doors.

## **Before You Start**

Connect the fingerprint recorder to the PC running the client.

### Steps

- 1. Enter Person module.
- 2. Select an organization in the organization list to add the person and click Add.

## **i**Note

Enter the person's basic information first. For details about configuring person's basic information, refer to *Configure Basic Information*.

- 3. In the Credential → Fingerprint panel, click +.
- 4. In the pop-up window, select the collection mode as Local.
- **5.** Select the model of the connected fingerprint recorder.

# **i**Note

If the fingerprint recorder is DS-K1F800-F, you can click **Settings** to select the COM the fingerprint recorder connects to.

## 6. Collect the fingerprint.

- 1) Click Start.
- 2) Place and lift your fingerprint on the fingerprint recorder to collect the fingerprint.
- 3) Click Add to save the recorded fingerprint.
- 7. Confirm to add the person.
  - Click Add to add the person and close the Add Person window.
  - Click Add and New to add the person and continue to add other persons.

# **i**Note

Once the fingerprint is added, the fingerprint type cannot be changed.

## 9.4.8 Collect Fingerprint via Access Control Device

When adding person, you can collect fingerprint information via the access control device's fingerprint module. The fingerprints recorded can be used as credentials of the persons to access the authorized doors.

### **Before You Start**

Make sure fingerprint collection is supported by the access control device.

## Steps

- 1. Enter Person module.
- 2. Select an organization in the organization list to add the person and click Add.

## **i**Note

Enter the person's basic information first. For details about configuring person's basic information, refer to **Configure Basic Information**.

- 3. In the Credential → Fingerprint panel, click +.
- **4.** In the pop-up window, select the collection mode as **Remote**.
- **5.** Select an access control device which supports fingerprint recognition function from the dropdown list.
- 6. Collect the fingerprint.
  - 1) Click Start.
  - 2) Place and lift your fingerprint on the fingerprint scanner of the selected access control device to collect the fingerprint.
  - 3) Click **Add** to save the recorded fingerprint.
- 7. Confirm to add the person.
  - Click **Add** to add the person and close the Add Person window.
  - Click Add and New to add the person and continue to add other persons .

# **i**Note

Once the fingerprint is added, the fingerprint type cannot be changed.

## 9.4.9 Configure Access Control Information

When adding a person, you can set her/his access control information, such as binding an access control group with the person, configuring PIN code, setting the person as a visitor, a blocklist person, or a super user, etc.

## Steps

- 1. Enter Person module.
- 2. Select an organization in the organization list to add the person and click Add.
- **3.** In the **Access Control** area, click *r* to select access group(s) for the person.

# **i**Note

For details, refer to Set Access Group to Assign Access Authorization to Persons .

| <ul> <li>Access Control</li> </ul> |          |
|------------------------------------|----------|
| Access Group                       |          |
| PIN Code                           | Generate |
| Super User                         |          |
| Extended Door Open Time            |          |
| Add to Blocklist                   |          |
| Mark as Visitor                    |          |
| Device Operator                    |          |

## Figure 9-3 Configure Access Control Information

- **4.** Set a unique PIN code for the person which can be used for access authentication.
  - Manually enter a PIN code containing 4 to 8 digits.

# **i** Note

Persons' PIN codes cannot be repeated.

- Click Generate to randomly generate an unrepeated PIN code of 6 digits.

## **i** Note

If there are repeated PIN codes, a prompt will pop up on the client. The admin can generate a new PIN code to replace the repeated PIN code and notify related persons.

5. Check the person's operation permissions.

## Super User

If the person is set as a super user, he/she will have authorization to access all the doors/ floors and will be exempted from remaining closed restrictions, all anti-passback rules, and first person authorization.

## Extended Door Open Time

Use this function for persons with reduced mobility. When accessing the door, the person will have more time than others to pass through doors.

For details about setting the door's open duration, refer to **Configure Parameters for Door/ Elevator**.

## Add to Blocklist

Add the person to the blocklist and when the person tries to access doors/floors, an event will be triggered and sent to the client to notify the security personnel.

## Mark as Visitor

If the person is a visitor, you should set the her/his valid times for visit.

## **i**Note

The valid times for visit is between 1 and 100. You can also check **No Limit**, then there are no limited times for the visitor to access doors/floors.

## **Device Operator**

For person with device operator role, he/she is authorized to operate on the access control devices.

## **i**Note

The Super User, Extended Door Open Time, Add to Blocklist, and Mark as Visitor functions cannot be enabled concurrently. For example, if one person is set as super user, you cannot enable extended door open time for her/him, add her/him to the blocklist, or set her/him as visitor.

- 6. Confirm to add the person.
  - Click Add to add the person and close the Add Person window.
  - Click Add and New to add the person and continue to add other persons.

## 9.4.10 Customize Person Information

You can customize the person properties which are not pre-defined in the client according to actual needs, e.g., place of birth. After customizing, when add a person, you can enter the custom information to make the person information complete.

## Steps

- 1. Enter Person module.
- 2. Set the fields of custom information.
  - 1) Click Custom Property.
  - 2) Click Add to add a new property.
  - 3) Enter the property name.
  - 4) Click OK.
- 3. Set the custom information when adding a person.
  - 1) Select an organization in the organization list to add the person and click Add.

## **I**Note

Enter the person's basic information first. For details about configuring person's basic information, refer to *Configure Basic Information*.

- 2) In the **Custom Information** panel, enter the person information.
- 3) Click **Add** to add the person and close the Add Person window, or click **Add and New** to add the person and continue to add other persons.

## 9.4.11 Configure Resident Information

If the person is resident, for video intercom purpose, you need to set the room number for her/him and bind an indoor station. After bound, you can call this person by calling the indoor station and perform video intercom with her/him.

### Steps

- 1. Enter Person module.
- 2. Select an organization in the organization list to add the person and click Add.

# **i**Note

Enter the person's basic information first. For details about configuring person's basic information, refer to *Configure Basic Information*.

3. In the Resident Information panel, select the indoor station to bind it to the person.

## **i**Note

If you select **Analog Indoor Station**, the **Door Station** field will display and you are required to select the door station to communicate with the analog indoor station.

- **4.** Enter the floor No. and room No. of the person.
- 5. Confirm to add the person.
  - Click Add to add the person and close the Add Person window.
  - Click Add and New to add the person and continue to add other persons.

## 9.4.12 Configure Additional Information

When adding person, you can configure the additional information for the person, such as person's identity type, identity No., country, etc., according to actual needs.

## Steps

- 1. Enter Person module.
- 2. Select an organization in the organization list to add the person and click Add.

## **I**Note

Enter the person's basic information first. For details about configuring person's basic information, refer to *Configure Basic Information*.

- **3.** In the **Additional Information** panel, enter the additional information of the person, including person's ID type, ID No., job title, etc., according to actual needs.
- 4. Confirm to add the person.
  - Click Add to add the person and close the Add Person window.
  - Click Add and New to add the person and continue to add other persons .

## 9.4.13 Import and Export Person Identify Information

You can import the information and pictures of multiple persons to the client software in a batch. Meanwhile, you can also export the person information and pictures and save them in your PC.

## 9.4.14 Import Person Information

You can enter the information of multiple persons in a predefined template (a CSV file) to import the information to the client in a batch.

#### Steps

- 1. Enter the Person module.
- **2.** Select an added organization in the list, or click **Add** in the upper-left corner to add an organization and then select it.
- 3. Click Import to open the Import panel.
- 4. Select Person Information as the importing mode.
- 5. Click Download Template for Importing Person to download the template.
- **6.** Enter the person information in the downloaded template.

# **i**Note

- If the person has multiple cards, separate the card No. with semicolon.
- Items with asterisk are required.
- By default, the Hire Date is the current date.
- 7. Click we to select the CSV file with person information.
- 8. Click Import to start importing.

# **i**Note

- If a person No. already exists in the client's database, delete the existing information before importing.
- You can import information of no more than 10,000 persons.

## 9.4.15 Import Person Pictures

After importing face pictures for the added persons to the client, the persons in the pictures can be identified by an added face recognition terminal. You can either import person pictures one by one, or import multiple pictures at a time according to your need.

#### **Before You Start**

Be sure to have imported person information to the client beforehand.

#### Steps

**1.** Enter the Person module.

- **2.** Select an added organization in the list, or click **Add** in the upper-left corner to add an organization and then select it.
- **3.** Click **Import** to open the Import panel and check **Face**.
- **4. Optional:** Enable **Verify by Device** to check whether face recognition device managed in the client can recognize the face in the photo.
- 5. Click to select a face picture file.

# **i**Note

- The (folder of) face pictures should be in ZIP format.
- Each picture file should be in JPG format and should be no larger than 200 KB.
- Each picture file should be named as "Person ID\_Name". The Person ID should be the same with that of the imported person information.
- 6. Click Import to start importing.

The importing progress and result will be displayed.

## 9.4.16 Export Person Information

You can export the added persons' information to local PC as a CSV file.

#### **Before You Start**

Make sure you have added persons to an organization.

#### Steps

- 1. Enter the Person module.
- 2. Optional: Select an organization in the list.

## **i**Note

All persons' information will be exported if you do not select any organization.

- 3. Click Export to open the Export panel and check Person Information as the content to export.
- 4. Check desired items to export.
- 5. Click Export to save the exported CSV file in your PC.

## 9.4.17 Export Person Pictures

You can export face picture file of the added persons and save in your PC.

## **Before You Start**

Make sure you have added persons and their face pictures to an organization.

#### Steps

- 1. Enter the Person module.
- 2. Optional: Select an organization in the list.

# **i**Note

All persons' face pictures will be exported if you do not select any organization.

- 3. Click Export to open the Export panel and check Face as the content to export.
- 4. Click Export to start exporting.

## **I**Note

- The exported file is in ZIP format.
- The exported face picture is named as "Person ID\_Name\_0" ("0" is for a full-frontal face).

## 9.4.18 Get Person Information from Access Control Device

If the added access control device has been configured with person information (including person details, fingerprint, and issued card information), you can get the person information from the device and import them to the client for further operations.

### Steps

## **i**Note

- If the person name stored in the device is empty, the person name will be filled with the issued card No. after importing to the client.
- The gender of the persons will be Male by default.
- If the card number or person ID (employee ID) stored on the device already exists in the client database, the person with this card number or person ID will not be imported to the client.

## 1. Enter Person module.

- 2. Select an organization to import the persons.
- 3. Click Get from Device.
- **4.** Select the access control device from the drop-down list.
- 5. Click Get to start importing the person information to the client.

The person information, including person details, person's fingerprint information (if configured), and the linked cards (if configured), will be imported to the selected organization.

## 9.4.19 Move Persons to Another Organization

You can move the added persons to another organization if you need.

#### **Before You Start**

- Make sure you have added at least two organizations.
- Make sure you have imported person information.

#### Steps

1. Enter Person module.

**2.** Select an organization in the left panel.

The persons under the organization will be displayed in the right panel.

- **3.** Select the person to move.
- 4. Click Change Organization.
- 5. Select the organization to move persons to.
- 6. Click OK.

## 9.4.20 Issue Cards to Persons in Batch

The client provides a convenient way to issue cards to multiple persons in a batch.

## Steps

- 1. Enter Person module.
- 2. Click Batch Issue Cards.

All the added persons with no card issued will be displayed in the right panel.

- **3. Optional:** Enter key words (name or person ID) in the input box to filter the person(s) that need issuing cards.
- 4. Optional: Click Settings to set the card issuing parameters. For details, refer to .
- **5.** Click **Initialize** to initialize the card enrollment station or card reader to make it ready for issuing cards.
- 6. Click the Card No. column and enter the card number.
  - Place the card on the card enrollment station.
  - Swipe the card on the card reader.
  - Manually enter the card number and press the Enter key.

The person(s) in the list will be issued with card(s).

## 9.4.21 Report Card Loss

If the person lost his/her card, you can report the card loss so that the card's related access authorization will be inactive.

## Steps

- 1. Enter Person module.
- 2. Select the person you want to report card loss for and click **Edit** to open the Edit Person window.
- 3. In the Credential → Card panel, click and on the added card to set this card as lost card. After reporting card loss, the access authorization of this card will be invalid and inactive. Other person who gets this card cannot access the doors by swiping this lost card.
- **4. Optional:** If the lost card is found, you can click **a** to cancel the loss.

After cancelling card loss, the access authorization of the person will be valid and active.

**5.** If the lost card is added in one access group and the access group is applied to the device already, after reporting card loss or cancelling card loss, a window will pop up to notify you to apply the changes to the device. After applying to device, these changes can take effect on the device.

## 9.4.22 Set Card Issuing Parameters

The client provides two modes for reading a card's number: via card enrollment station or via the card reader of the access control device. If a card enrollment station is available, connect it to the PC running the client by USB interface or COM, and place the card on the card enrollment to read the card number. If not, you can also swipe the card on the card reader of the added access control device to get the card number. As a result, before issuing a card to one person, you need to set the card issuing parameters including the issuing mode and related parameters.

When adding a card to one person, click Settings to open the Card Issuing Settings window.

## Local Mode: Issue Card by Card Enrollment Station

Connect a card enrollment station to the PC running the client. You can place the card on the card enrollment station to get the card number.

#### **Card Enrollment Station**

Select the model of the connected card enrollment station

## **I**Note

Currently, the supported card enrollment station models include DS-K1F100-D8, DS-K1F100-M, DS-K1F100-D8E, and DS-K1F180-D8E.

#### Card Type

This field is only available when the model is DS-K1F100-D8E or DS-K1F180-D8E.

Select the card type as EM card or IC card according to the actual card type.

#### Serial Port

It is only available when the model is DS-K1F100-M.

Select the COM the card enrollment station connects to.

## Buzzing

Enable or disable the buzzing when the card number is read successfully.

#### Card No. Type

Select the type of the card number according to actual needs.

#### **M1 Card Encryption**

This field is only available when the model is DS-K1F100-D8, DS-K1F100-D8E, or DS-K1F180-D8E.

If the card is M1 card, and if you need to enable the M1 Card Encryption function, you should enable this function and select the sector of the card to encrypt.

## Remote Mode: Issue Card by Card Reader

Select an access control device added in the client and swipe the card on its card reader to read the card number.

## 9.5 Configure Schedule and Template

You can configure the template including holiday and week schedule. After setting the template, you can adopt the configured template to access groups when setting the access groups, so that the access group will take effect in the time durations of the template.

## **i**Note

For access group settings, refer to Set Access Group to Assign Access Authorization to Persons .

## 9.5.1 Add Holiday

You can create holidays and set the days in the holidays, including start date, end date, and holiday duration in one day.

### Steps

## **i** Note

You can add up to 64 holidays in the software system.

- 1. Click Access Control → Schedule → Holiday to enter the Holiday page.
- 2. Click Add on the left panel.
- **3.** Create a name for the holiday.
- 4. Optional: Enter the descriptions or some notifications of this holiday in the Remark box.
- 5. Add a holiday period to the holiday list and configure the holiday duration.

## **i**Note

Up to 16 holiday periods can be added to one holiday.

- 1) Click Add in the Holiday List field.
- 2) Drag the cursor to draw the time duration, which means in that duration of time, the configured access group is activated.

## **i**Note

Up to 8 time durations can be set to one holiday period.

3) **Optional:** Perform the following operations to edit the time durations.

- Move the cursor to the time duration and drag the time duration on the timeline bar to the desired position when the cursor turns to Markov .
- Click the time duration and directly edit the start/end time in the appeared dialog.
- Move the cursor to the start or the end of time duration and drag to lengthen or shorten the time duration when the cursor turns to
- 4) **Optional:** Select the time duration(s) that need to be deleted, and then click in the Operation column to delete the selected time duration(s).
- 5) **Optional:** Click in the Operation column to clear all the time duration(s) in the time bar.
- 6) **Optional:** Click in the Operation column to delete this added holiday period from the holiday list.
- 6. Click Save.

## 9.5.2 Add Template

Template includes week schedule and holiday. You can set week schedule and assign the time duration of access authorization for different person or group. You can also select the added holiday(s) for the template.

## Steps

## **i** Note

You can add up to 255 templates in the software system.

1. Click Access Control → Schedule → Template to enter the Template page.

# **i**Note

There are two default templates: All-Day Authorized and All-Day Denied, and they cannot be edited or deleted.

## All-Day Authorized

The access authorization is valid in each day of the week and it has no holiday.

## All-Day Denied

The access authorization is invalid in each day of the week and it has no holiday.

- 2. Click Add on the left panel to create a new template.
- **3.** Create a name for the template.
- 4. Enter the descriptions or some notification of this template in the Remark box.
- 5. Edit the week schedule to apply it to the template.
  - 1) Click Week Schedule tab on the lower panel.
  - 2) Select a day of the week and draw time duration(s) on the timeline bar.

## **i** Note

Up to 8 time duration(s) can be set for each day in the week schedule.

3) **Optional:** Perform the following operations to edit the time durations.

- Move the cursor to the time duration and drag the time duration on the timeline bar to the desired position when the cursor turns to Markov .
- Click the time duration and directly edit the start/end time in the appeared dialog.
- Move the cursor to the start or the end of time duration and drag to lengthen or shorten the time duration when the cursor turns to
- 4) Repeat the two steps above to draw more time durations on the other days of the week.
- 6. Add a holiday to apply it to the template.

# **i**Note

Up to 4 holidays can be added to one template.

- 1) Click Holiday tab.
- 2) Select a holiday in the left list and it will be added to the selected list on the right panel.
- 3) **Optional:** Click **Add** to add a new holiday.

## **i** Note

For details about adding a holiday, refer to Add Holiday.

- 4) **Optional:** Select a selected holiday in the right list and click to remove the selected one, or click **Clear** to clear all the selected holiday(s) in the right list.
- 7. Click Save to save the settings and finish adding the template.

## 9.6 Set Access Group to Assign Access Authorization to Persons

After adding the person and configuring the person's credentials, you can create the access groups to define which person(s) can get access to which door(s) and then apply the access group to the access control device to take effect.

## **Before You Start**

- Add person to the client.
- Add access control device to the client and group access points. For details, refer to *Group Management*.
- Add template.

## Steps

When the access group settings are changed, you need to apply the access groups to the devices again to take effect. The access group changes include changes of template, access group settings, person's access group settings, and related person details (including card number, fingerprint, face picture, linkage between card number and fingerprint, linkage between card number and fingerprint, card password, card effective period, etc).

1. Click Access Control → Authorization → Access Group to enter the Access Group interface.

- 2. Click Add to open the Add window.
- 3. In the Name text field, create a name for the access group as you want.
- 4. Select a template for the access group.

# **i**Note

You should configure the template before access group settings. Refer to *Configure Schedule and Template* for details.

- 5. In the left list of the Select Person field, select person(s) to assign access authority.
- 6. In the left list of the Select Access Point field, select door(s), door station(s) or floor(s) for the selected persons to access.
- 7. Click Save.

You can view the selected person(s) and the selected access point(s) on the right side of the interface.

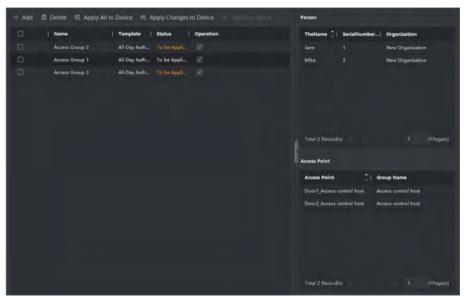

Figure 9-4 Display the Selected Person(s) and Access Point(s)

- **8.** After adding the access groups, you need to apply them to the access control device to take effect.
  - 1) Select the access group(s) to apply to the access control device.
  - 2) Click **Apply All to Devices** start applying all the selected access group(s) to the access control device or door station.
  - 3) Click Apply All to Devices or Apply Changes to Devices.

## **Apply All to Devices**

This operation will clear all the existed access groups of the selected devices and then apply the new access group to the device.

## Apply Changes to Devices

This operation will not clear the existed access groups of the selected devices and only apply the changed part of the selected access group(s) to the device(s).

4) View the applying status in the Status column or click **Applying Status** to view all the applied access group(s).

# **i** Note

You can check Display Failure Only to filter the applying results.

The selected persons in the applied access groups will have the authorization to enter/exit the selected doors/door stations with their linked card(s) or fingerprints.

9. Optional: Click 🗹 to edit the access group if necessary.

## **i** Note

If you change the persons' access information or other related information, you will view the prompt**Access Group to Be Applied** on the right corner of the client.

You can click the prompt to apply the changed data to the device. You can select either **Apply Now** or **Apply Later**.

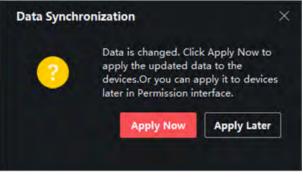

Figure 9-6 Data Synchronization

## 9.7 Configure Advanced Functions

You can configure the advanced functions of access control to meet some special requirements in different scene.

# **i**Note

- For the card related functions(the type of access control card), only the card(s) with access group applied will be listed when adding cards.
- The advanced functions should be supported by the device.
- Hover the cursor on the Advanced Function, and then Click to customize the advanced function(s) to be displayed.

## 9.7.1 Configure Device Parameters

After adding the access control device, you can configure the parameters of access control device, access control points.

## **Configure Parameters for Access Control Device**

After adding the access control device, you can configure its parameters, including overlaying user information on picture, uploading pictures after capturing, saving captured pictures, etc.

### Steps

### 1. Click Access Control → Advanced Function → Device Parameter .

# **i**Note

If you can find Device Parameter in the Advanced Function list, Hover the cursor on the Advanced Function, and then Click is to select the Device Parameter to be displayed.

- 2. Select an access device to show its parameters on the right page.
- **3.** Turn the switch to ON to enable the corresponding functions.

# **i**Note

- The displayed parameters may vary for different access control devices.
- Some of the following parameters are not listed in the Basic Information page, click **More** to edit the parameters.

#### **Voice Prompt**

If you enable this function, the voice prompt is enabled in the device. You can hear the voice prompt when operating in the device.

#### **Upload Pic. After Linked Capture**

Upload the pictures captured by linked camera to the system automatically.

#### Save Pic. After Linked Capture

If you enable this function, you can save the picture captured by linked camera to the device.

#### Face Recognition Mode

#### Normal Mode

Recognize face via the camera normally.

#### Deep Mode

The device can recognize a much wider people range than the normal mode. This mode is applicable to a more complicated environment.

#### Enable NFC Card

If enable the function, the device can recognize the NFC card. You can present NFC card on the device.

#### Enable M1 Card

If enable the function, the device can recognize the M1 card. You can present M1 card on the device.

#### Enable EM Card

If enable the function, the device can recognize the EM card. You can present EM card on the device.

### Enable CPU Card

Reserved. If enable the function, the device can recognize the CPU card. You can present CPU card on the device.

#### **Enable ID Card**

Reserved. If enable the function, the device can recognize the ID card. You can present ID card on the device.

- 4. Click OK.
- **5. Optional:** Click **Copy to**, and then select the access control device(s) to copy the parameters in the page to the selected device(s).

## **Configure Parameters for Door/Elevator**

After adding the access control device, you can configure its access point (door) parameters.

### Steps

- 1. Click Access Control → Advanced Function → Device Parameter .
- 2. Select an access control device on the left panel, and then click **s** to show the doors or floors of the selected device.
- **3.** Select a door or floor to show its parameters on the right page.
- 4. Edit the door or floor parameters.

# **i**Note

- The displayed parameters may vary for different access control devices.
- Some of the following parameters are not listed in the Basic Information page, click **More** to edit the parameters.

#### Name

Edit the card reader name as desired.

#### **Door Contact**

You can set the door sensor as remaining closed or remaining open. Usually, it is remaining closed.

#### **Exit Button Type**

You can set the exit button as remaining closed or remaining open. Usually, it is remaining open.

#### **Door Locked Time**

After swiping the normal card and relay action, the timer for locking the door starts working.

#### **Extended Open Duration**

The door contact can be enabled with appropriate delay after person with extended accesss needs swipes her/his card.

#### Door Left Open Timeout Alarm

The alarm can be triggered if the door has not been closed in a configured time period. If it is set as 0, no alarm will be triggered.

#### **Duress Code**

The door can open by inputting the duress code when there is duress. At the same time, the client can report the duress event.

#### Super Password

The specific person can open the door by inputting the super password.

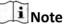

- The duress code and the super code should be different.
- The duress code and the super password should be different from the authentication password.
- The length of duress code and the super password is according the device, usually it should contains 4 to 8 digits.

#### 5. Click OK.

**6. Optional:** Click **Copy to** , and then select the door to copy the parameters in the page to the selected doors.

## **i**Note

The door's status duration settings will be copied to the selected door(s) as well.

## **Configure Parameters for Card Reader**

After adding the access control device, you can configure its card reader parameters.

## Steps

- **1.** Click Access Control → Advanced Function → Device Parameter .
- 2. In the device list on the left, click to expand the door, select a card reader and you can edit the card reader's parameters on the right.
- 3. Edit the card reader basic parameters in the Basic Information page.

# **i**Note

- The displayed parameters may vary for different access control devices. There are part of parameters listed as follows. Refer to the user manual of the device for more details.
- Some of the following parameters are not listed in the Basic Information page, click **Advanced** to edit the parameters.

#### **Basic Information**

### Name

Edit the card reader name as desired.

### **Minimum Card Swiping Interval**

If the interval between card swiping of the same card is less than the set value, the card swiping is invalid. You can set it as 0 to 255.

### Alarm of Max. Failed Attempts

Enable to report alarm when the card reading attempts reach the set value.

### Card Reader Type/Card Reader Description

Get card reader type and description. They are read-only.

## Advanced

### **Enable Card Reader**

Enable the function and e device can be used as an card reader.

## OK LED Polarity/Error LED Polarity/Buzzer Polarity

Set OK LED Polarity/Error LED Polarity/Buzzer LED Polarity of main board according to the card reader parameters. Generally, adopts the default settings.

### Max. Interval When Entering PWD

When you inputting the password on the card reader, if the interval between pressing two digits is larger than the set value, the digits you pressed before will be cleared automatically.

### **Tampering Detection**

Enable the anti-tamper detection for the card reader.

#### Max. Times of Card Failure

Set the max. failure attempts of reading card.

#### Face 1:N Mathcing Threshold

Set the matching security level when authenticating via 1:N matching mode. The larger the value, the smaller the false accept rate and the larger the false rejection rate when authentication.

#### Face Recognition Interval

The time interval between two continuous face recognitions when authenticating. By default, it is 2s.

## Face Anti-spoofing

Enable or disable the face anti-spoofing function. If enabling the function, the device can recognize whether the person is a live one or not.

## Face 1:1 Matching Threshold

Set the matching threshold when authenticating via 1:1 matching mode. The larger the value, the smaller the false accept rate and the larger the false rejection rate when authentication.

### **Application Mode**

You can select indoor or others application modes according to actual environment.

#### Lock Authentication Failed Face

After enabling the Live Face Detection function, the system will lock the user's face for 5 minutes if the live face detection is failed for more than the configured attempts. The same user cannot authenticate via the fake face within 5 minutes. Within the 5 minutes, the user can authenticate via the real face twice continuously to unlock.

### **Liveness Detection Security Level**

After enabling Live Face Detection function, you can set the matching security level when performing live face authentication.

4. Click OK.

**5. Optional:** Click **Copy to**, and then select the card reader(s) to copy the parameters in the page to the selected card reader(s).

## 9.7.2 Configure Remaining Open/Closed

You can set the status of the door as open or closed. For example, you can set the door remaining closed in the holiday, and set the door remaining open in the specified period of the work day.

#### **Before You Start**

Add the access control devices to the system.

#### Steps

- Click Access Control → Advanced Function → Remain Open/Closed to enter the Remain Open/ Closed page.
- 2. Select the door that need to be configured on the left panel.
- **3.** To set the door status during the work day, click the **Week Schedule** and perform the following operations.
  - 1) Click Remain Open or Remain Closed.
  - 2) Drag the cursor to draw the time duration, which means in that duration of time, the configured access group is activated.

## **i** Note

Up to 8 time durations can be set to each day in the week schedule.

3) **Optional:** Perform the following operations to edit the time durations.

- Click the time duration and directly edit the start/end time in the appeared dialog.
- Move the cursor to the start or the end of time duration and drag to lengthen or shorten the time duration when the cursor turns to + .

## 4) Click Save.

## **Related Operations**

| Copy to Whole<br>Week | Select one duration on the time bar, click <b>Copy to Whole Week</b> to copy all the duration settings on this time bar to other week days. |
|-----------------------|----------------------------------------------------------------------------------------------------|
| Delete Selected       | Select one duration on the time bar, click <b>Delete Selected</b> to delete this duration.                                                  |

Clear

Click **Clear** to clear all the duration settings in the week schedule.

- **4.** To set the door status during the holiday, click the **Holiday** and perform the following operations.
  - 1) Click Remain Open or Remain Closed.
  - 2) Click Add.
  - 3) Enter the start date and end date.
  - 4) Drag the cursor to draw the time duration, which means in that duration of time, the configured access group is activated.

## **I**Note

Up to 8 time durations can be set to one holiday period.

- 5) Perform the following operations to edit the time durations.
  - Move the cursor to the time duration and drag the time duration on the timeline bar to the desired position when the cursor turns to Markov .
  - Click the time duration and directly edit the start/end time in the appeared dialog.
  - Move the cursor to the start or the end of time duration and drag to lengthen or shorten the time duration when the cursor turns to
- 6) **Optional:** Select the time duration(s) that need to be deleted, and then click in the Operation column to delete the selected time duration(s).
- 7) **Optional:** Click in the Operation column to clear all the time duration(s) in the time bar.
- 8) **Optional:** Click in the Operation column to delete this added holiday period from the holiday list.
- 9) Click Save.
- 5. Optional: Click Copy to to copy the door status settings of this door to other door(s).

## 9.7.3 Configure Multi-Factor Authentication

You can manage the persons by group and set the authentication for multiple persons of one access control point (door).

## Before You Start

Set access group and apply the access group to the access control device. For details, refer to **Set Access Group to Assign Access Authorization to Persons**.

Perform this task when you want to set authentications for multiple cards of one access control point (door).

### Steps

- 1. Click Access Control → Advanced Function → Multi-Factor Auth .
- 2. Select an access control device in device list on the left panel.
- **3.** Add a person/card group for the access control device.
  - 1) Click Add on the right panel.
  - 2) Create a name for the group as desired.
  - 3) Specify the start time and end time of the effective period for the person/card group.
  - 4) Select members(s) and card(s) in the Available list, and the selected member(s) and card(s) will be added to the Selected list.

## **i** Note

Make sure you have issue card to the person.

Make sure you have set access group and apply the access group to the access control device successfully.

- 5) Click Save.
- 6) Optional: Select the person/card group(s), and then click Delete to delete it(them).
- 7) **Optional:** Select the person/card group(s), and then click **Apply** to re-apply access group that failed to be applied previously to the access control device.
- 4. Select an access control point (door) of selected device on the left panel.
- 5. Enter the maximum interval when entering password.
- 6. Add an authentication group for the selected access control point.
  - 1) Click Add on the Authentication Groups panel.
  - 2) Select a configured template as the authentication template from the drop-down list.

## **i**Note

For setting the template, refer to Configure Schedule and Template .

3) Select the authentication type as Local Authentication, Local Authentication and Remotely Open Door, or Local Authentication and Super Password from the drop-down list.

## Local Authentication

Authentication by the access control device.

## Local Authentication and Remotely Open Door

Authentication by the access control device and by the client. When the person swipes the card on the device, a window will pop up. You can unlock the door via the client.

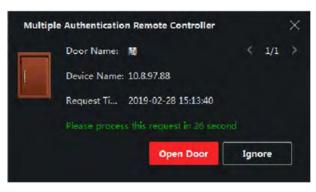

Figure 9-7 Remotely Open Door

## **i** Note

You can check **Offline Authentication** to enable the super password authentication when the access control device is disconnected with the client.

## Local Authentication and Super Password

Authentication by the access control device and by the super password.

- 4) Select the added person/card group in the left list below and it will be added to the Selected list on the right as the authentication group.
- 5) Click the added authentication group in the right list to set authentication times in the Auth Times column.

# **i**Note

- The authentication times should be larger than 0 and smaller than the added personnel quantity in the personnel group.
- The maximum value of authentication times is 16.

### 6) Click Save.

## **I**Note

- For each access control point (door), up to four authentication groups can be added.
- For the authentication group of which authentication type is **Local Authentication**, up to 8 person/card groups can be added to the authentication group.
- For the authentication group of which authentication type is Local Authentication and Super Password or Local Authentication and Remotely Open Door, up to 7 person/card groups can be added to the authentication group.

## 7. Click Save.

## 9.7.4 Configure Card Reader Authentication Mode and Schedule

You can set the passing rules for the card reader of the access control device according to your actual needs.

## Steps

- Click Access Control → Advanced Function → Authentication to enter the authentication mode configuration page.
- 2. Select a card reader on the left to configure.
- 3. Set card reader authentication mode.
- 1) Click Configuration.

| Card Reader Authentication              |                               | ×       |
|-----------------------------------------|-------------------------------|---------|
| Select the authentication mode that the | e card reader should support. |         |
| Avaliable Mode                          | Selected Mode                 | 🛅 Clear |
| Zard                                    | Card                          | ×       |
| Zard + PIN                              | Card + PIN                    | ×       |
| Card / PIN                              | Fingerprint                   | ×       |
| Fingerprint                             | Fingerprint + Card            | ×       |
| 🗍 Fingerprint + PIN                     | Face                          | ×       |
| 🗋 Fingerprint / Card                    | Face + Card                   | ×       |
| 🌠 Fingerprint + Card                    | Face + Fingerprint + Card     | ×       |
| Fingerprint + Card + PIN                |                               |         |
| Face / Fingerprint / Card / PIN         |                               |         |
| Face + Fingerprint                      |                               |         |
| Face + PIN                              |                               |         |
| 🌠 Face + Card                           |                               |         |
| V Face                                  |                               |         |
|                                         |                               |         |
| OK Cancel                               |                               |         |

Figure 9-8 Select Card Reader Authentication Mode

# **i**Note

PIN refers to the PIN code set to open the door. Refer to **Configure Access Control** Information .

- 2) Check the modes in the Available Mode list and they will be added to the selected modes list.
- 3) Click **OK**.

After selecting the modes, the selected modes will display as icons with different color.

- **4.** Click the icon to select a card reader authentication mode, and drag the cursor to draw a color bar on the schedule, which means in that period of time, the card reader authentication is valid.
- 5. Repeat the above step to set other time periods.

| ₹    |                | Search.          | a       | Card Reader A                       | uthentica | tion        |            |    |             |          |     |        |       |       | 6   | Copy to |
|------|----------------|------------------|---------|-------------------------------------|-----------|-------------|------------|----|-------------|----------|-----|--------|-------|-------|-----|---------|
| 8    |                | • 🖾 10.7.115.178 | Develop | Authentication Mode 🛛 Configuration |           |             |            |    |             |          |     |        |       |       |     |         |
| 🖻 A4 |                | Exit Card Rear   |         | Card                                |           | Care        | H + PIN    |    | FP          |          | FF  | + Caro | -     |       |     |         |
|      |                |                  |         | Face                                |           | Face + Card |            |    | Face + FP + |          |     |        |       |       |     |         |
|      |                |                  |         |                                     |           |             | 🖂 Delete 📋 |    |             |          |     |        |       |       |     |         |
|      |                |                  |         |                                     |           | 4           | - 1        | -  | 12          | <i>a</i> | 14  | -16    | -111  | .251  | -21 |         |
|      |                |                  |         |                                     |           |             | ×.,        | 4  | 12          | 44       | 11  | -14    | - 114 | 1.201 | ш   |         |
|      |                |                  |         |                                     |           | 4           | ×          | 1. | H.          | 2        | jł. | 160    | 101   | 100   | ġ.  |         |
|      | Authentication |                  |         |                                     |           |             | -1         | 1  | 10          |          | tr. | -15    | -11   | -21   | -11 |         |
|      |                |                  |         |                                     |           | 4           | 1          | -  |             | 21       | 10  | 114    | - 23  | -21   | -11 |         |
|      |                |                  |         |                                     | -         | 4           | ÷          | -  | 1           | 12       | 4   | -      | 2     | -     | -11 |         |
|      |                |                  |         |                                     |           | . 4         | ÷.,        | 1  | 30-         | -        | н   | 2      | - 121 | - 20  | 4   |         |
|      |                |                  |         |                                     |           |             |            |    |             |          |     |        |       |       |     |         |
|      |                |                  |         |                                     |           |             |            |    |             |          |     |        |       |       |     |         |
|      |                |                  |         | Sav                                 |           |             |            |    |             |          |     |        |       |       |     |         |

Figure 9-9 Set Authentication Modes for Card Readers

- 6. Optional: Select a configured day and click Copy to Week to copy the same settings to the whole week.
- 7. Optional: Click Copy to to copy the settings to other card readers.
- 8. Click Save.

## 9.7.5 Configure First Person In

You can set multiple first persons for one access control point. After the first person is authorized, it allows multiple persons access the door or other authentication actions.

## **Before You Start**

Set the access group and apply the access group to the access control device. For details, refer to **Set Access Group to Assign Access Authorization to Persons**.

Perform this task when you want to configure opening door with first person.

## Steps

- 1. Click Access Control → Advanced Function → First Person In to enter the First Person In page.
- **2.** Select an access control device in the list on the left panel.
- **3.** Select the current mode as **Enable Remaining Open after First Person** or **Disable Remaining Open after First Person** from the drop-down list for each access control point of the selected device.

## **Enable Remaining Open after First Person**

The door remains open for the configured time duration after the first person is authorized until the remain open duration ends. If you select this mode, you should set the remain open duration.

# **i** Note

The remain open duration should be between 0 and 1440 minutes. By default, the remain open duration is 10 minutes.

### **Disable Remaining Open after First Person**

Disable the function of first person in, namely normal authentication.

## **i**Note

You can authenticate by the first person again to disable the first person mode.

- **4.** Click **Add** on the First Person List panel.
- 5. Select person(s) in the left list and the person(s) will be add to the selected persons as the first person(s) of the doors.

The added first person(s) will list in the First Person List

- **6. Optional:** Select a first person from the list and click **Delete** to remove the person from the first person list.
- 7. Click Save.

## 9.7.6 Configure Anti-Passback

You can set to only pass the access control point according to the specified path and only one person could pass the access control point after swiping the card.

## **Before You Start**

Enable the anti-passing back function of the access control device.

Perform this task when you want to configure the anti-passing back for the access control device.

## Steps

**i**Note

Either the anti-passing back or multi-door interlocking function can be configured for an access control device at the same time. For the configuration of multi-door interlocking, refer to *Configure Multi-door Interlocking*.

- Click Access Control → Advanced Function → Anti-Passback to enter the anti-passing back configuration page.
- 2. Select an access control device in the list.
- 3. Select a card reader as the beginning of the path in the First Card Reader field.
- **4.** Click the text field of the selected first card reader in the **Card Reader Afterward** column to open Select Card Reader dialog.
- 5. Select the afterward card readers for the first card reader.

# **i**Note

Up to four afterward card readers can be added for one card reader.

- 6. Click OK in the dialog to save the selections.
- 7. Click Save at the upper-right corner of Anti-Passback page to save the settings and take effect.

# **i**Note

Super credentials, such as super card, super password, super fingerprint, and so on, have the privilege of not following the anti-passback rules.

## Example

Set Card Swiping Path

If you select Reader In\_01 as the beginning, and select Reader In\_02, Reader Out\_04 as the linked card readers. Then you can only get through the access control point by swiping the card in the order as Reader In\_01, Reader In\_02 and Reader Out\_04.

## 9.7.7 Configure Multi-door Interlocking

You can set the multi-door interlocking between multiple doors of the same access control device. To open one of the doors, other doors must keep closed. That means in the interlocking combined door group, up to one door can be opened at the same time.

## **Before You Start**

Add access control device to the client, and make sure the device supports the multi-door interlocking function.

## Steps

## **i**Note

- Multi-door Interlocking function is only supported by the access control device which has more than one access control points (doors).
- Either the anti-passing back or multi-door interlocking function can be configured for an access control device at the same time. For the configuration of anti-passing back function, refer to *Configure Anti-Passback*.
- 1. Click Access Control → Advanced Function → Multi-door Interlocking .
- **2.** Select an access control device on the left panel.
- **3.** Click **Add** on the Multi-door Interlocking List panel to open Add Access Control Point to open the Add window.
- 4. Select at least two access control points(doors) from the list.

## **I**Note

Up to four doors can be added in one multi-door interlocking combination.

5. Click OK to add the selected access control point(s) for interlocking.

The configured multi-door interlocking combination will list on the Multi-door Interlocking List panel.

- **6. Optional:** Select an added multi-door interlocking combination from the list and click **Delete** to delete the combination.
- 7. Click **Apply** to apply the settings to the access control device.

## 9.7.8 Configure Device Parameters

After adding the access control device, you can set its parameters such as network parameters.

## Set Multiple NIC Parameters

If the device supports multiple network interfaces, you can set the network parameters of these NICs via the client, such as IP address, MAC address, port number, etc.

## **Before You Start**

Add access control device to the client, and make sure the device supports multiple NICs.

## Steps

- 1. Enter the Access Control module.
- 2. On the navigation bar on the left, enter Advanced Function  $\rightarrow$  More Parameters .
- **3.** Select an access control device in the device list and click **NIC** to enter Multiple NIC Settings page.
- 4. Select an NIC you want to configure from the drop-down list.
- 5. Set its network parameters such as IP address, default gateway, subnet mask, etc.

## MAC Address

A media access control address (MAC address) is a unique identifier assigned to the network interface for communications on the physical network segment.

MTU

The maximum transmission unit (MTU) of the network interface.

6. Click Save.

## **Set Network Parameters**

After adding the access control device, you can set the device log uploading mode, and create ISUP account via wired network.

## Set Log Uploading Mode

You can set the mode for the device to upload logs via ISUP protocol.

### Steps

## **i** Note

Make sure the device is not added by ISUP.

- 1. Enter the Access Control module.
- 2. On the navigation bar on the left, enter Advanced Function  $\rightarrow$  More Parameters .
- 3. Select an access control device in the device list and enter Network  $\rightarrow$  Uploading Mode .
- 4. Select the center group from the drop-down list.
- 5. Check Enable to enable to set the uploading mode.
- 6. Select the uploading mode from the drop-down list.
  - Enable **N1** or **G1** for the main channel and the backup channel.
  - Select Close to disable the main channel or the backup channel

# **i**Note

- The main channel and the backup channel cannot enable N1 or G1 at the same time.
- N1 refers to wired network and G1 refers to GPRS.

### 7. Click Save.

## **Create ISUP Account in Wired Communication Mode**

You can set the account for ISUP protocol in wired communication mode. Then you can add devices via ISUP protocol.

#### Steps

## **i** Note

This function should be supported by the device.

- 1. Enter the Access Control module.
- 2. On the navigation bar on the left, enter Advanced Function  $\rightarrow$  More Parameters .
- 3. Select an access control device in the device list and enter Network → Network Center .
- 4. Select the center group from the drop-down list.
- 5. Select the Address Type as IP Address or Domain Name.
- 6. Enter IP address or domain name according to the address type.
- 7. Enter the port number for the protocol.

# **i**Note

The port number of the wireless network and wired network should be consistent with the port number of ISUP.

- 8. Select the Protocol Type as ISUP.
- 9. Set an account name for the network center.
- 10. Click Save.

## Set Device Capture Parameters

You can configure the capture parameters of the access control device, including manual capture and event triggered capture.

# **i**Note

- The capture function should be supported by the device.
- Before setting the capture parameters, you should set the picture storage first to define where the event triggered pictures are saved. For details, refer to *Set Picture Storage* in the user manual of the client software.

## **Set Triggered Capture Parameters**

When an event occurs, the camera of the access control device can be triggered to capture picture(s) to record what happens when the event occurs. You can view the captured pictures when checking the event details in Event Center. Before that, you need to set the parameters for the capture such as number of pictures captured for one time.

## **Before You Start**

Before setting the capture parameters, you should set the picture storage first to define where the captured pictures are saved. For details, refer to *Set Picture Storage* in the user manual of the client software.

## Steps

## **i** Note

This function should be supported by the device

- 1. Enter the Access Control module.
- 2. On the navigation bar on the left, enter Advanced Function  $\rightarrow$  More Parameters  $\rightarrow$  Capture .
- 3. Select an access control device in the device list and select Linked Capture.
- **4.** Set the picture size and quality.
- **5.** Set the capture times once triggered which defines how many pictures will be captures for one time.
- 6. If the capture times is more than 1, set the interval for each capture.
- 7. Click Save.

## **Set Manual Capture Parameters**

In Status Monitoring module, you can capture a picture manually the access control device's camera by clicking a button. Before that, you need to set the parameters for the capture such as picture quality.

## Before You Start

Before setting the capture parameters, you should set the saving path first to define where the captured pictures are saved. For details, refer to *Set Picture Storage* in the user manual of the client software.

## Steps

## INote

This function should be supported by the device

- 1. Enter the Access Control module.
- **2.** On the navigation bar on the left, enter **Advanced Function**  $\rightarrow$  **More Parameters**  $\rightarrow$  **Capture**.
- **3.** Select an access control device in the device list and select **Manual Capture**.
- **4.** Select the resolution of the captured pictures from the drop-down list.
- **5.** Select the picture quality as **High**, **Medium**, or **Low**. The higher the picture quality is, the larger size the picture will be.
- 6. Click Save.

## Set Parameters for Face Recognition Terminal

For face recognition terminal, you can set its parameters including face picture database, etc.

### Steps

## **I**Note

This function should be supported by the device.

- 1. Enter the Access Control module.
- **2.** On the navigation bar on the left, enter **Advanced Function**  $\rightarrow$  **More Parameters** .
- 3. Select an access control device in the device list and click Face Recognition Terminal.
- 4. Set the parameters.

## **i**Note

These parameters displayed vary according to different device models.

## Algorithm

Select **Deep Learning** as the face picture database.

#### Save Authenticating Face Picture

If enabled, the captured face picture when authenticating will be saved on the device.

## ECO Mode

After enabling the ECO mode, the device can authenticate faces in the low light or dark environment. And you can set he ECO mode threshold, ECO mode (1:N), and ECO mode (1:1).

#### ECO Mode (1:1)

Set the matching threshold when authenticating via ECO mode 1:1 matching mode. The larger the value, the smaller the false accept rate and the larger the false rejection rate.

### ECO Mode (1:N)

Set the matching threshold when authenticating via ECO mode 1:N matching mode. The larger the value, the smaller the false accept rate and the larger the false rejection rate.

#### ECO Mode Threshold

When enabling the ECO mode, you can set the ECO mode's threshold. The larger the value, the easier the device entering the ECO mode. Available range: 0 to 8.

#### Work Mode

Set the device work mode as Access Control Mode. The access control mode is the device normal mode. You should authenticate your credential for accessing.

5. Click Save.

## Set RS-485 Parameters

You can set the access control device's RS-485 parameters including the baud rate, data bit, the stop bit, parity type, flow control type, communication mode, work mode, and connection mode.

#### **Before You Start**

Add access control device to the client, and make sure the device supports RS-485 interface.

#### Steps

- **1.** Enter the Access Control module.
- 2. On the navigation bar on the left, enter Advanced Function  $\rightarrow$  More Parameters .
- **3.** Select an access control device in the device list and click **RS-485** to enter the RS-485 Settings page.
- 4. Select the serial port number from the drop-down list to set the RS-485 parameters.
- **5.** Set the baud rate, data bit, the stop bit, parity type, communication mode, working mode, and connection mode in the drop-down list.

## **I**Note

When the connection mode is **Connect Access Control Device**, you can select **Card No.** or **Person ID** as the output type.

## 6. Click Save.

- The configured parameters will be applied to the device automatically.
- When you change the working mode or connection mode, the device will reboot automatically.

# Set Wiegand Parameters

You can set the access control device's Wiegand channel and the communication mode. After setting the Wiegand parameters, the device can connect to Wiegand card reader via Wiegand communication.

#### Steps

# **i**Note

This function should be supported by the device.

- 1. Enter the Access Control module.
- 2. On the navigation bar on the left, enter Advanced Function  $\rightarrow$  More Parameters .
- **3.** Select an access control device in the device list and click **Wiegand** to enter the Wiegand Settings page.
- **4.** Set the switch to on to enable the Wiegand function for the device.
- 5. Select the Wiegand channel No. and the communication mode from the drop-down list.

# **i**Note

If you set **Communication Direction** as **Sending**, you are required to set the **Wiegand Mode** as **Wiegand 26** or **Wiegand 34**.

- 6. Check Enable Wiegand to enable the Wiegand function.
- 7. Click Save.
  - The configured parameters will be applied to the device automatically.
  - After changing the communication direction, the device will reboot automatically.

# Enable M1 Card Encryption

M1 card encryption can improve the security level of authentication.

### Steps

# **i** Note

The function should be supported by the access control device and the card reader.

- 1. Enter the Access Control module.
- 2. On the navigation bar on the left, enter Advanced Function  $\rightarrow$  More Parameters .
- **3.** Select an access control device in the device list and click **M1 Card Encryption** to enter the M1 Card Encryption page.
- 4. Set the switch to on to enable the M1 card encryption function.
- 5. Set the sector ID.

# **i**Note

- The sector ID ranges from 1 to 100.
- By default, Sector 13 is encrypted. It is recommended to encrypt sector 13.
- 6. Click Save to save the settings.

# 9.8 Configure Linkage Actions for Access Control

You can configure different linkage actions for the event detected by the access control device. After that, linkage actions will be triggered once the event happens. This mechanism is used for notifying the security personnel the event, or triggering automatic access control in real time.

Two types of linkage actions are supported:

- **Client Actions:** When the event is detected, it will trigger the actions on the client, such as the client making an audible warning..
- **Device Actions:** When the event is detected, it will trigger the actions of a specific device, such as buzzing of a card reader and, opening/closing of a door, ..

# 9.8.1 Configure Client Actions for Access Event

Even if you are far away from an access point, you can still know what happens and how urgent the event is by configuring linked actions of access event on the client. You will be notified on the client once an event is triggered, so that you can response to the event instantly. You can also configure client actions of access points in a batch at a time.

#### Steps

# **i**Note

The linkage actions here refer to the linkage of the client software's own actions such as audible warning, email linkage, etc.

1. Click Event Management → Access Control Event .

The added access control devices will display in the device list.

2. Select a resource (including device, alarm input, door/elevator, and card reader) from the device list.

The event types which the selected resource supports will display.

- **3.** Select the event(s) and click **Edit Priority** to define the priority for the event(s), which can be used to filter events in the Event Center.
- **4.** Set the linkage actions of the event.
  - 1) Select the event(s) and click **Edit Linkage** to set the client actions when the events triggered. **Audible Warning**

The client software gives an audible warning when alarm is triggered. You can select the alarm sound for audible warning.

# **i**Note

For setting the alarm sound, please refer to *Set Alarm Sound* in the user manual of client software..

#### Send Email

Send an email notification of the alarm information to one or more receivers.

For details about setting email parameters, refer to *Set Email Parameters* in the user manual of client software.

2) Click OK.

- 5. Enable the event so that when the event is detected, en event will be sent to the client and the linkage actions will be triggered.
- 6. Optional: Click Copy to... to copy the event settings to other access control device, alarm input, door, or card reader.

# 9.8.2 Configure Device Actions for Access Event

You can set the access control device's linkage actions for the access control device's triggered event. When the event is triggered, it can trigger the alarm output, host buzzer, and other actions on the same device.

#### Steps

# **i**Note

It should be supported by the device.

#### 1. Click Access Control → Linkage Configuration .

- **2.** Select the access control device from the list on the left.
- **3.** Click **Add** button to add a new linkage.
- 4. Select the event source as Event Linkage.
- 5. select the event type and detailed event to set the linkage.
- 6. In the Linkage Target area, set the property target to enable this action.

#### **Buzzer on Controller**

The audible warning of access control device will be triggered.

#### Capture

The real-time capture will be triggered.

#### **Access Point**

The door status of open, close, remain open, and remain close will be triggered.

# **i** Note

The target door and the source door cannot be the same one.

- 7. Click Save.
- 8. Optional: After adding the device linkage, you can do one or more of the following:

| Edit Linkage<br>Settings   | Select the configured linkage settings in the device list and you can edit its event source parameters, including event source and linkage target. |
|----------------------------|----------------------------------------------------------------------------------------------------|
| Delete Linkage<br>Settings | Select the configured linkage settings in the device list and click <b>Delete</b> to delete it.                                                    |

# 9.8.3 Configure Device Actions for Card Swiping

You can set the access control device's linkage actions for the specified card swiping. When you swipe the specified card, it can trigger the host buzzer, and other actions on the same device.

#### Steps

# **i** Note

It should be supported by the device.

- 1. Click Access Control → Linkage Configuration .
- 2. Select the access control device from the list on the left.
- 3. Click Add button to add a new linkage.
- 4. Select the event source as Card Linkage.
- 5. Enter the card number or select the card from the drop-down list.
- 6. Select the card reader where the card swipes to trigger the linked actions.
- 7. In the Linkage Target area, set the property target to enable this action.

#### **Buzzer on Controller**

The audible warning of access control device will be triggered.

#### Capture

The real-time capture will be triggered.

#### **Access Point**

The door status of open, close, remain open, or remain closed will be triggered.

8. Click Save.

When the card (configured in Step 5) swipes on the card reader (configured in Step 6), it can trigger the linked actions (configured in step 7).

9. Optional: After adding the device linkage, you can do one or more of the following:

| Delete Linkage | Select the configured linkage settings in the device list and click <b>Delete</b> |
|----------------|-----------------------------------------------------------------------------------|
| Settings       | to delete it.                                                                     |

Edit LinkageSelect the configured linkage settings in the device list and you can editSettingsits event source parameters, including event source and linkage target.

### 9.8.4 Configure Device Actions for Person ID

You can set the access control device's linkage actions for the specified person ID. When access control device detects the specified person ID, it can trigger buzzer on card reader, and other actions.

#### Steps

### **i** Note

It should be supported by the device.

- 1. Click Access Control → Linkage Configuration .
- 2. Select the access control device from the list on the left.
- 3. Click Add to add a new linkage.
- 4. Select Person Linkage as the event source.
- 5. Enter the employee number or select the person from the drop-down list.
- 6. Select the card reader where the card swipes.
- 7. In the Linkage Target area, set the property target to enable this action.

#### **Buzzer on Controller**

The audible warning of access control device will be triggered.

#### **Buzzer on Reader**

The audible warning of card reader will be triggered.

#### Capture

An event-related picture will be captured when the selected event happens.

#### Recording

An event-related picture will be captured when the selected event happens.

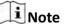

The device should support recording.

#### **Access Point**

The door status of open, close, remain open, or remain closed will be triggered.

- 8. Click Save.
- 9. Optional: After adding the device linkage, you can do one or more of the followings:

| Delete Linkage | Select the configured linkage settings in the device list and click <b>Delete</b> |
|----------------|-----------------------------------------------------------------------------------|
| Settings       | to delete it.                                                                     |

Edit LinkageSelect the configured linkage settings in the device list and you can editSettingsits event source parameters, including event source and linkage target.

# 9.9 Door Control

In Monitoring module, you can view the real-time status of the doors managed by the added access control device. You can also control the doors such as open/close the door, or remain the door open/closed via the client remotely. The real-time access event are displayed in this module. You can view the access details and person details.

# **i**Note

For the user with door control permission, the user can enter the Monitoring module and control the door. Or the icons used for control will not show. For setting the user permission, refer to *Person Management*.

### 9.9.1 Control Door Status

You can control the status for a single door, including opening door, closing door, remaining the door open, and remaining the door closed.

#### Steps

- 1. Click Monitoring to enter the status monitoring page.
- 2. Select an access point group on the upper-right corner.

# **i**Note

For managing the access point group, refer to *Group Management* in the user manual of the client software.

The doors in the selected access control group will display.

- 3. Click a door icon to select a door, or press Ctrl and select multiple doors.
- 4. Click the following buttons to control the door.

#### **Open Door**

When the door is locked, unlock it and it will be open for once. After the open duration, the door will be closed and locked again automatically.

#### **Close Door**

When the door is unlocked, lock it and it will be closed. The person who has the access authorization can access the door with credentials.

#### **Remain Open**

The door will be unlocked (no matter closed or open). All the persons can access the door with no credentials required.

### **Remain Closed**

The door will be closed and locked. No person can access the door even if he/she has the authorized credentials, except the super users.

#### Capture

Capture a picture manually.

# **i** Note

The **Capture** button is available when the device supports capture function. The picture is saved in the PC running the client. For setting the saving path, refer to *Set File Saving Path* in the user manual of the client software.

#### Result

The icon of the doors will change in real-time according to the operation if the operation is succeeded.

# 9.9.2 Check Real-Time Access Records

The real-time access records can be displayed in the client, including card swiping records, face recognition records, skin-surface temperature information, etc. Also, you can view the person information and view the picture captured during access.

#### **Before You Start**

You have added person(s) and access control device(s) to the client. For details, refer to **Person Management** and **Add Device**.

#### Steps

1. Click Monitoring to enter monitoring module.

Real-time access records are displayed on the bottom of the page. You can view record details, including card No., person name, event time, door location, temperature, authentication type etc.

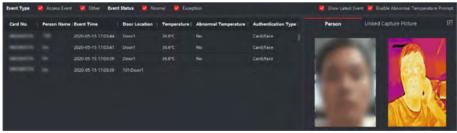

Figure 9-10 Real-time Access Records

# **i**Note

You can right click the column name of access event table to show or hide the column according to actual needs.

- **2. Optional:** Select an access point group from the drop-down list in the upper-right corner to show the real time access records of the selected group.
- **3. Optional:** Check the event type and event status.

The detected events of checked type and status will be displayed in the list below.

4. Optional: Check Show Latest Event to view the latest access record.

The record list will be listed reverse chronologically.

5. Optional: Check Enable Abnormal Temperature Prompt to enable abnormal skin-surface temperature prompt.

# **i**Note

When enabled, if there is abnormal temperature information, an Abnormal Temperature window pops up when you enter Monitoring module, displaying person's picture, skin-surface temperature, card No., person name, etc.

6. Optional: Click an event to view person pictures (including captured picture and profile).

# **I**Note

In **Linked Capture Picture** field, you can double click the captured picture to view an enlarged picture.

**7. Optional:** Click 🔤 to view surveillance details (including person's detailed information and the captured picture).

# **i**Note

In the pop-up window, you can click 🔲 to view surveillance details in full screen.

# 9.10 Event Center

The event information (for example, device offline) received by the client displays. In the Event Center, you can check the detailed information of the real-time and historical events, view the event linked video, handle the events, and so on.

Before the client can receive the event information from the device, you need to enable the events of the resource and arm the device first. For details, refer to *Enable Receiving Event from Devices* .

# 9.10.1 Enable Receiving Event from Devices

Before the client software can receive event notifications from the device, you need to arm the device first.

#### Steps

**1.** Click  $\blacksquare \rightarrow$  Tool  $\rightarrow$  Device Arming Control to open Device Arming Control page.

All the added devices appear on this page.

2. In the Auto-Arming column, turn on the switch to enable auto-arming.

| Device Armin | g Control  | ×                  |
|--------------|------------|--------------------|
|              |            | Arm All Disarm All |
| Operation    | 🔔   Device | Arming Status      |
|              | P04        | 🕀 Armed            |
|              | 1994 A     | 🕀 Armed            |
|              | 953        | 🕀 Armed            |
|              |            |                    |

Figure 9-11 Arm Device

After turned on, the device(s) will be armed. And notifications about the events triggered by the armed device(s) will be automatically sent to the client software in real-time.

# 9.10.2 View Real-Time Events

The real-time event information received by the client of the connected resources are displayed. You can check the real-time event information, including event source, event time, priority, etc.

#### **Before You Start**

Enable receiving events from devices before the client can receive event from the device, see *Enable Receiving Event from Devices* for details.

#### Steps

 Click Event Center → Real-time Event to enter the real-time event page and you can view the real-time events received by the client.

#### **Event Time**

For encoding device, event time is the client time when it receives the event. For other device types, event time is the time when the event is triggered.

#### Priority

Priority represents the emergency degree of the event.

2. Filter the events.

| Filter by Device Type ar<br>Priority                                                                                                    | <b>id (or)</b> Select device type(s) and (or) priorities to filter events.                                                                                           |
|----------------------------------------------------------------------------------------------------|----------------------------------------------------------------------------------------------------|
| <ul> <li>Filter by Keywords</li> <li>3. Optional: Right-click the ta be displayed in the event li</li> <li>4. View the event details.</li> <li>1) Select an event in the event of the event of the even</li></ul> |                                                                                                    |
| <ol> <li>Click Expand in the right</li> <li>View the detail descript</li> <li>Optional: Perform the following</li> </ol>                                                                                                    | ion and handing records of the event.                                                                                                    |
| Handle Single Event                                                                                                    | Click Handle to enter the processing suggestion, and then click Commit.                                                                                              |
|                                                                                                    | <b>i</b> Note                                                                                                    |
|                                                                                                    | After an event is handled, the <b>Handle</b> button will become <b>Add</b><br><b>Remark</b> . Click <b>Add Remark</b> to add more remarks for this handled<br>event. |
| Handle Events in a<br>Batch                                                                                                    | Select events that need to be processed, and then click <b>Handle in Batch</b> . Enter the processing suggestion, and then click <b>Commit</b> .                     |
| Enable/Disable Alarm<br>Audio                                                                                                    | Click <b>Enable Audio/Disable Audio</b> to enable/disable the audio of the event.                                                                                    |
| Select the Latest<br>Event Automatically                                                                                                    | Check <b>Auto-Select Latest Event</b> to select the latest event automatically and the event information details is displayed.                                       |
| Clear Events                                                                                                    | Click <b>Clear</b> to clear the all the events in the event list.                                                                                                    |
| Send Email                                                                                                    | Select an event and then click <b>Send Email</b> , and the information details of this event will be sent by email.                                                  |
|                                                                                                    | <b>Note</b>                                                                                                    |

You should configure the email parameters first, see for details.

# 9.10.3 Search Historical Events

In the Event Search module of the event center page, you can search the historical events via time, device type, and other conditions according to the specified device type, and then process the events.

#### **Before You Start**

Enable receiving events from devices before the client can receive event information from the device, see *Enable Receiving Event from Devices* for details.

#### Steps

1. Click Event Center → Event Search to enter the event search page.

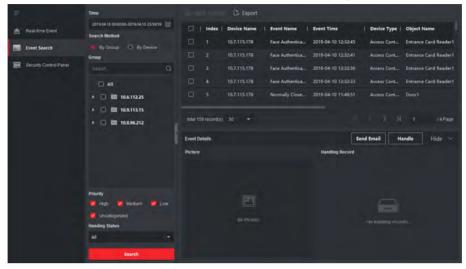

Figure 9-12 Search History Event

2. Set the filter conditions to display the required events only.

### Time

The client time when the event starts.

### Search by

Group: Search the events occurred on the resources in the selected group.

**Device**: Search the events occurred on the selected device.

### Device Type

The type of device that occurred the event.

### All

All the device types, and you can set the following filter conditions: group, priority, and status.

### Video Intercom

For the events of video intercom, you need to select searching scope: All Record and Only Unlocking.

- All Records: You can filter the events from all the video intercom events, and you need to set the following filter conditions: device, priority, status.
- **Only Unlocking**: You can filter the events from all the video intercom unlocking events, and you need to set the following filter conditions: device, unlocking type.

### Access Control

For the events of access control, you can set the following filter conditions: device, priority, status, event type, card reader type, person name, card no., organization.

# **i**Note

Click **Show More** to set the event type, card reader type, person name, card no., organization.

#### Group

The group of the device that occurred the event. You should set the group as condition only when you select the Device Type as **All**.

#### Device

The device that occurred the event.

#### Priority

The priority including low, medium, high and uncategorized which indicates the urgent degree of the event.

#### Status

The handling status of the event.

- **3.** Click **Search** to search the events according the conditions you set.
- **4. Optional:** Right click the table header of the event list to customize the event related items to be displayed in the event list.

|          | Index        | Device N | ame   Event Name        | Event Time          | Device Type  | Object Name           |
|----------|--------------|----------|-------------------------|---------------------|--------------|-----------------------|
|          |              | 10.7.115 | Select Items to Display | 2019-04-10 12:32:45 | Access Cont  | Entrance Card Reader1 |
| 0        | 2            | 10.7.115 | Index 🗹                 | 2019-04-10 12:32:41 | Access Cont  | Entrance Card Reader1 |
|          | 3            | 10.7.115 | 💋 Device Name           | 2019-04-10 12:32:36 | Access Cont  | Entrance Card Reader1 |
|          | 4            | 10.7.115 | 🔽 Event Name            | 2019-04-10 12:32:33 | Access Cont  | Entrance Card Reader1 |
| 0        |              | 10.7.115 | 🗹 Event Time            | 2019-04-10 11:49:51 | Access Cont  | Door1                 |
|          |              | -        | 🔽 Device Type           |                     |              |                       |
| total 15 | 56 record(s) | 50       | Group Name              |                     | ×х           | 1 /4 Page             |
|          |              |          | 💆 Object Name           |                     |              |                       |
| Event D  | etails       |          | 🗾 Object Type           | se                  | end Email Ha | ndle Hide 🗸           |
| Picture  |              |          | M Priority              | Handling Record     |              |                       |
|          |              |          | 🗹 Event Details         |                     |              |                       |
|          |              |          | M Status                |                     |              |                       |
|          |              | 5        | ок                      |                     |              |                       |

Figure 9-13 Customize Event Related Items to be Displayed

- **5. Optional:** Handle the event(s).
  - Handle single event: Select one event that need to be processed, and then click **Handle** in the event information details page, and enter the processing suggestion.
  - Handle events in a batch: Select the events which need to be processed, and then click **Handle in Batch**, and enter the processing suggestion.

# **i**Note

After an event is handled, the **Handle** button will become **Add Remark**, click **Add Remark** to add more remarks for this handled event.

6. Optional: Select an event and then click Send Email, and the information details of this event will be sent by email.

# **i**Note

You should configure the email parameters first, see *Set Email Parameters* in the user manual of client software for details.

- **7. Optional:** Click **Export** to export the event log or event pictures to the local PC in CSV format. You can set the saving path manually.
- **8.** Hover the cursor on the related picture, and then click the download icon on the upper-right corner of the picture to download it to the local PC. You can set the saving path manually.

# 9.11 Time and Attendance

The Time and Attendance module provides multiple functionalities to track and monitor when employees start and stop work, and full control of employees working hours such as late arrivals, early departures, time taken on breaks and absenteeism.

# **i**Note

In this section, we introduce the configurations before you can getting the attendance reports. The access records recorded after these configurations will be calculated in the statistics.

# 9.11.1 Configure Attendance Parameters

You can configure the attendance parameters, including the general rule, overtime parameters, attendance check point, holiday, leave type, etc.

### Set Weekend

The days of weekends may vary in different countries and regions. The client provides weekends definition function. You can select one or more days as the weekends according to actual requirements, and set different attendance rules for weekends from workdays.

#### Steps

# **i**Note

The parameters configured here will be set as default for the newly added time period. It will not affect the existed one(s).

- 1. Enter Time & Attendance module.
- 2. Click Attendance Settings → General Rule .
- 3. Select the day(s) as weekend, such as Saturday and Sunday.
- 4. Click Save.

# **Configure Overtime Parameters**

You can configure the overtime parameters for workday and weekend, including overtime level, work hour rate, attendance status for overtime, etc.

#### Steps

- 1. Click Time & Attendance → Attendance Settings → Overtime .
- 2. Set required information.

#### **Overtime Level for Workday**

When you work for a certain period after end-work time on workday, you will reach different overtime level: overtime level 1, overtime level 2 and overtime level 3. You can set different work hour rate for three overtime levels, respectively.

#### Work Hour Rate

Work Hour Rate is used to calculate work hours by multiplying it by overtime. When you work for a certain period after end-work time on workday, you will reach different overtime level. You can set different work hour rates (1-10, can be a decimal) for three overtime levels. For example, your valid overtime is one hour (in overtime level 1), and the work hour rate of overtime level 1 is set as 2, then the work hours in the period will be calculated as 2 hours.

#### **Overtime Rule for Weekend**

You can enable overtime rule for weekend and set calculation mode.

3. Click Save.

# **Configure Attendance Check Point**

You can set the card reader(s) of the access point as the attendance check point, so that the authentication on the card readers will be recorded for attendance .

#### Before You Start

You should add access control device before configuring attendance check point. For details, refer to **Add Device**.

#### Steps

# **i**Note

By default, all card readers of the added access control devices are set as attendance checkpoint.

1. Enter the Time & Attendance module.

- Click Attendance Settings → Attendance Check Point to enter the Attendance Check Point Settings page.
- 3. Optional: Set Set All Card Readers as Check Points switch to off.

Only the card readers in the list will be set as the attendance check points.

- **4.** Check the desired card reader(s) in the device list as attendance check point(s).
- 5. Set check point function as Start/End-Work, Start-Work or End-Work.
- 6. Click Set as Check Point.

The configured attendance check point displays on the right list.

# **Configure Holiday**

You can add the holiday during which the check-in or check-out will not be recorded.

# Add Regular Holiday

You can configure a holiday which will take effect annually on regular days during the effective period, such as New Year's Day, Independence Day, Christmas Day, etc.

#### Steps

- 1. Enter the Time & Attendance module.
- 2. Click Attendance Settings → Holiday to enter the Holiday Settings page.
- 3. Check Regular Holiday as holiday type.
- 4. Custom a name for the holiday.
- 5. Set the first day of the holiday.
- 6. Enter the number of the holiday days.
- 7. Set the attendance status if the employee works on holiday.
- 8. Optional: Check Repeat Annually to make this holiday setting effective every year.
- **9.** Click **OK**.

The added holiday will display in the holiday list and calendar.

If the date is selected as different holidays, it will be recorded as the first-added holiday.

**10. Optional:** After adding the holiday, perform one of the following operations.

| Edit Holiday   | Click 🌃 to edit the holiday information.                                                                   |
|----------------|----------------------------------------------------------------------------------------------------|
| Delete Holiday | Select one or more added holidays, and click <b>Delete</b> to delete the holiday(s) from the holiday list. |

# Add Irregular Holiday

You can configure a holiday which will take effect annually on irregular days during the effective period, such as Bank Holiday.

### Steps

- 1. Enter the Time & Attendance module.
- 2. Click Attendance Settings → Holiday to enter the Holiday Settings page.
- **3.** Click **Add** to open the Add Holiday page.
- 4. Check Irregular Holiday as holiday type.
- 5. Custom a name for the holiday.
- 6. Set the start date of the holiday.

### Example

If you want to set the forth Thursday in November, 2019 as the Thanksgiving Day holiday, you should select 2019, November, 4th, and Thursday from the four drop-down lists.

- 7. Enter the number of the holiday days.
- 8. Set the attendance status if the employee works on holiday.
- 9. Optional: Check Repeat Annually to make this holiday setting effective every year
- 10. Click OK.

The added holiday will display in the holiday list and calendar.

If the date is selected as different holidays, it will be recorded as the first-added holiday.

**11. Optional:** After adding the holiday, perform one of the following operations.

Edit Holiday Click 📷 to edit the holiday information.

**Delete Holiday** Select one or more added holidays, and click **Delete** to delete the holiday(s) from the holiday list.

# **Configure Leave Type**

You can customize the leave type (major leave type and minor leave type) according to actual needs. You can also edit or delete the leave type.

- **1.** Enter the Time & Attendance module.
- 2. Click Attendance Settings → Leave Type to enter the Leave Type Settings page.
- 3. Click Add on the left to add a major leave type.
- 4. Optional: Perform one of the following operations for major leave type.
  - **Edit** Move the cursor over the major leave type and click **i** to edit the major leave type.
  - **Delete** Select one major leave type and click **Delete** on the left to delete the major leave type.
- 5. Click Add on the right to add a minor leave type.
- 6. Optional: Perform one of the following operations for minor leave type.
  - **Edit** Move the cursor over the minor leave type and click **i** to edit the minor leave type.

**Delete** Select one or multiple major leave types and click **Delete** on the right to delete the selected minor leave type(s).

### Synchronize Authentication Record to Third-Party Database

The attendance data recorded in client software can be used by other system for calculation or some other operations. You can enable synchronization function to apply the authentication record from client software to the third-party database automatically.

#### Steps

- 1. Enter Time & Attendance module.
- 2. Click Attendance Settings → Third-Party Database .
- 3. Set Apply to Database switch to on to enable synchronization function.
- 4. Select database Type as SQLServer or MySql.

# **i** Note

If you select **MySql**, you should import the configuration file (libmysql.dll) from local PC.

- **5.** Set the other required parameters of the third-party database, including server IP address, database name, user name and password.
- 6. Set table parameters of database according to the actual configuration.
  - 1) Enter the table name of the third-party database.
  - 2) Set the mapped table fields between the client software and the third-party database.
- **7.** Click **Save** to test whether database can be connected and save the settings for the successful connection.
  - The attendance data will be written to the third-party database.
  - During synchronization, if the client disconnects with the third-party database, the client will start reconnection every 30 mins. After being reconnected, the client will synchronize the data recorded during the disconnected time period to the third-party database.

### **Configure Break Time**

You can add break time and set start time, end time, duration, calculation mode and other parameters for the break. The added break time can also be edited or deleted.

#### Steps

1. Click Time & Attendance → Timetable .

The added timetables are displayed in the list.

- 2. Select an added timetable or click Add to enter setting timetable page.
- 3. Click Break Time to enter Break Time page.
- 4. Click Break Time Settings.
- 5. Add break time.
  - 1) Click Add.

- 2) Enter a name for the break time.
- 3) Set related parameters for the break time.

#### Start Time / End Time

Set the time when the break starts and ends.

#### No Earlier Than / No Later Than

Set the earliest swiping time for starting break and the latest swiping time for ending break.

### **Break Duration**

The duration from start time to end time of the break.

#### Calculation

#### Auto Deduct

The fixed break duration will be excluded from work hours.

#### Must Check

The break duration will be calculated and excluded from work hours according to actual check-in and check-out time.

# **i**Note

If you select **Must Check** as calculation method, you need to set attendance status for late or early returning from break.

- 6. Click Save to save the settings.
- 7. Optional: Click Add to continue adding break time.

# **Configure Report Display**

You can configure display contents displayed in the attendance report, such as the company name, logo, date format, time format, and mark.

#### Steps

- 1. Enter Time & Attendance module.
- 2. Click Attendance Statistics → Report Display .
- 3. Set the display settings for attendance report.

#### **Company Name**

Enter a company name to display the name in the report.

#### **Attendance Status Mark**

Enter the mark and select the color. The related fields of attendance status in the report will display with the mark and color.

#### Weekend Mark

Enter the mark and select the color. The weekend fields in the report will display with the mark and color.

4. Click Save.

### 9.11.2 Add General Timetable

On the timetable page, you can add general timetable for employees, which requires the fixed start-work time and end-work time. Also, you can set valid check-in/out time, allowable timetable for being late and leaving early.

#### Steps

- 1. Click Time and Attendance → Timetable to enter the timetable settings page.
- 2. Click Add to enter add timetable page.

| Basic Settings                  |                                                                     |
|---------------------------------|---------------------------------------------------------------------|
| Name                            | Timetable 1                                                         |
| Timetable Type                  | General 👻                                                           |
| Calculated by                   | Each Check-In/Out -                                                 |
| ③ Valid Authentication Interval | t C min                                                             |
| Enable T&A Status               |                                                                     |
| Attendance Time                 |                                                                     |
| Start-Work Time                 | 9:00 2 Valid Check-in Time 8:30 2 to 9:30                           |
| End-Work Time                   | 18:00 Calid Check-out Time 17:30 C to 18:30                         |
| Calculated as                   | 540 🗘 min                                                           |
| Late Allowable                  | 10 📫 min                                                            |
| Early Leave Allowable           | 10 🗘 min                                                            |
| Configuration Result            |                                                                     |
|                                 | 5 08 10 12 14 16 18 20 22 2400 02                                   |
| General et et et et             | Valid Time of Check-In/Out 📕 Work Time 🛛 Late/Early Leave Allowable |
| Absence Settings                |                                                                     |
|                                 | Save 1                                                              |

Figure 9-14 Add Timetable

**3.** Create a name for the timetable.

# **i**Note

You can click the color icon beside the name to customize the color for the valid timetable on the time bar in the Configuration Result area.

- 4. Select the timetable type as general.
- 5. Select calculation method.

#### First In & Last Out

The first check-in time is recorded as start work time and the last check-out time is recorded as the end-work time.

#### Each Check-In/Out

Each check-in time and check-out time is valid and the sum of all periods between adjacent check-in and check-out time will be recorded as the valid working duration.

You need to set **Valid Authentication Interval** for this calculation method. For example, if the interval between card swiping of the same card is less than the set value, the card swiping is invalid.

6. Optional: Set Enable T&A Status switch to on to calculate according to attendance status of the device.

# **i**Note

This function should be supported by the device.

7. Set the related attendance time parameters as the following:

#### Start/End-Work Time

Set the start-work time and end-work-time.

#### Valid Check-in/out Time

On the time bar, adjust the yellow bar to set the timetable during which the check-in or check-out is valid.

#### Calculated as

Set the duration calculated as the actual work duration.

#### Late/Early Leave Allowable

Set the timetable for late or early leave.

8. Set absence related parameters.

#### Check-In, Late for

You can set the late time duration for the employee who has checked in but is late for work. If the employee exceeds the required time period, his/her attendance data will be marked as absent.

#### Check-Out, Early Leave for

You can set the early leave time duration for the employee who checks out earlier than the normal leave time, and his/her attendance data will be marked as absent.

#### No Check-in

If the employee does not check in, his/her attendance data may be marked as absent or late.

#### No Check-Out

If the employee does not check out, his/her attendance data may be marked as absent or early leave.

#### **9.** Click **Save** to add the timetable.

**10. Optional:** Perform one or more following operations after adding timetable.

| Edit Timetable   | Select a timetable from the list to edit related information.          |
|------------------|------------------------------------------------------------------------|
| Delete Timetable | Select a timetable from the list and click <b>Delete</b> to delete it. |

### 9.11.3 Add Shift

You can add shift for employees including setting shift period (day, week, month) and the effective attendance time. According to the actual requirements, you can adding multiple timetables in one shift for employees, which requires them to check in and check out for each timetable.

#### **Before You Start**

Add a timetable first. See Add General Timetable for details.

- 1. Click Time & Attendance → Shift to enter shift settings page.
- 2. Click Add to enter Add Shift page.
- 3. Enter the name for shift.
- 4. Select the shift period from the drop-down list.
- 5. Select the added timetable and click on the time bar to apply the timetable.

| Shift        |            |           |       |         |           |            |       |       |            |           |       |
|--------------|------------|-----------|-------|---------|-----------|------------|-------|-------|------------|-----------|-------|
|              | Name D     | efault Sh | ift   |         |           |            |       |       |            |           |       |
|              | Period 1   |           | -     | Week    | (s)       |            |       |       |            |           |       |
| Timetable 1  |            |           |       |         |           |            |       |       |            |           |       |
| × Delete 🗂   | j Clear    |           |       |         |           |            |       | Timet | able 1 : ( | 09:00 - 1 | 8:00  |
| Time 00:00 0 | 2:00 04:00 | 06:00     | 08:00 | 10:00   | 12:00     | 14:00      | 16:00 | 18:00 | 20:00      | 22:00     | 24:00 |
| Mon.         |            |           |       | -       |           |            |       |       |            |           |       |
| Tue.         |            |           |       | 10.01   |           |            | -     |       |            |           |       |
| Wed.         |            |           |       | -       | and for a | ing domini | -     |       |            |           |       |
| Thu.         |            |           |       |         |           |            |       |       |            |           |       |
| Fri.         |            |           |       | -       |           |            |       |       |            |           |       |
| Sat.         |            |           |       | 1.8.5.1 |           | = F 10     |       |       |            |           |       |
| Sun.         |            |           |       |         |           |            |       |       |            |           |       |
|              |            |           |       |         |           |            |       |       |            |           |       |
|              |            | Save      |       | Assign  |           |            |       |       |            |           |       |

Figure 9-15 Add Shift

# **i**Note

You can select more than one timetables. The start and end work time and the valid check-in and out time in different time tables can not be overlapped.

|              | Name N    | ew Shift |       |       |       |       |       |       |            |             |
|--------------|-----------|----------|-------|-------|-------|-------|-------|-------|------------|-------------|
|              | Period 1  |          | -     | Week  | (s)   | *     |       |       |            |             |
| Timetable 1  | Timet     | able 2   |       |       |       |       |       |       |            |             |
| 🗙 Delete  🛍  | Clear     |          |       |       |       |       |       | Timet | able 1 : ( | 09:00 - 18: |
| Time 00:00 0 | 200 04:00 | 06:00    | 08:00 | 10:00 | 12:00 | 14:00 | 16:00 | 18:00 | 20:00      | 22:00 24    |
| Mon.         |           |          |       |       |       |       |       |       |            |             |
| Tue.         |           |          |       |       |       |       |       |       |            |             |
| Wed.         |           |          |       |       |       |       | -     |       |            |             |
| Thu.         |           |          |       |       |       |       |       |       |            |             |
| Fri.         |           |          |       |       |       |       |       |       |            |             |
| Sat.         |           |          |       |       |       |       |       |       |            |             |
| Sun.         |           |          |       |       |       |       | -     |       |            |             |
|              |           |          |       |       |       |       |       |       |            |             |

Figure 9-16 Add Multiple Timetables

6. Click Save.

The added shift lists on the left panel of the page. At most 64 shifts can be added.

- 7. Optional: Assign the shift to organization or person for a quick shift schedule.
  - 1) Click Assign.
  - 2) Select **Organization** or **Person** tab and check the desired organization(s) or person(s) box. The selected organizations or persons will list on the right page.
  - 3) Set the Expire Date for the shift schedule.
  - 4) Set other parameters for the schedule.

### **Check-in Not Required**

Persons in this schedule do not need to check-in when they come to work.

#### **Check-out Not Required**

Persons in this schedule do not need to check-out when they end work.

#### Scheduled on Holidays

On the holidays, this schedule is still effective and the persons needs to go to work according to the schedule.

#### **Effective for Overtime**

The persons' overtime will be recorded for this schedule.

5) Click **Save** to save the quick shift schedule.

# 9.11.4 Manage Shift Schedule

Shift work is an employment practice designed to make use of all 24 hours of the clock each day of the week. The practice typically sees the day divided into shifts, set periods of time during which different shifts perform their duties.

You can set department schedule, person schedule, and temporary schedule.

# Set Department Schedule

You can set the shift schedule for one department, and all the persons in the department will be assigned with the shift schedule.

#### **Before You Start**

In Time & Attendance module, the department list is the same with the organization. You should add organization and persons in Person module first. See *Person Management* for details.

#### Steps

- 1. Click Time & Attendance → Shift Schedule to enter the Shift Schedule Management page.
- 2. Click Department Schedule to enter Department Schedule page.
- 3. Select the department from the organization list on the left.

# **i**Note

If **Include Sub Organization** is checked, when selecting the organization, its sub organizations are selected at the same time.

- 4. Select the shift from the drop-down list.
- **5. Optional:** Enable **Multiple Shift Schedules** and select the effective time period(s) from the added timetables for the persons.

# **i**Note

This is only available for shift with only one timetable.

#### Multiple Shift Schedules

It contains more than one timetables. The person can check in/out in any of the timetables and the attendance will be effective.

If the multiple shift schedules contains three timetables: 00:00 to 07:00, 08:00 to 15:00 and 16:00 to 23:00. The attendance of the person adopting this multiple shift schedules will be effective in any of the three timetables. If the person checks in at 07:50, it will apply the nearest timetable 08:00 to 15:00 to the person's attendance.

- 6. Set the start date and end date.
- 7. Set other parameters for the schedule.

#### **Check-in Not Required**

Persons in this schedule do not need to check-in when they come to work.

#### **Check-out Not Required**

Persons in this schedule do not need to check-out when they end work.

#### Scheduled on Holidays

On the holidays, this schedule is still effective and the persons needs to go to work according to the schedule.

#### **Effective for Overtime**

The persons' overtime will be recorded for this schedule.

8. Click Save.

### Set Person Schedule

You can assign the shift schedule to one or more persons. You can also view and edit the person schedule details.

#### **Before You Start**

Add department and person in Person module. See Person Management for details.

#### Steps

# **i** Note

The person schedule has the higher priority than department schedule.

- 1. Click Time & Attendance → Shift Schedule to enter the Shift Schedule page.
- 2. Click Person Schedule to enter Person Schedule page.
- 3. Select the organization and select the person(s).
- 4. Select the shift from the drop-down list.
- **5. Optional:** Enable **Multiple Shift Schedules** and select the effective time period(s) from the added timetables for the persons.

# **i**Note

This is only available for shift with only one timetable.

#### **Multiple Shift Schedules**

It contains more than one timetables. The person can check in/out in any of the timetables and the attendance will be effective.

If the multiple shift schedules contains three timetables: 00:00 to 07:00, 08:00 to 15:00 and 16:00 to 23:00. The attendance of the person adopting this multiple shift schedules will be

effective in any of the three timetables. If the person checks in at 07:50, it will apply the nearest timetable 08:00 to 15:00 to the person's attendance.

- 6. Set the start date and end date.
- **7.** Set other parameters for the schedule.

#### **Check-in Not Required**

Persons in this schedule do not need to check-in when they come to work.

#### **Check-out Not Required**

Persons in this schedule do not need to check-out when they end work.

#### Scheduled on Holidays

On the holidays, this schedule is still effective and the persons needs to go to work according to the schedule.

#### **Effective for Overtime**

The persons' overtime will be recorded for this schedule.

8. Click Save.

#### **Set Temporary Schedule**

You can add a temporary schedule for the person and the person will be assigned with the shift schedule temporarily. You can also view and edit the temporary schedule details.

#### **Before You Start**

Add department and person in Person module. See *Person Management* for details.

#### Steps

# **i** Note

The temporary schedule has higher priority than department schedule and person schedule.

1. Click Time & Attendance → Shift Schedule to enter the Shift Schedule Management page.

- 2. Click Temporary Schedule to enter Temporary Schedule page.
- **3.** Select the organization and select the person(s).
- 4. Click one date or click and drag to select multiple dates for the temporary schedule.
- 5. Select Workday or Non-Workday from drop-down list.

If Non-Workday is selected, you need to set the following parameters.

#### **Calculated as**

Select normal or overtime level to mark the attendance status for temporary schedule.

#### Timetable

Select a timetable from drop-down list.

#### **Multiple Shift Schedule**

It contains more than one timetables. The person can check in/out in any of the timetables and the attendance will be effective.

If the multiple shift schedules contains three timetables: 00:00 to 07:00, 08:00 to 15:00 and 16:00 to 23:00. The attendance of the person adopting this multiple shift schedules will be effective in any of the three timetables. If the person checks in at 07:50, it will apply the nearest timetable 08:00 to 15:00 to the person's attendance.

#### Rule

Set other rule for the schedule, such as Check-in Not Required, and Check-out Not Required.

6. Click Save.

# **Check Shift Schedule**

You can check the shift schedule in calendar or list mode. You ca also edit or delete the shift schedule.

#### Steps

- 1. Click Time & Attendance → Shift Schedule to enter the Shift Schedule Management page.
- 2. Select the organization and corresponding person(s).
- **3.** Click **...** or **...** to view the shift schedule in calendar or list mode.

#### Calendar

In calendar mode, you can view the shift schedule for each day in one month. You can click the temporary schedule for one day to edit or delete it.

List

In list mode, you can view the shift schedule details about one person or organization, such as shift name, type, effective period and so on. Check the shift schedule(s), and click **Delete** to delete the selected shift schedule(s).

# 9.11.5 Manually Correct Check-in/out Record

If the attendance status is not correct, you can manually correct the check-in or check out record. You can also edit, delete, search, or export the check-in or check-out record.

#### **Before You Start**

- You should add organizations and persons in Person module. For details, refer to *Person Management*.
- The person's attendance status is incorrect.

- 1. Click Time & Attendance → Attendance Handling to enter attendance handling page.
- 2. Click Correct Check-In/Out to enter adding the check-in/out correction page.
- 3. Select person from left list for correction.
- 4. Select the correction date.

- 5. Set the check-in/out correction parameters.
  - Select **Check-in** and set the actual start-work time.
  - Select Check-out and set the actual end-work time.

# **i**Note

You can click 💽 to add multiple check in/out items. At most 8 check-in/out items can be supported.

- 6. Optional: Enter the remark information as desired.
- 7. Click Save.
- 8. Optional: After adding the check-in/out correction, perform one of the following operations.
  - **View** Click **:** or **:** to view the added attendance handling information in calendar or list mode.

# **i**Note

In calendar mode, you need to click **Calculate** to get the attendance status of the person in one month.

- **Edit** In calendar mode, click the related label on date to edit the details.
  - In list mode, double-click the related filed in Date, Handling Type, Time, or Remark column to edit the information.

**Delete** Delete the selected items.

**Export** Export the attendance handling details to local PC.

**i** Note

The exported details are saved in CSV format.

# 9.11.6 Add Leave and Business Trip

You can add leave and business trip when the employee want to ask for leave or go on a business trip.

#### **Before You Start**

You should add organizations and persons in the Person module. For details, refer to **Person Management**.

- **1.** Click **Time & Attendance** → **Attendance Handling** to enter attendance handling page.
- 2. Click Apply for Leave/Business Trip to enter adding the leave/business trip page.
- 3. Select person from left list.
- 4. Set the date(s) for your leave or business trip.
- 5. Select the major leave type and minor leave type from the drop-down list.

# **i**Note

You can set the leave type in Attendance Settings. For details, refer to Configure Leave Type .

- 6. Set the time for leave.
- 7. Optional: Enter the remark information as desired.
- 8. Click Save.
- 9. Optional: After adding the leave and business trip, perform one of the following operations.
  - View Click III or i to view the added attendance handling information in calendar or list mode.

Note
 In calendar mode, you need to click Calculate to get the attendance status of the person in one month.

 Edit

 In calendar mode, click the related label on date to edit the details.
 In list mode, double-click the filed in Date, Handling Type, Time, or Remark column to edit the related information.

 Delete Delete the selected items.
 Export the attendance handling details to local PC.

The exported details are saved in CSV format.

### 9.11.7 Calculate Attendance Data

You need to calculate the attendance data before searching and viewing the overview of the attendance data, employees' detailed attendance data, employees' abnormal attendance data, the employees' overtime working data, and card swiping log.

### **Automatically Calculate Attendance Data**

You can set a schedule so that the client can automatically calculate attendance data of the previous day at the time you configured every day.

- 1. Enter the Time & Attendance module.
- 2. Click Attendance Settings → General Rule .

- **3.** In the Auto-Calculate Attendance area, set the time that you want the client to calculate the data.
- 4. Click Save.

The client will calculate the attendance data of the previous day from the time you have configured.

# Manually Calculate Attendance Data

You can calculate the attendance data manually by setting the data range.

#### Steps

- 1. Enter the Time & Attendance module.
- 2. Click Attendance Statistics → Calculation .
- **3.** Set the start time and end time to define the attendance data range.
- 4. Set other conditions, including department, name, person ID and attendance status.
- 5. Click Calculate.

# **i**Note

It can only calculate the attendance data within three months.

6. Perform one of the following operations.

| Correct Check-in/out       | Click Correct Check-in/out to add check-in/out correction.                                            |  |  |  |
|----------------------------|----------------------------------------------------------------------------------------------------|--|--|--|
| Select Items to<br>Display | Click 🚳 , or right-click the titles of different items to select items to be displayed in the report. |  |  |  |
| Generate Report            | Click <b>Report</b> to generate the attendance report.                                                |  |  |  |
| Export Report              | Click <b>Export</b> to export attendance data to local PC.                                            |  |  |  |
|                            | <b>i</b> Note                                                                                         |  |  |  |
|                            | The exported details are saved in .CSV format.                                                        |  |  |  |

### 9.11.8 Attendance Statistics

You can check the original attendance record, generate and export the attendance report based on the calculated attendance data.

# Get an Overview of Employees' Attendance Data

You can search and view the employee's attendance records on the client, including attendance time, attendance status, check point, etc.

### Before You Start

- You should add organizations and persons in Person module and the persons have swiped cards. For details, refer to *Person Management*.
- Calculate the attendance data.

# **i**Note

- The client will automatically calculate the previous day's attendance data at 1:00 am on the next day.
- Keep the client running at 1:00 am or it cannot calculate the previous day's attendance data automatically. If not calculated automatically, you can calculate the attendance data manually. For details, refer to *Manually Calculate Attendance Data*.

#### Steps

- 1. Enter the Time & Attendance module.
- 2. Click Attendance Statistics → Attendance Record .
- **3.** Set the attendance start time and end time that you want to search.
- 4. Set other search conditions, including department, name, and person ID.
- 5. Select data source as Original Records on Device or Manual Handling Records.
- 6. Optional: Click Get Events from Device to get the attendance data from the device.
- 7. Optional: Click Reset to reset all the search conditions and edit the search conditions again.

### 8. Click Search.

The result displays on the page. You can view the employee's required attendance status and check point.

9. Optional: After searching the result, perform one of the following operations.

| Generate Report | Click <b>Report</b> to generate the attendance report.                                                |  |  |  |  |
|-----------------|----------------------------------------------------------------------------------------------------|--|--|--|--|
| Export Report   | Click <b>Export</b> to export the results to the local PC.                                            |  |  |  |  |
| Custom Export   | Click <b>Custom Report</b> and set conditions to export attendance records according to actual needs. |  |  |  |  |

### **Generate Instant Report**

It supports to generate the a series of attendance reports manually to view the employees' attendance results.

#### **Before You Start**

Calculate the attendance data.

# INote

You can calculate the attendance data manually, or set the schedule so that the client can calculate the data automatically every day. For details, refer to *Calculate Attendance Data* .

#### Steps

- 1. Enter the Time & Attendance module.
- 2. Click Attendance Statistics → Report .
- 3. Select a report type.
- **4.** Select the department or person to view the attendance report.
- **5.** Set the start time and end time during which the attendance data will be displayed in the report.
- 6. Click Report to generate the statistics report and open it.

# **Custom Attendance Report**

The client supports multiple report types and you can pre-define the report content and it can send the report automatically to the email address you configured.

### Steps

# **i**Note

Set the email parameters before you want to enable auto-sending email functions. For details, refer to *Set Email Parameters* in the user manual of the client software.

1. Enter the Time & Attendance module.

#### 2. Click Attendance Statistics → Custom Report .

- 3. Click Add to pre-define a report.
- **4.** Set the report content.

#### Report Name

Enter a name for the report.

#### Report Type

Select one report type and this report will be generated.

#### **Report Time**

The time to be selected may vary for different report type.

#### Person

Select the added person(s) whose attendance records will be generated for the report.

#### 5. Optional: Set the schedule to send the report to the email address(es) automatically.

- 1) Check the Auto-Sending Email to enable this function.
- 2) Set the effective period during which the client will send the report on the selected sending date(s).
- 3) Select the date(s) on which the client will send the report.
- 4) Set the time at which the client will send the report.

### Example

If you set the effective period as **2018/3/10 to 2018/4/10**, select **Friday** as the sending date, and set the sending time as **20:00:00**, the client will send the report at 8 p.m. on Fridays during 2018/3/10 to 2018/4/10.

# **i** Note

Make sure the attendance records are calculated before the sending time. You can calculate the attendance data manually, or set the schedule so that the client can calculate the data automatically every day. For details, refer to *Calculate Attendance Data*.

5) Enter the receiver email address(es).

# **I**Note

You can click + to add a new email address. Up to 5 email addresses are allowed.

- 6) **Optional:** Click **Preview** to view the email details.
- 6. Click OK.
- 7. Optional: After adding the custom report, you can do one or more of the followings:
  - Edit Report Select one added report and click Edit to edit its settings.
  - **Delete Report** Select one added report and click **Delete** to delete it.
  - **Generate Report** Select one added report and click **Report** to generate the report instantly and you can view the report details.

# **Appendix A. Tips for Scanning Fingerprint**

### **Recommended Finger**

Forefinger, middle finger or the third finger.

#### **Correct Scanning**

The figure displayed below is the correct way to scan your finger:

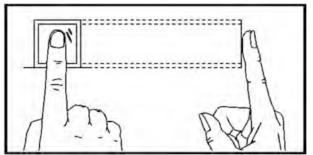

You should press your finger on the scanner horizontally. The center of your scanned finger should align with the scanner center.

### **Incorrect Scanning**

The figures of scanning fingerprint displayed below are incorrect:

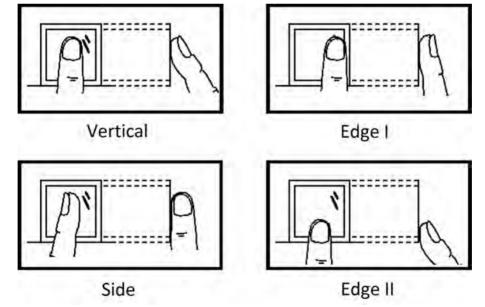

#### Environment

The scanner should avoid direct sun light, high temperature, humid conditions and rain. When it is dry, the scanner may not recognize your fingerprint successfully. You can blow your finger and scan again.

### Others

If your fingerprint is shallow, or it is hard to scan your fingerprint, we recommend you to use other authentication methods.

If you have injuries on the scanned finger, the scanner may not recognize. You can change another finger and try again.

# Appendix B. Tips When Collecting/Comparing Face Picture

The position when collecting or comparing face picture is as below:

# Positions (Recommended Distance: 0.5 m)

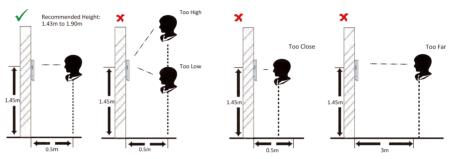

### Expression

• Keep your expression naturally when collecting or comparing face pictures, just like the expression in the picture below.

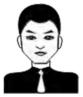

- Do not wear hat, sunglasses, or other accessories that can affect the facial recognition function.
- Do not make your hair cover your eyes, ears, etc. and heavy makeup is not allowed.

### Posture

In order to get a good quality and accurate face picture, position your face looking at the camera when collecting or comparing face pictures.

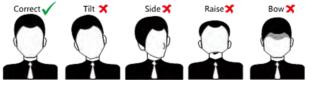

#### Size

Make sure your face is in the middle of the collecting window.

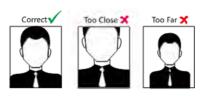

# **Appendix C. Tips for Installation Environment**

1. Light Source Illumination Reference Value

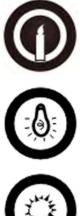

Candle: 10Lux

Bulb: 100~850Lux

Sunlight: More than 1200Lux

2. Install the device at least 2 meters away from the light, and at least 3 meters away from the window or door.

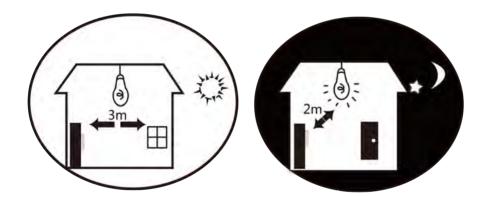

3. Avoid backlight, direct and indirect sunlight

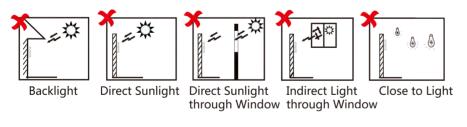

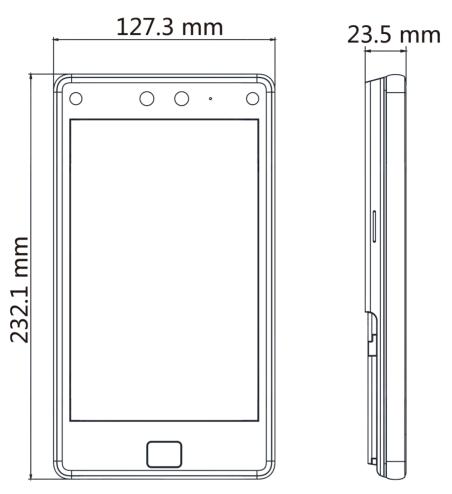

# **Appendix D. Dimension**

Figure D-1 Dimension

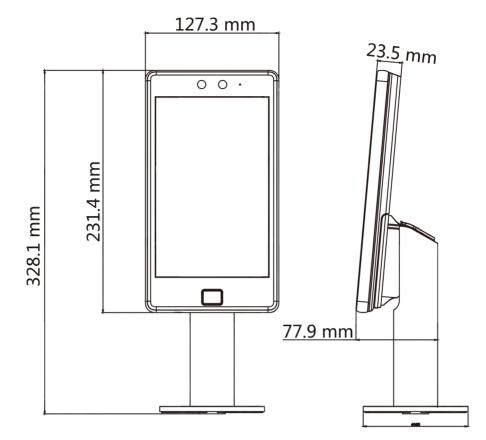

Figure D-2 Dimension with Bracket

| Model | DS-<br>K1T680D<br>FG | DS-<br>K1T680D<br>F | DS-<br>K1T680D<br>FW | DS-<br>K1T680D<br>F-E1 | DS-<br>K1T680D<br>G | DS-<br>K1T680D<br>W | DS-<br>K1T680D | DS-<br>K1T680D<br>-E1 |
|-------|----------------------|---------------------|----------------------|------------------------|---------------------|---------------------|----------------|-----------------------|
| Wi-Fi | Not<br>Support       | Not<br>Support      | Support              | Not<br>Support         | Not<br>Support      | Support             | Not<br>Support | Not<br>Support        |
| PoE   | Not<br>Support       | Not<br>Support      | Not<br>Support       | Support                | Not<br>Support      | Not<br>Support      | Not<br>Support | Support               |
| 3G/4G | Support              | Not<br>Support      | Not<br>Support       | Not<br>Support         | Support             | Not<br>Support      | Not<br>Support | Not<br>Support        |

# **Appendix E. Function Differences**

# Appendix F. Communication Matrix and Device Command

#### **Communication Matrix**

Scan the following QR code to get the device communication matrix. Note that the matrix contains all communication ports of Hikvision access control and video intercom devices.

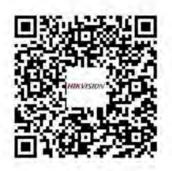

### Figure F-1 QR Code of Communication Matrix

#### **Device Command**

Scan the following QR code to get the device common serial port commands.

Note that the command list contains all commonly used serial ports commands for all Hikvision access control and video intercom devices.

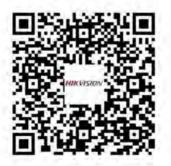

Figure F-2 Device Command

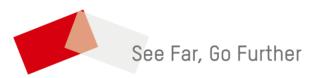